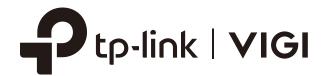

# User Guide

Network Video Recorder

1910012908 REV1.0.0 September, 2020

### **Contents**

| Abo  | ut This  | Guide                                      | 1  |
|------|----------|--------------------------------------------|----|
| Get  | Started  | d                                          | 2  |
| 1. 1 |          | ect the Hardware                           |    |
| 1. 2 | Log In   | to Your NVR                                | 4  |
| 1.3  | Set Up   | NVR via Quick Setup Wizard                 | 5  |
| Con  | figure \ | Your Network Camera                        | 19 |
| 2. 1 | Add Ca   | ameras to the NVR                          | 20 |
|      | 2. 1. 1  | Add Cameras Singly or in Batches           | 20 |
|      | 2. 1. 2  | Add a Camera to a Certain Screen           | 27 |
|      | 2. 1. 3  | Add Cameras Manually                       | 30 |
|      | 2. 1. 4  | Modify IP Addresses of Cameras             | 31 |
| 2. 2 | Plug ar  | nd Play Settings                           | 34 |
| 2.3  | Config   | jure Image Effects                         | 34 |
|      | 2. 3. 1  | Change Picture Mode                        | 35 |
|      | 2. 3. 2  | Configure Image Settings                   | 35 |
| 2.4  | Config   | jure OSD Settings                          | 36 |
| 2.5  | Config   | jure Privacy Mask                          | 38 |
| 2.6  | Config   | jure Stream Settings                       | 39 |
|      | 2. 6. 1  | Configure Main Stream and Substream        | 39 |
|      | 2. 6. 2  | Configure ROI                              | 41 |
| 2.7  | Config   | jure Pan&Tilt                              | 41 |
|      | 2.7.1    | Preset and Call Positions                  | 41 |
|      | 2.7.2    | Preset and Call Paths in Cruise Scan       | 43 |
|      | 2.7.3    | Preset and Call Patterns in Pattern Scan   | 43 |
|      | 2.7.4    | Enable Park                                | 44 |
|      | 2.7.5    | Preview Preset Settings                    | 45 |
| 2.8  | Manag    | ge Your Cameras                            | 47 |
|      | 2. 8. 1  | Modify the Name and Network Configurations | 47 |
|      | 2. 8. 2  | Change the Password and Reset Email        | 48 |
|      | 2. 8. 3  | Upgrade the Firmware                       | 49 |
|      | 2. 8. 4  | Configure Scheduled Reboot                 | 50 |
|      | 2. 8. 5  | Remove Cameras from the NVR                | 51 |

| Live | View           |                                               | 53 |
|------|----------------|-----------------------------------------------|----|
| 3. 1 | Config         | gure the Screen Layout                        | 54 |
|      | 3. 1. 1        | Change the Screen Layout Quickly              | 54 |
|      | 3. 1. 2        | Rearrange Channels in Settings                | 55 |
| 3. 2 | Config         | ure Live View Settings via Toolbar            | 57 |
| Rec  | ording         | and Storage                                   | 59 |
| 4. 1 | Config         | gure Recording Schedules                      | 60 |
|      | 4. 1. 1        | Configure Recording Schedule for all Channels | 60 |
|      | 4. 1. 2        | Customize Recording Schedule                  | 60 |
|      | 4. 1. 3        | Configure Advanced Recording Settings         | 64 |
| 4. 2 | Record         | ding Controls                                 | 64 |
|      | 4. 2. 1        | Configure Storage Disk Group                  | 64 |
|      | 4. 2. 2        | Configure Disk Quota                          | 65 |
| 4.3  | Record         | d Manually                                    | 66 |
| 4.4  | Manag          | ge Hard Drive                                 | 67 |
|      | 4. 4. 1        | View and Configure Settings of Hard Drive     | 67 |
|      | 4. 4. 2        | Add External Hard Drive to NVR                | 69 |
|      | 4. 4. 3        | Bad Sector Detection                          | 69 |
|      | 4. 4. 4        | S.M.A.R.T Detection                           | 70 |
| 4. 5 | Export         | Recordings                                    | 72 |
| 4. 6 | Backu          | p Recordings                                  | 74 |
| Play | back           |                                               | 76 |
| 5. 1 | Instant        | t Playback                                    | 77 |
| 5. 2 | Play N         | ormal Recordings                              | 77 |
| 5.3  | Play Re        | ecordings with Tags                           | 80 |
| 5.4  | Playba         | ack Recordings of Events                      | 82 |
| 5. 5 | Playba         | ack Operations                                | 83 |
|      | 5. 5. 1        | Basic Playback Operations                     | 83 |
|      | 5. 5. 2        | Set Smart Playback Rules                      | 84 |
|      | 5. 5. 3        | Edit Recordings                               | 84 |
|      | 5. 5. 4        | Export Recordings                             | 87 |
| Evei | nts and        | Alerts                                        | 89 |
| 6. 1 | Motior         | n Detection                                   | 90 |
| 6. 2 | Video          | Tampering                                     | 92 |
| 6.3  | Area Intrusion |                                               | 94 |

| 6. 4 | Line Crossing Detection90                   |     |  |
|------|---------------------------------------------|-----|--|
| 6.5  | Video Signal Loss                           |     |  |
| 6.6  | Offline and IP Conflict10                   |     |  |
| 6.7  | Disk Exception                              | 101 |  |
| 6.8  | Login Exception                             | 102 |  |
| Netv | vork Management                             | 103 |  |
| 7. 1 | Configure Network Connection                |     |  |
|      | 7. 1. 1 Configure Basic Settings            | 104 |  |
|      | 7. 1. 2 Configure Advanced Settings         | 106 |  |
| 7. 2 | Configure Ports                             | 107 |  |
| 7.3  | Configure UPnP                              | 108 |  |
| 7.4  | Enable Remote Management via Cloud Services | 109 |  |
| NVR  | Management                                  | 111 |  |
| 8. 1 | Upgrade the NVR Firmware                    |     |  |
| 8. 2 | Restart/Log Out/Shut Down the NVR           |     |  |
| 8.3  | Reset the NVR                               |     |  |
| 8. 4 | Configure Reboot Schedule for NVR           |     |  |
| 8. 5 | Diagnose the NVR                            |     |  |
| Syst | em Management                               | 118 |  |
| 6. 1 | Configure Basic Settings                    |     |  |
| 6. 2 | Modify System Time                          | 120 |  |
| 6.3  | Configure Interface Output                  | 122 |  |
| 6.4  | Manage User Accounts                        | 123 |  |
| 6. 5 | Import and Export Settings                  | 126 |  |
| 6.6  | View System Logs                            |     |  |
| 6.7  | View System Messages                        | 131 |  |
| FAQ  |                                             | 136 |  |

Chapter 1 About This Guide

### **About This Guide**

This User Guide provides information for using and managing NVR. It explains functions of NVR and shows you how to configure them.

#### Conventions

When using this guide, notice that:

- Features available in NVR may vary due to your region, device model, and firmware version. All images, steps, and descriptions in this guide are only examples and may not reflect your actual experience.
- The information in this document is subject to change without notice. Every effort has been made in the preparation of this document to ensure accuracy of the contents, but all statements, information, and recommendations in this document do not constitute the warranty of any kind, express or implied. Users must take full responsibility for their application of any products.
- This guide uses the specific formats to highlight special messages. The following table lists the conventions that are used throughout this guide.

| <u>Underlined</u> Indicates hyperlinks. You can click to redirect to a website or a specific section |                                                                                                    |  |
|----------------------------------------------------------------------------------------------------|----------------------------------------------------------------------------------------------------|--|
| Bold                                                                                                 | Indicates contents to be emphasized and texts on the web page, including the menus, tabs, buttons and so on. |  |
| >                                                                                                    | The menu structures to show the path to load the corresponding page.                                         |  |
| (!) Caution                                                                                          | Reminds you to be cautious, and Ignoring this type of note might result in device damage or data loss.       |  |
| Note Indicates information that helps you make better use of your device.                            |                                                                                                    |  |

### **More Information**

- For technical support, the latest version of the User Guide and other information, please visit <a href="https://www.tp-link.com/support">https://www.tp-link.com/support</a>.
- The Quick Installation Guide can be found where you find this guide or inside the package of the product.
- To ask questions, find answers, and communicate with TP-Link users or engineers, please visit https://community.tp-link.com to join TP-Link Community.

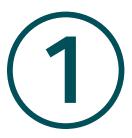

### **Get Started**

This chapter guides you on how to set up your NVR for the first time. The quick setup wizard brings you convenience and flexibility to configure VIGI NVR. This chapter includes the following sections:

- Connect the Hardware
- Log In to Your NVR
- Set Up NVR via Quick Setup Wizard

The VIGI network video recorder (NVR) coordinates with camera systems to help you view, store, and playback videos. With the support of ONVIF, you can easily add cameras of different brands. Also, it supports detecting events and sending you up-to-date notifications. Moreover, you can manage and monitor the NVR and cameras remotely via the VIGI app or VIGI Security Manager.

### 1.1 Connect the Hardware

To manage multiple cameras, you should prepare a network device, such as a switch or a router. Connect the NVR and cameras to the network device to ensure they are in the same network. Follow the steps below to connect the devices.

- Connect your monitor to the HDMI or VGA port according to the connection port it supports.
- Connect your monitor to a power source and turn it on.
- Connect the LAN port of the NVR to a network device with an Ethernet cable.
- Connect the provided USB Mouse to the USB Interface of the NVR (front panel).
- Connect the power adapter to the NVR.
- Connect the cameras to the network device.

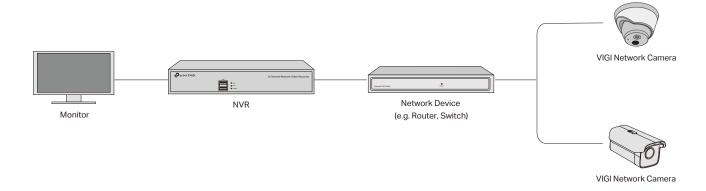

### 1.2 Log In to Your NVR

With an user interface displayed on monitor, it is easy to configure and manage the NVR. Follow the steps below to log in to your NVR for the first time.

1. Set the login password for your NVR and preset a password for the cameras. Enter a password reset email for your NVR and cameras, which is used to reset the password if you forgot it. Click Complete.

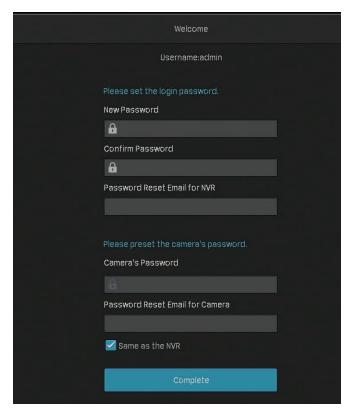

| New Password                       | Set the password of your NVR.                                                                                     |
|------------------------------------|----------------------------------------------------------------------------------------------------|
| Confirm Password                   | Confirm the password of your NVR.                                                                                 |
| Password Reset<br>Email for NVR    | Set an email address to reset the password of your NVR.                                                           |
| Camera's Password                  | Set a password for cameras added to your NVR. The password will be applied to the cameras without passwords.      |
| Password Reset<br>Email for Camera | Set an email address to reset the passwords of your cameras.                                                      |
| Same as the NVR                    | (Optional) Click the checkbox if you want to apply the password and the email address of the NVR to your cameras. |

2. Set the gesture password for easy login. If you don't want a gesture password, click Skip.

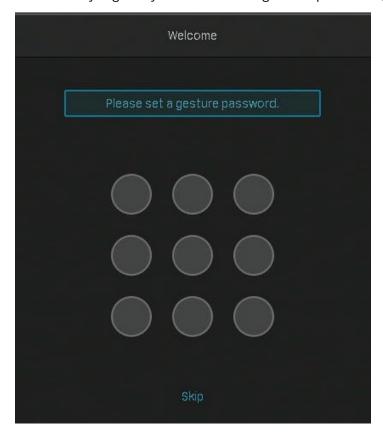

4. In the pop-up window, click **Enable** or **Cancel** to enable or disable Plug and Play. If you click **Enable**, your cameras will be automatically added to the NVR. It is recommended to enable this function to simplify the processes of quick setup and adding cameras.

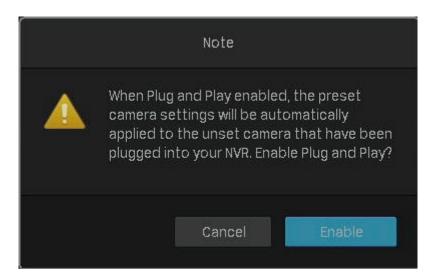

### ★ 1.3 Set Up NVR via Quick Setup Wizard

The Quick Setup Wizard guides you through the process to set up your NVR. If you have enabled Plug and Play, refer to <a href="Quick Setup When Plug">Quick Setup When Plug and Play is Enabled</a>; if not, refer to <a href="Quick Setup When Plug">Quick Setup When Plug and Play is Disabled</a>.

### Quick Setup When Plug and Play is Enabled

If your TP-Link security cameras are not in the same subnet as your NVR, the NVR will automatically
modify the IP addresses of your cameras. The following window pops up automatically. Click Add
to add cameras to the NVR.

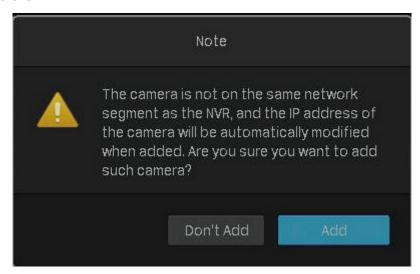

2. Set the basic parameters for the NVR. Click Next.

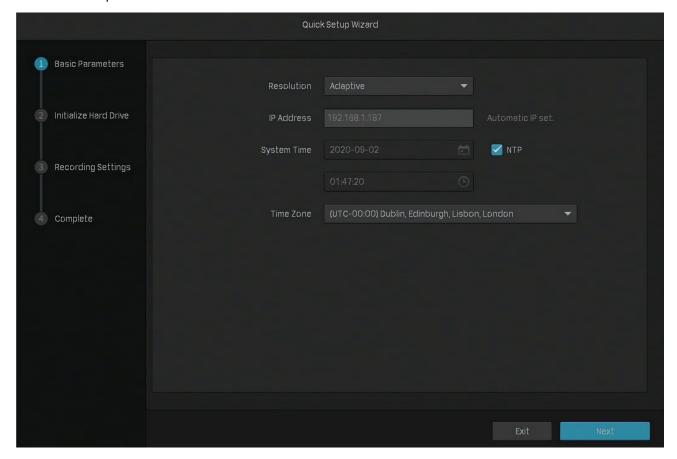

Select the screen resolution according to your needs.

Resolution

**Adaptive:** The NVR automatically selects the highest resolution supported by the screen.

| IP Address  | Displays the IP address that is automatically set.                                                                         |
|-------------|----------------------------------------------------------------------------------------------------|
| System Time | Click the check box of <b>NTP</b> to automatically get the system time from the Internet, or set the system time manually. |
| Time Zone   | Select the time zone according to your region.                                                                             |

3. (Optional) If your hard drive is abnormal, initialize the hard drive installed in the NVR to ensure the recording function. Click **Next**. If you click **Initialize** to format the hard drive, the files stored in it will be lost.

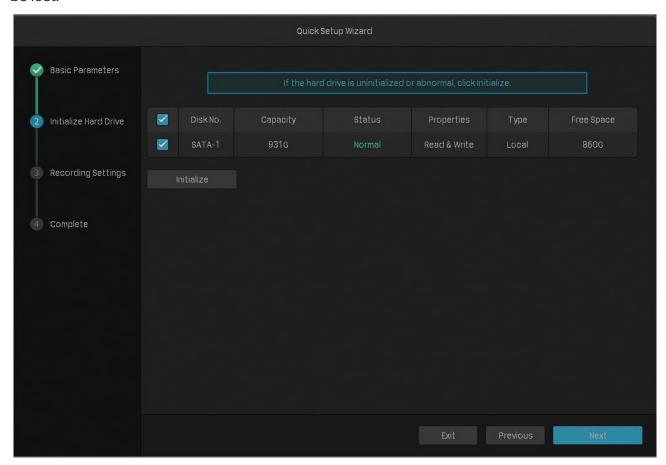

| Disk No.   | Displays the number of hard drive.                              |
|------------|-----------------------------------------------------------------|
| Capacity   | Displays the total space of hard drive.                         |
| Status     | Displays the status of hard drive.                              |
| Properties | Read-write: The data on the hard drive can be read and written. |
| rioperties | Read-only: The data on the hard drive can only be read.         |
| Туре       | Displays the installed type of hard drive.                      |
| Free Space | Displays the remaining storage capacity of hard drive.          |

4. Set the recording schedule according to your needs. By default, the settings are applied to all cameras managed by the NVR. Click Next.

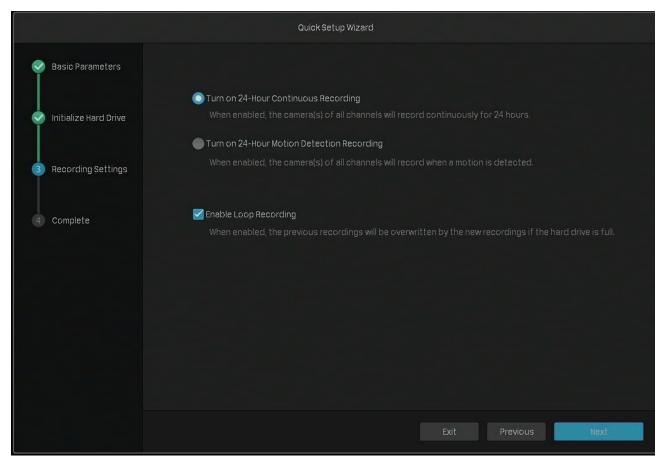

| Turn on 24-Hour<br>Continuous Recording       | All of the cameras will be set to record continuously (24/7).                                                   |
|-----------------------------------------------|----------------------------------------------------------------------------------------------------|
| Turn on 24-Hour Motion<br>Detection Recording | The camera starts to record when a motion is detected.                                                          |
| Enable Loop Recording                         | Click the check box to overwrite the oldest recording files with<br>the latest one when the hard drive is full. |

5. (Optional) Scan the QR code on the left to download the VIGI app, then scan the QR code on the right to add the NVR to the app. You can view live video, manage NVR, and get instant alerts.

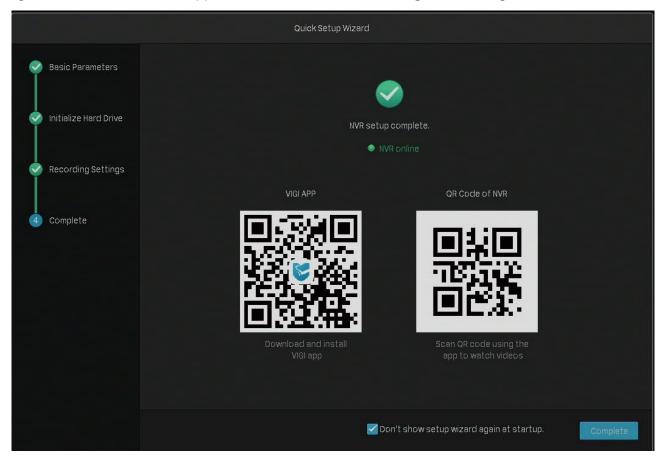

6. Click **Complete** to finish the quick setup. If your cameras have passwords, enter the password to verify the cameras.

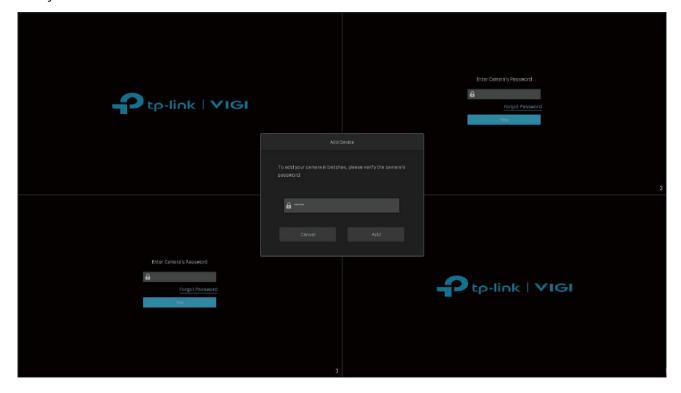

### Quick Setup When Plug and Play is Disabled

1. Select the screen resolution according to your need. Click **Next**. If you select **Adaptive**, the NVR automatically selects the highest resolution supported by the screen.

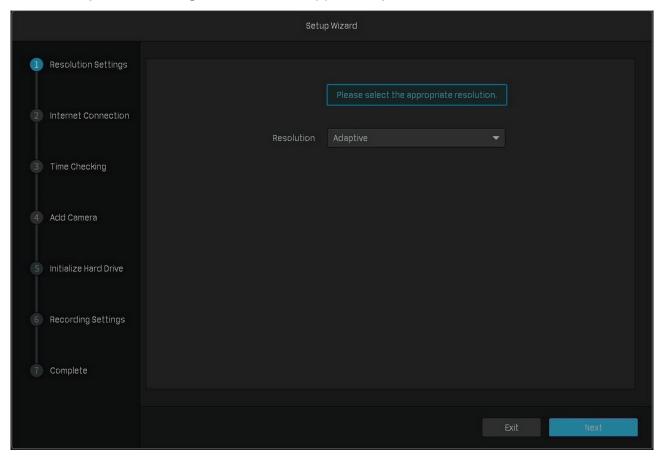

2. Select **Auto** to obtain a dynamic IP address or select **Manually** to set a static IP address for your NVR. Click **Next**.

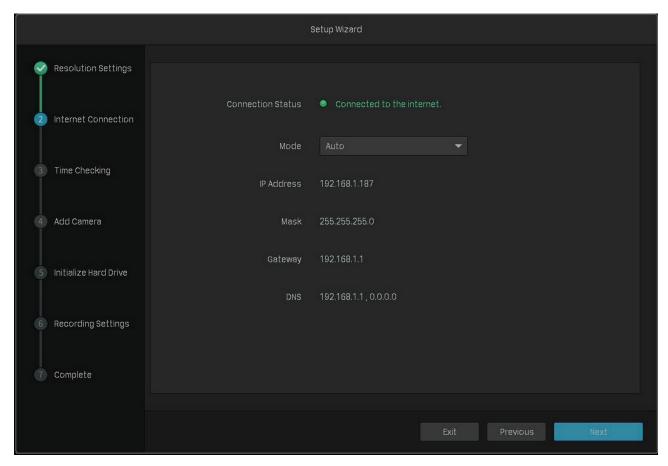

3. Select NTP to automatically get the system time from the Internet, or select Manually to set the system time manually. Select the time zone according to your region. Click Next.

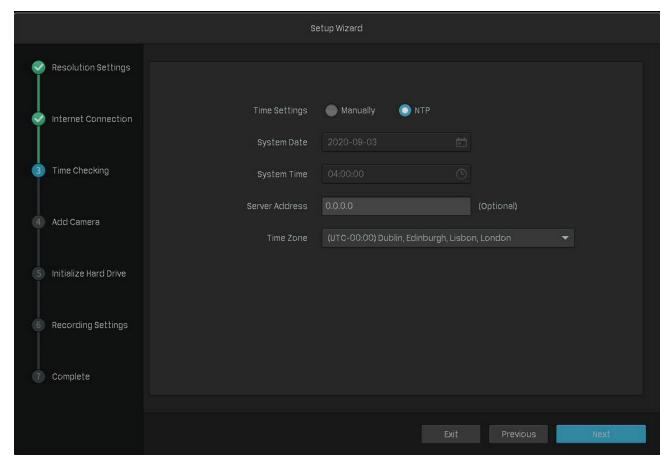

### 4. Add cameras to your NVR.

**Note:** Here we take TP-Link Security Cameras as the example. TP-link Security Cameras have no password in default settings.

- Add Cameras Without Passwords
- 1) Click to add a single camera. If you want to add cameras in batches, click the check box of cameras and click Add in Batches.

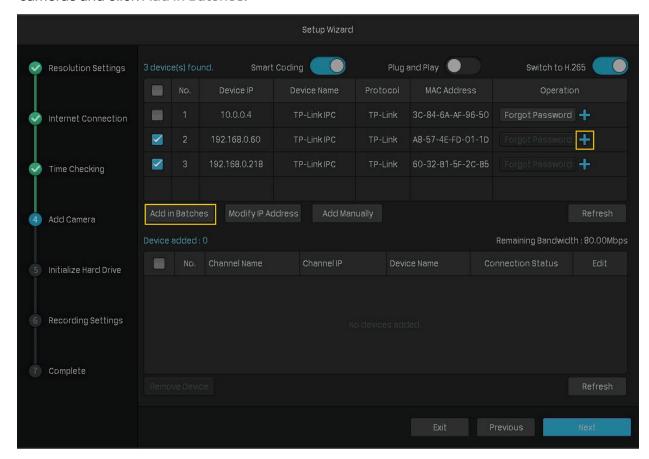

| Smart Coding       | Enable <b>Smart Coding</b> to reduce the load on the network and the size of the file. |
|--------------------|----------------------------------------------------------------------------------------|
| Plug and Play      | Enable <b>Plug and Play</b> to add cameras more conveniently in the future.            |
| Switch to<br>H.265 | Enable Switch to H.265 to reduce bandwidth and keep high image quality.                |

2) Set a password for your cameras. You can also click the checkbox to use the preset password settings for cameras. Click Next.

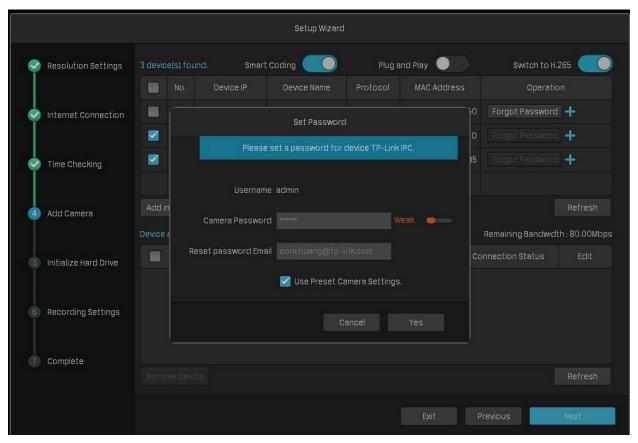

#### Add Cameras with Passwords

Click to add a single camera. If you want to add cameras in batches, click the check box of cameras and click Add in Batches. Then enter the password to verify it. Click Next.

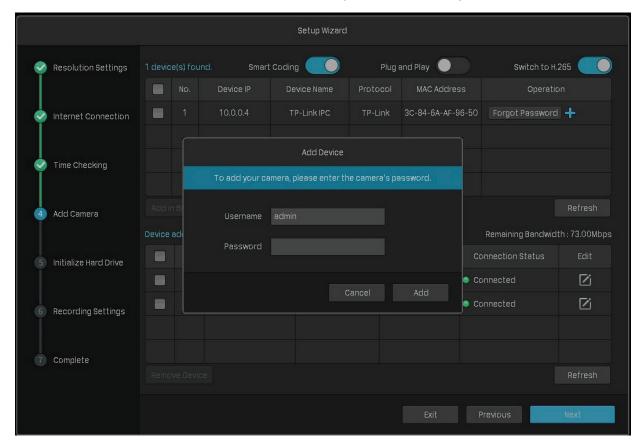

5. (Optional) If your hard drive is abnormal, initialize the hard drive installed in the NVR to ensure the recording function. Click Next. If you click Initialize to format the hard drive, the files stored in it will be lost.

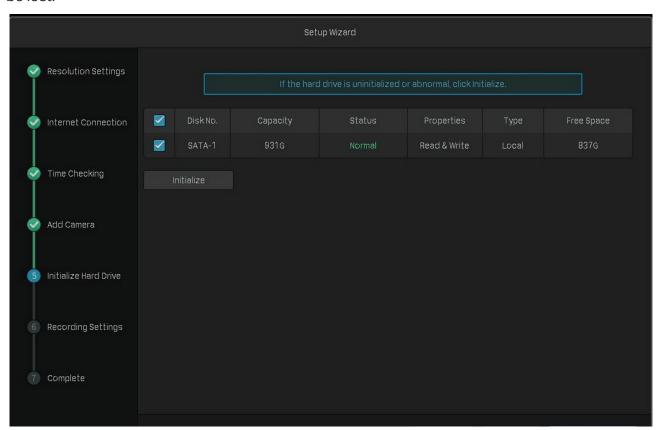

| Disk No.   | Displays the number of hard drive.                              |
|------------|-----------------------------------------------------------------|
| Capacity   | Displays the total space of hard drive.                         |
| Status     | Displays the status of hard drive.                              |
| Proportion | Read-write: The data on the hard drive can be read and written. |
| Properties | Read-only: The data on the hard drive can only be read.         |
| Туре       | Displays the installed type of hard drive.                      |
| Free Space | Displays the remaining storage capacity of hard drive.          |

6. Set the recording schedule according to your need. By default, the settings are applied to all cameras managed by the NVR. Click Next.

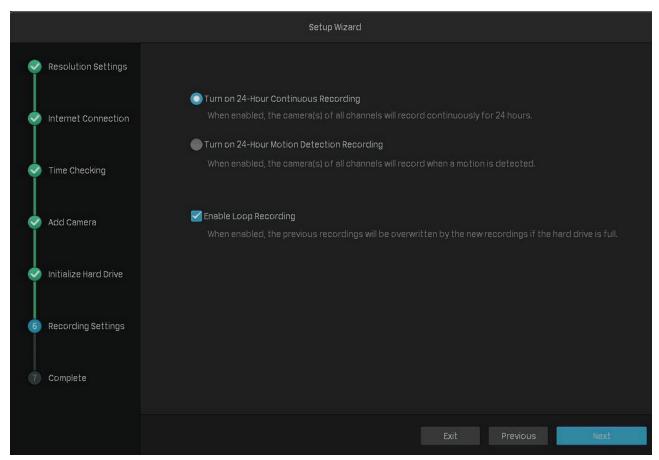

| Turn on 24-Hour<br>Continuous Recording       | All of the cameras will be set to record continuously (24/7).                                                |
|-----------------------------------------------|----------------------------------------------------------------------------------------------------|
| Turn on 24-Hour Motion<br>Detection Recording | The camera starts to record when a motion is detected.                                                       |
| Enable Loop Recording                         | Click the check box to overwrite the oldest recording files with the latest one when the hard drive is full. |

7. (Optional) Scan the QR code on the left to download the VIGI app, then scan the QR code on the right to add the NVR to the app. You can view live video, manage NVR, and get instant alerts.

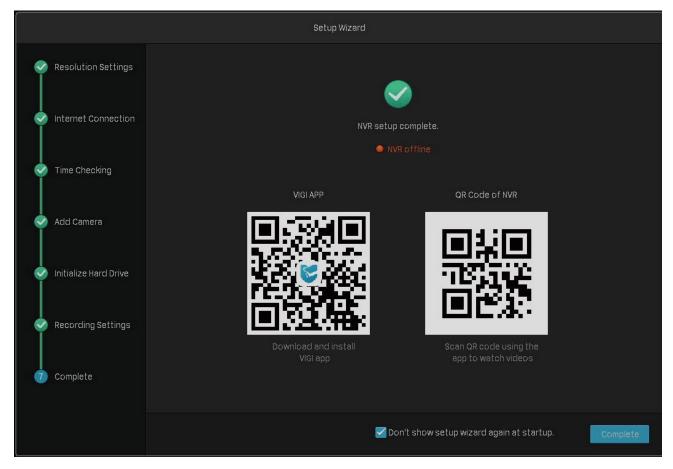

8. Click Complete to finish the quick setup.

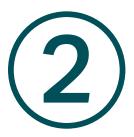

## Configure Your Network Camera

This chapter introduces how to add your cameras to NVR and configure them. You can customize image effects and configure OSD (On Screen Display), Privacy Mask, Stream, and Pan&Tilt. This chapter contains the following sections:

- Add Cameras to the NVR
- Configure Image Effects
- Configure OSD Settings
- Configure Privacy Mask
- Configure Stream Settings
- Configure Pan&Tilt
- Manage Your Cameras

### 2. 1 Add Cameras to the NVR

VIGI NVR can add cameras singly, in batches or to a certain screen. You can also manually add cameras by entering their IP addresses and passwords. The processes vary depending on whether the camera has a password and whether Plug and Play is enabled. TP-Link security cameras have no passwords in default settings.

Choose one of the methods below and follow the steps to add your cameras:

- Add Cameras Singly or in Batches
- Add a Camera to a Certain Screen
- Add Cameras Manually

When adding TP-Link security cameras, the NVR will automatically modify the IP addresses to ensure every camera has a unique IP address and they are in the same subnet as your NVR. To add cameras from other brands, it is recommended to refer to their user guides before adding. If the cameras cannot be automatically found by the NVR, refer to 2. 1. 3 Add Cameras Manually.

### 2. 1. 1 Add Cameras Singly or in Batches

To add cameras without passwords, refer to <u>Add Cameras without Passwords</u>. To add cameras with passwords, refer to Add Cameras with Passwords.

**Note:** If you forget the camera's password, refer to <u>FAQ</u> to reset the password.

#### **Add Cameras without Passwords**

#### When Plug and Play Enabled

After you connect the cameras to the network device, stay in the Live View screen and wait for the NVR to add the cameras. If detecting that the cameras are not in the same subnet, the NVR will automatically modify the IP addresses of your cameras. Click Add to add the cameras.

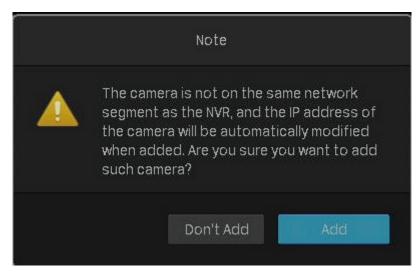

### When Plug and Play Disabled

Follow the steps below to add the cameras.

Right click on the Live View screen and click Add Camera in the pop-up Main Menu. Alternatively, right click on the Live View screen and click Settings in the pop-up Main Menu, then go to Camera > Device Access > Add Device.

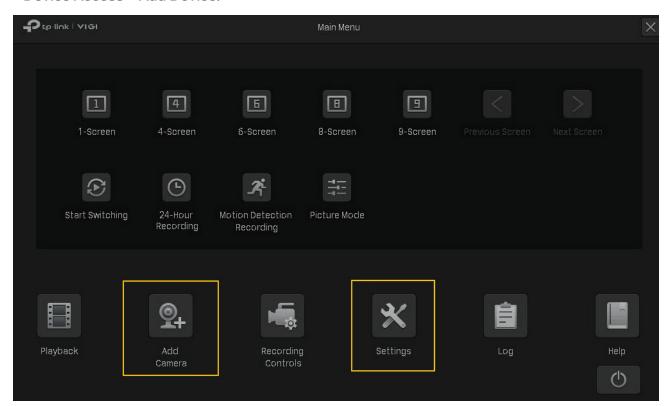

2. Click to add a single camera. If you want to add cameras in batches, click the checkbox of cameras and click Add in Batches.

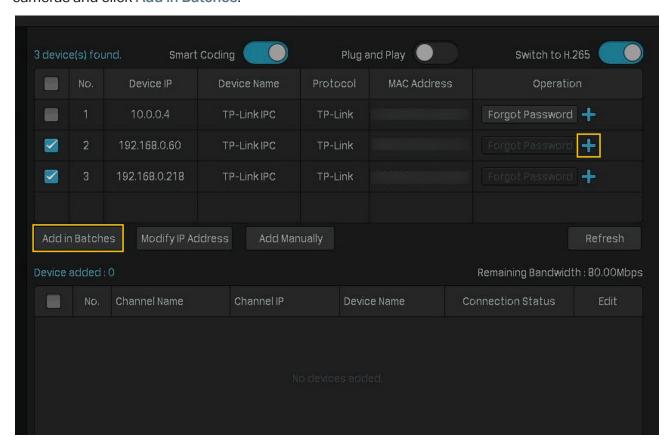

 Set a password for your cameras. You can also click the checkbox to use the preset password settings for cameras. Click Yes. After the cameras are added, you can view the cameras in the Device Added list.

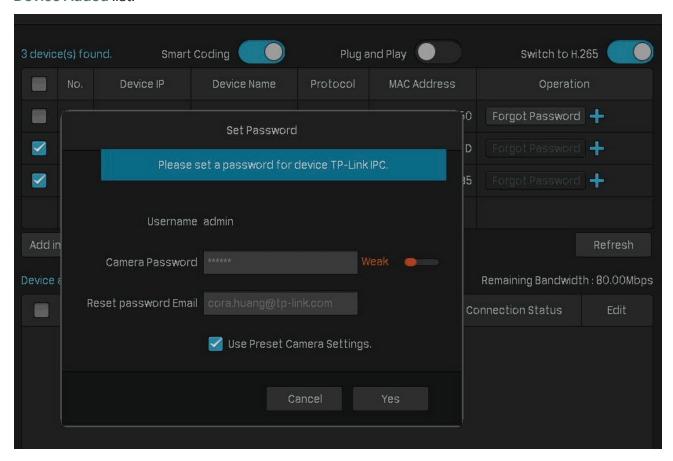

#### **Add Cameras with Passwords**

### ■ When Plug and Play Enabled

After you connect the cameras to the network device, stay in the Live View screen and wait for the NVR to add the cameras. The cameras will be automatically added to the NVR. Then enter the passwords in the Live View screen to verify the cameras.

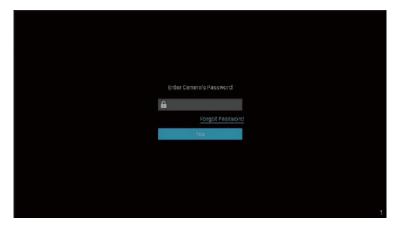

You can also follow the steps below to verify the passwords.

 Right click on the Live View screen and click Add Camera in the pop-up Main Menu. Alternatively, right click on the Live View screen and click Settings in the pop-up Main Menu, then go to Device Access > Add Device.

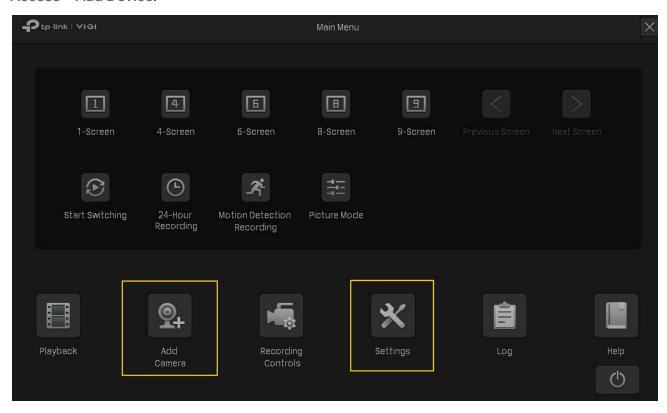

2. Click to add a single camera. If you want to add cameras in batches, click the checkbox of cameras and click Add in Batches.

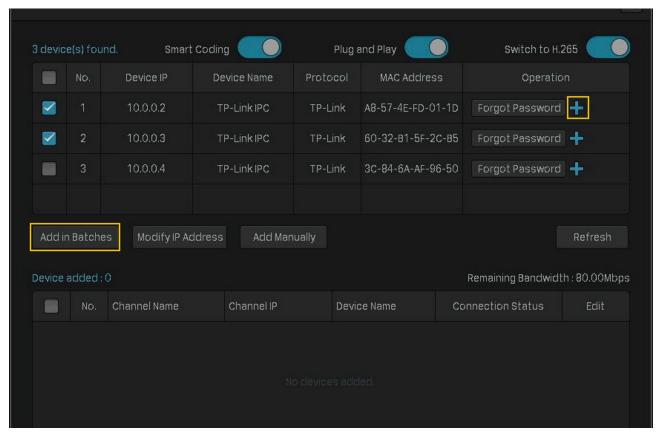

3. Click **Edit** in the connected device list. Then enter the password in **Edit Channel** and click **Save**. After a successful verification, the connected status will change from **Not certified** to **Connected**.

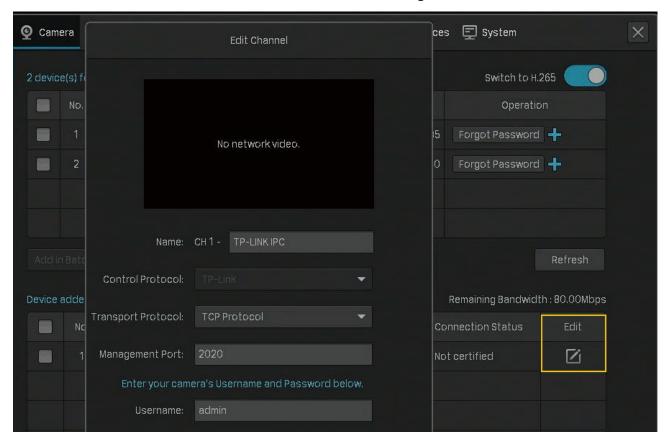

### When Plug and Play Disabled

When plug and play is disabled, follow the steps below to add cameras.

Right click on the Live View screen and click Add Camera in the pop-up Main Menu. Alternatively, right click on the Live View screen and click Settings in the pop-up Main Menu, then go to Camera > Device Access > Add Device.

2. Click to add a single camera. If you want to add cameras in batches, click the checkbox of cameras and click Add in Batches.

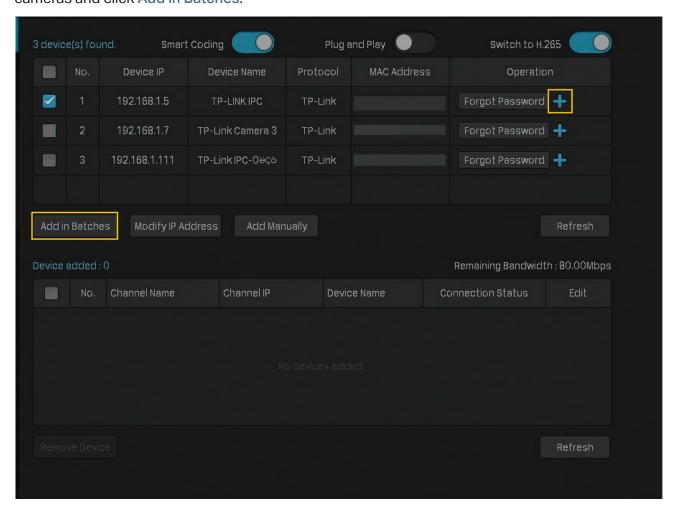

3. Enter the password manually to verify it. Click Add. After the cameras are added, you can view the cameras in the Device Added list.

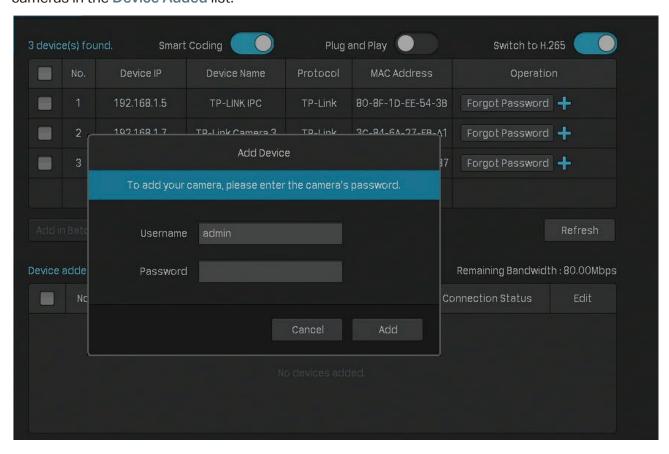

### 2. 1. 2 Add a Camera to a Certain Screen

You can add a camera to a certain channel in the Live View screen. Follow the steps below to finish the configuration.

1. Click a screen in the Live View screen and click + on the bottom left corner.

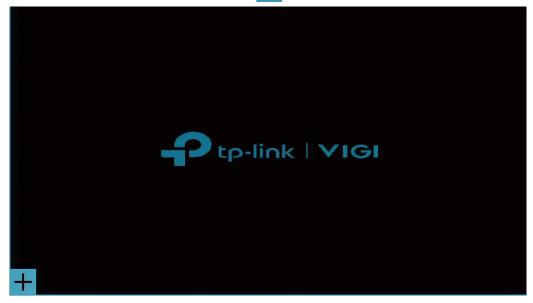

2. Click +.

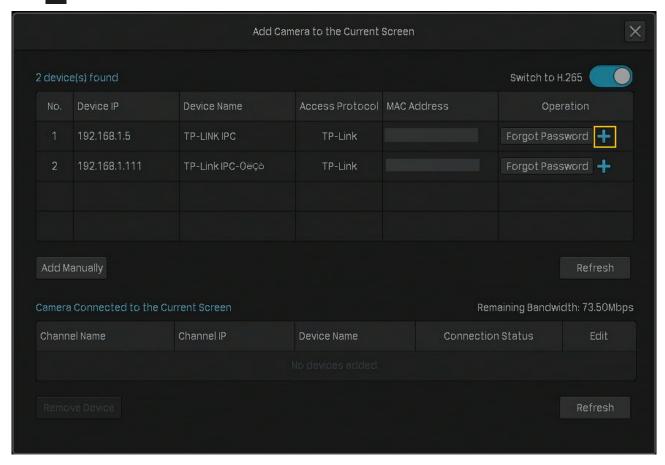

3. (Optional) If your cameras have set the password, follow the steps below to manually verify the password.

• When Plug and Play is enabled, click **Edit** in the connected device list. Then enter the password in **Edit Channel** and click **Save**. After a successful verification, the connected status will change from **Not certified** to **Connected**.

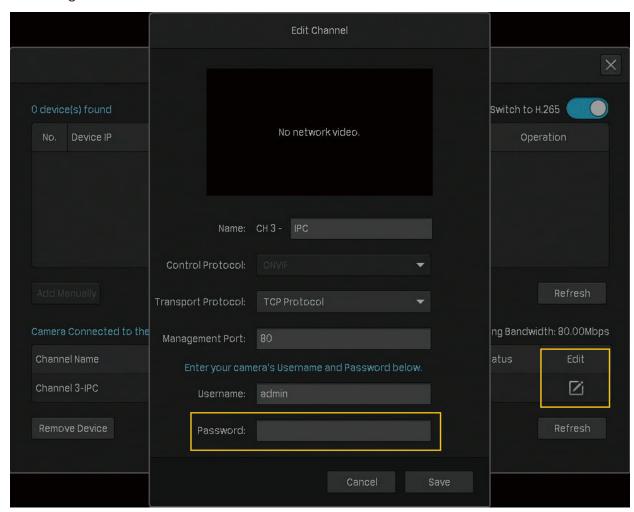

 When Plug and Play is disabled, enter the password manually in the pop-up window to verify it. Click Add.

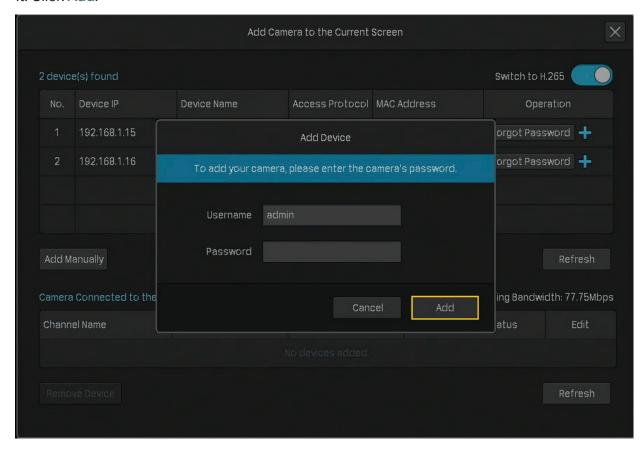

### 2. 1. 3 Add Cameras Manually

If the devices cannot be automatically found by the NVR, you can add cameras manually using its information. Follow the steps below to finish the configuration.

- Right click on the Live View screen and click Add Camera in the pop-up Main Menu. Alternatively, right click on the screen and click Settings in the pop-up Main Menu, then go to Camera > Device Access > Add Device.
- 2. Click Add Manually.

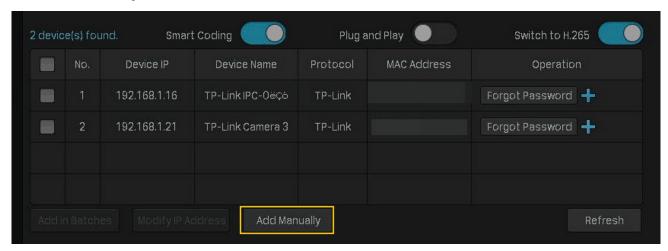

3. Enter the information of the camera to add it. For VIGI security camera, enter the IP address and password. Click Add.

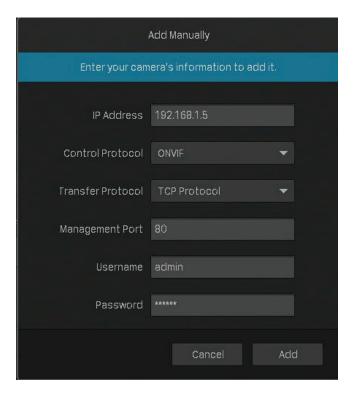

| IP Address        | The IP address of the camera.                                                                                                    |
|-------------------|----------------------------------------------------------------------------------------------------|
| Control Protocol  | Select a protocol that your camera supports. The global protocol that allows surveillance and security devices from different manufacturers to operate together seamlessly. |
| Transfer Protocol | TCP(Transfer Control Protocol) that provides reliable, ordered delivery of a stream of bytes from one device to another device.                                             |
| Management Port   | The management port to configure, maintain, and support a network device.                                                                                                   |
| Username          | The username of the camera.                                                                                                    |
| Password          | The password of the camera.                                                                                                    |

### 2. 1. 4 Modify IP Addresses of Cameras

To avoid IP conflict and make sure your cameras are in the same subnet, you can modify the IP addresses manually. Follow the steps below to finish the configuration.

Right click on the Live View screen and click Add Camera in the pop-up Main Menu. Alternatively, right click on the Live View screen and click Settings in the pop-up Main Menu, then go to Camera > Device Access > Add Device.

Click the checkbox of camera(s) and click Modify IP Address. You can select multiple cameras to modify their IP addresses in batches.

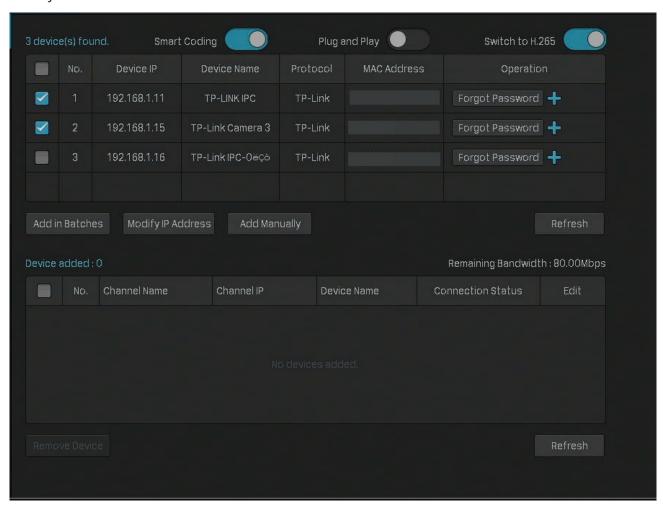

3. Set the starting IP address you assigned for the camera(s). Click Yes.

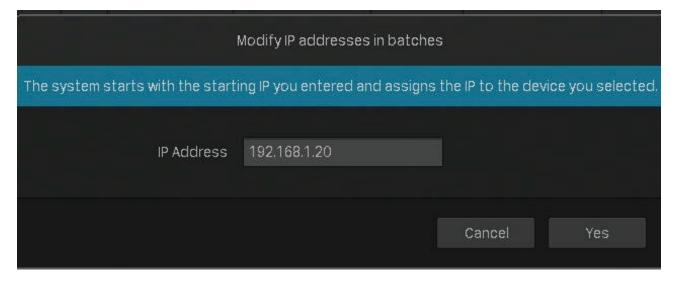

# 4. Click Apply to confirm the new IP address(es).

Note: The IP address(es) will be assigned to camera(s) in order.

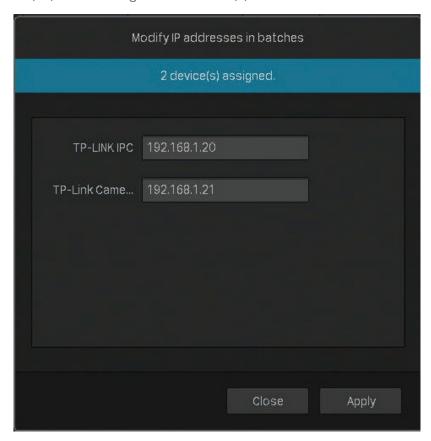

# 2. 2 Plug and Play Settings

Plug and Play function enables NVR to automatically find and add cameras. You can enable or disable this function according to your needs. To configure and view the settings, right click on the Live View screen and click Settings in the pop-up Main Menu, then go to Camera > Device Access > Plug and Play.

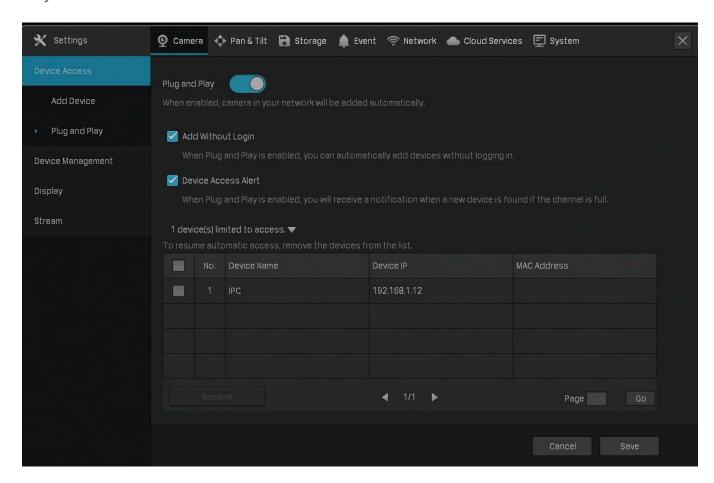

#### Add Without Login

When the cameras and your NVR are in the same network, the cameras will be automatically added without your account logged in.

#### Device Access Alert

If a new camera is found when the channels are full, your NVR will receive a notification.

#### Devices Limited to Access

After the cameras are added to the NVR, they will be automatically added to the list, which means they cannot be added to the NVR again automatically. If you want to automatically add the cameras for the second time, remove the cameras from the devices limited access list.

# **❤** 2.3 Configure Image Effects

To adjust the image effect, you can configure the picture mode and image settings.

## 2. 3. 1 Change Picture Mode

- 1. Right click on the Live View screen and click Picture Mode in the pop-up Main Menu.
- 2. Select a mode to adjust the image. Click OK.

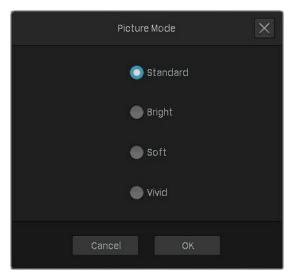

### 2. 3. 2 Configure Image Settings

- Right click on the Live View screen and click Settings in the pop-up Main Menu. Go to Camera > Display > Image.
- 2. Select a channel and configure the following parameters.

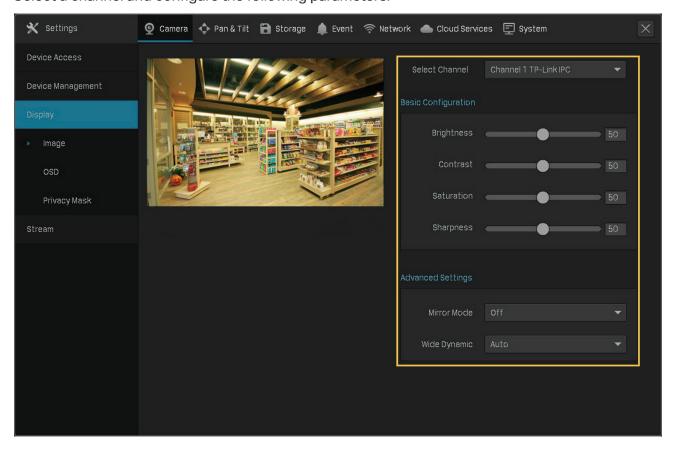

| Adjust the brightness of image. The image gets brighter when the value increases.                                                                                                    |
|----------------------------------------------------------------------------------------------------|
| Adjust the contrast of image. The image contrast gets stronger when the value increases.                                                                                                    |
| Adjust the saturation of image. The color of image gets richer when the value increases.                                                                                                    |
| Adjust the sharpness of image. The image gets sharper when the value increases.                                                                                                    |
| Select a mirror mode. When you select <b>Off</b> , the image displays normally.                                                                                                    |
| Wide Dynamic can improve the image effects in backlit scenes. <b>Auto</b> : The camera adjust the image effects automatically. <b>Manual</b> : You can adjust the image effects manually. The effects get stronger when the value increases. |
|                                                                                                    |

You can also select a channel on the Live View screen to reveal the toolbar and click to edit the basic parameters.

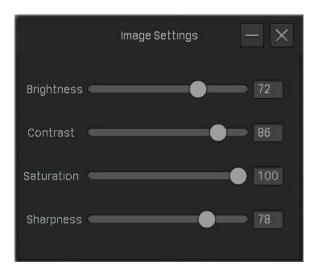

# **→** 2.4 Configure OSD Settings

You can configure OSD (On Screen Display) to edit the information displayed in Live View and recordings. Follow the steps below to configure OSD.

 Right click on the Live View screen and click Settings in the pop-up Main Menu. Go to Camera > Display > OSD. 2. Select a channel, click the checkbox to display or hide the information, and select a display effect. Click Save.

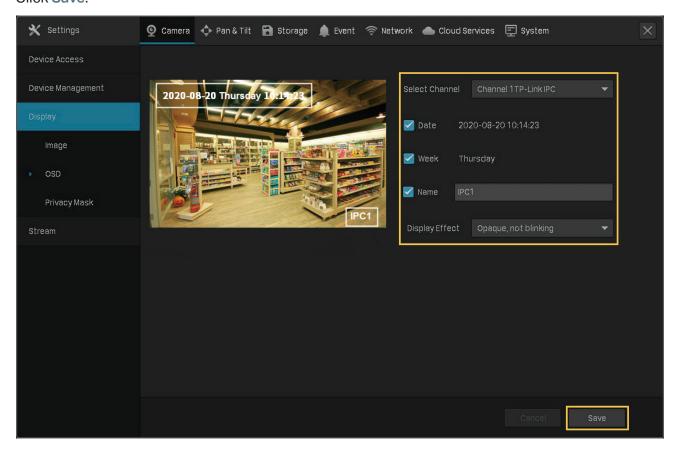

**Note**: If you change **Name** in the OSD setting, you also change the camera name.

You can also select a channel on the Live View screen to reveal the toolbar and click to configure OSD settings.

# ◆ 2. 5 Configure Privacy Mask

With Privacy Mask, you can set privacy area in the image. The area cannot be recorded and monitored.

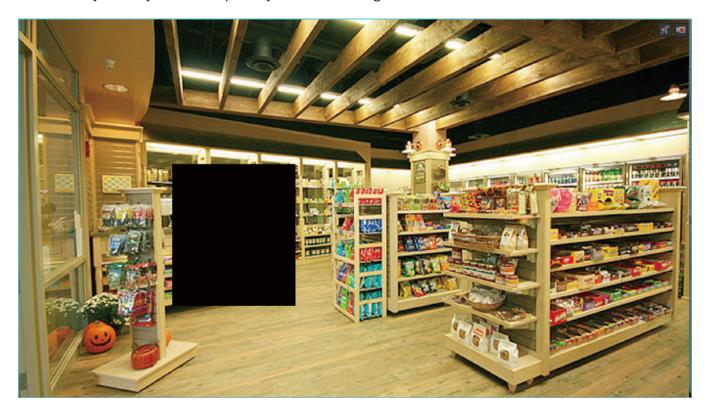

Follow the steps below to configure Privacy Mask.

- Right click on the Live View screen and click Settings in the pop-up Main Menu. Go to Camera > Display > Privacy Mask.
- 2. Select a channel and enable **Privacy Mask**. Draw the privacy areas on the preview screen (the blue squares in the picture below). Use the mouse to adjust the size and location of areas. To remove a

certain privacy area, select it and click **Delete**. To remove all privacy areas, click **Clear**. Click **Save** to finish the configuration.

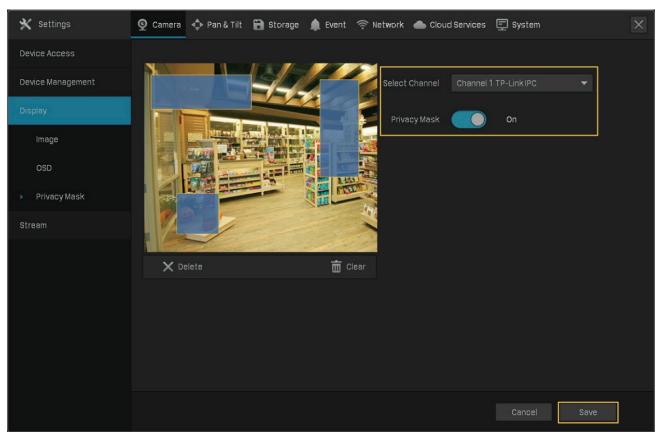

# **❤** 2. 6 Configure Stream Settings

In Stream Settings, you can configure video stream levels and ROI (Region of interest) level.

Video stream levels decide the video quality in Live View and recording for each channel, and you can adjust the video quality of certain area by specifying the ROI level.

### 2. 6. 1 Configure Main Stream and Substream

The NVR supports two stream levels, main stream and substream. In Live View, the NVR decides which stream is applied to the channels automatically based on network bandwidth and device performance. In Recording Controls, you can apply them to the channels to record with different stream settings. After configuring the streams, refer to 4. 2 Recording Controls to apply them to recordings.

Follow the steps below to configure the stream settings.

 Right click on the Live View screen and click Settings in the pop-up Main Menu. Go to Camera > Stream > Videos. 2. Select a channel and configure the following parameters. Click Save.

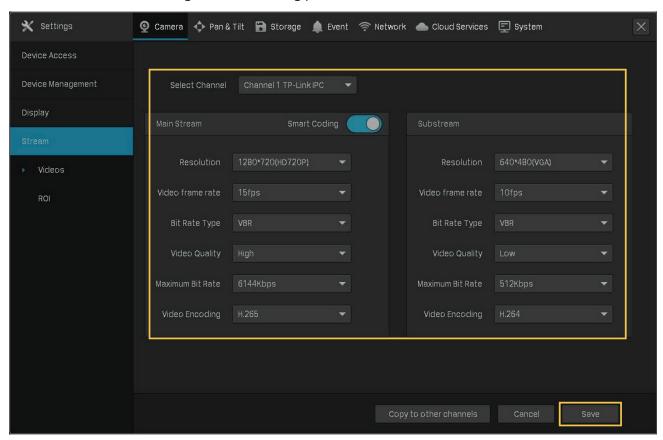

| Smart Coding     | Enable Smart Coding to improve compression performance.                                                                                            |
|------------------|----------------------------------------------------------------------------------------------------|
| Resolution       | Specify the resolution of the video stream. The screen displays images more clearly when the resolution increases.                                 |
| Video Frame Rate | Specify the frame rate of videos. The video is more fluent when the rate increases.                                                                |
| Bite Rate Type   | Select a type of bit rate.  VBR: The bit rate changes with the image within Maximum Bit Rate.  CBR: The bit rate is Maximum Bit Rate all the time. |
| Video Quality    | When VBR selected as the bit rate type, set the video quality as high, medium, or low.                                                             |
| Maximum Bit Rate | When VBR selected as the bit rate type, specify the upper limit of bit rate.  When CBR selected as the bit rate type, specify the bit rate.        |
| Video Encoding   | Select the encoding type of the stream. Compared with H.264, H.265 is improved in reducing the file size and saving the bandwidth.                 |

3. (Optional) If you also want to apply the stream settings to other channels, click **Copy to Other Channels** and select the channels. Click **Save**.

### 2. 6. 2 Configure ROI

In ROI, you can configure the interest level of a specified area in each channel. The level 1–6 is ranked from low to high. The higher the ROI level, the better image quality.

- Right click on the Live View screen and click Settings in the pop-up Main Menu. Go to Camera > Stream > ROI.
- 2. Select a channel and enable ROI. Draw an area on the preview screen (the blue square in the picture below). Use the mouse to adjust the size and location of areas. Specify the ROI level and click Save.

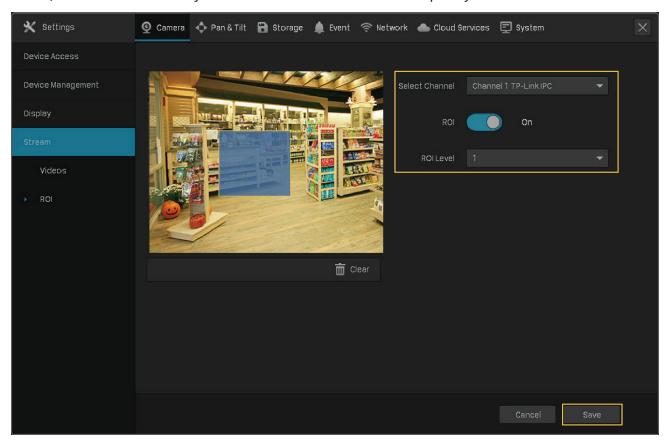

# 2.7 Configure Pan&Tilt

In Pan&Tilt, you can preset the positions, paths and pattern for each channel and call a preset to change the status of lens quickly and conveniently. Also, you can enable Park to trigger the preset automatically when there is no operation.

**Note**: Only the cameras with Pan&Tilt support this feature.

#### 2. 7. 1 Preset and Call Positions

The settings of a position include the direction of lens, the status of zoom and focus, and the rotation speed. Follow the steps below to preset a position.

1. Right click on the Live View screen and click Settings in the pop-up Main Menu. Go to Pan&Tilt.

2. Select a channel listed on the left panel, click **Preset**, and select a Preset number from the drop-down list. Click the buttons to adjust the position and adjust the slide bar to specify the Pan&Tilt speed. Click **Set as Preset** to save the Preset settings.

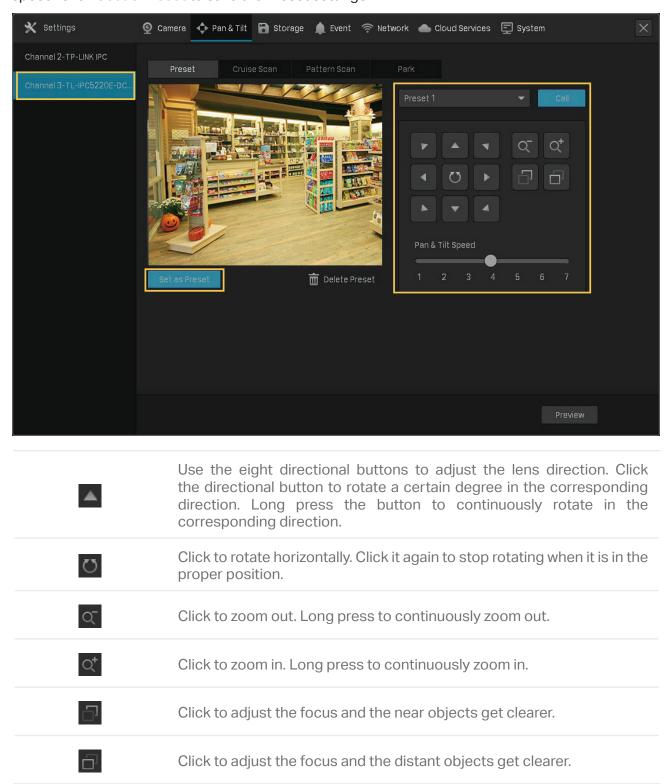

To call the preset, select a Preset number and click Call. Then, the camera will adjust to the position.

#### 2. 7. 2 Preset and Call Paths in Cruise Scan

In Cruise Scan, you can configure paths for patrol. A path consists of several preset positions, and your camera stays in each position for a preset duration.

Note: Before configuring Cruise Scan, you need preset the positions that the path involves.

Follow the steps below to preset a path.

- 1. Right click on the Live View screen and click Settings in the pop-up Main Menu. Go to Pan&Tilt.
- 2. Select a channel listed on the left panel, click Cruise Scan, and select a Cruise Path number from the drop-down list. Click Add Cruise Preset to add the position and enter the seconds that the camera stays. Click Save to save the Cruise Path settings.

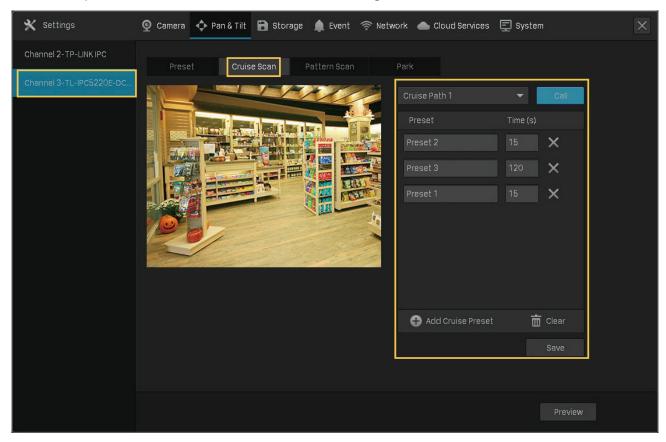

To call the preset, select a Cruise Path number and click **Call**. Then, the camera patrols following the configured path.

#### 2.7.3 Preset and Call Patterns in Pattern Scan

In Pattern Scan, you can record the movement to customize the patterns. Follow the steps below to preset a pattern.

1. Right click on the Live View screen and click **Settings** in the pop-up Main Menu. Go to **Pan&Tilt**.

2. Select a channel listed on the left panel, click **Pattern Scan**, and select a Pattern Path number from the drop-down list. Click **Start Recording** and click the buttons to adjust the position. Click **Stop Recording** to save the movements as a pattern.

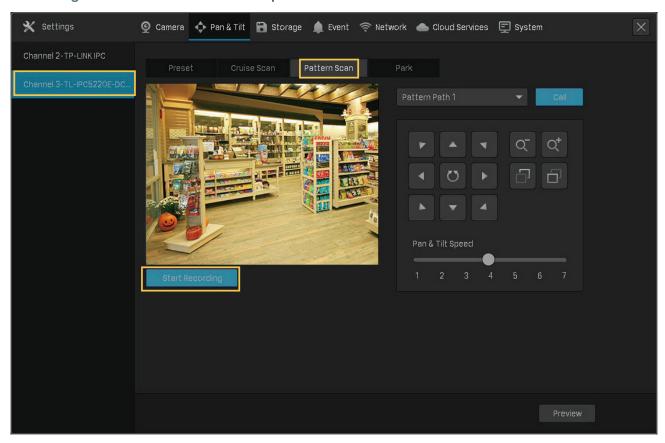

To call the preset, click Call, and the camera moves following the recorded pattern.

#### 2.7.4 Enable Park

When Park enabled, the camera will perform the preset position, path, or pattern automatically if there is no operations in specified time. Follow the steps below to enable Park.

1. Right click on the Live View screen and click Settings in the pop-up Main Menu. Go to Pan&Tilt.

2. Select a channel listed on the left panel and click **Park**. Enable **Park**, select a mode and a preset, and enter the park time. Click **Save**.

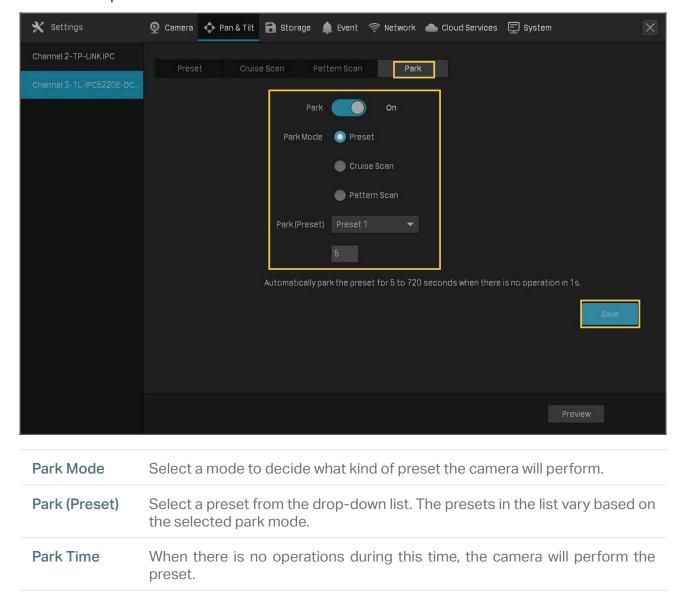

### 2. 7. 5 Preview Preset Settings

Follow the steps below to preview all Preset settings and edit the preset name.

1. Right click on the Live View screen and click Settings in the pop-up Main Menu.

2. Go to Pan&Tilt. Select a channel listed on the left panel and click Preview.

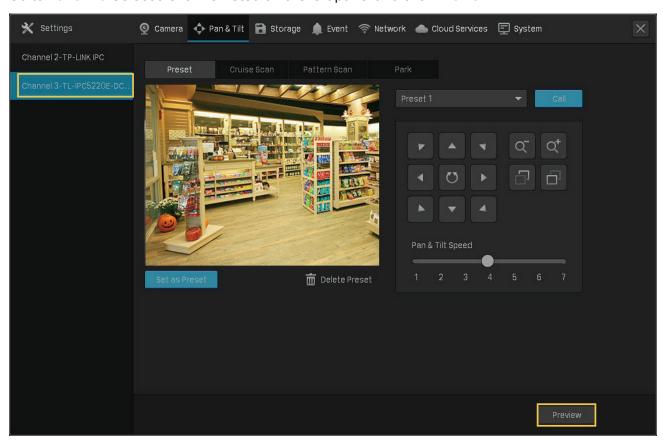

3. Select a preset mode to view the presets. Click the icons in the list to adjust the position, preview the preset and edit its name.

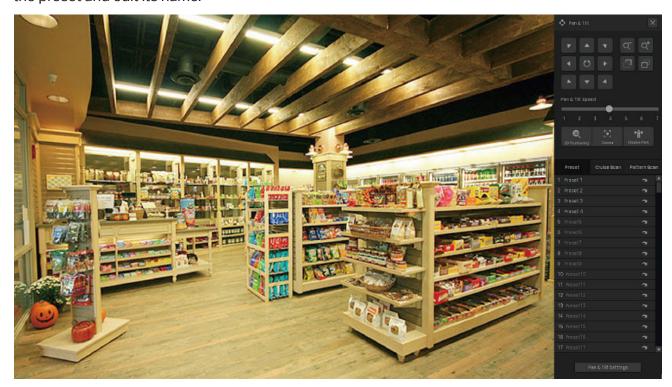

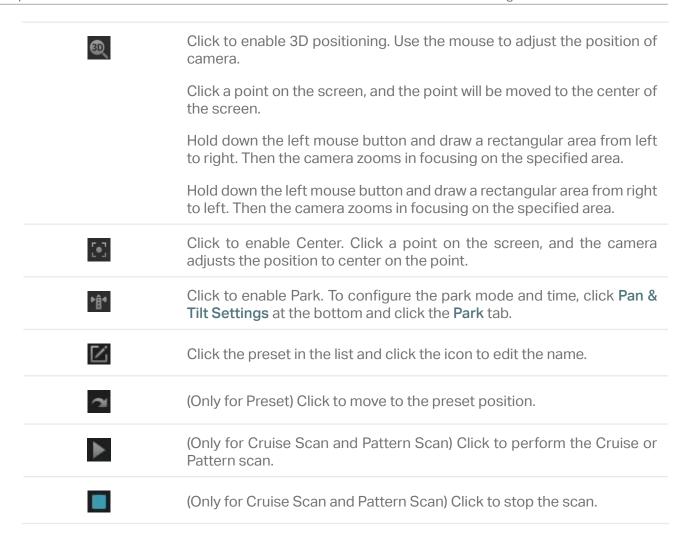

# **→ 2.8 Manage Your Cameras**

For an added camera, you can manage its name, network configurations, account, firmware, and restart time, or just remove it.

### 2. 8. 1 Modify the Name and Network Configurations

Note: The cameras should be in the connected status.

 Right click on the Live View screen and click Settings in the pop-up Main Menu. Go to Camera > Device Access > Add Device. 2. Click in the table and modify the name, protocols, and management port. Click Save.

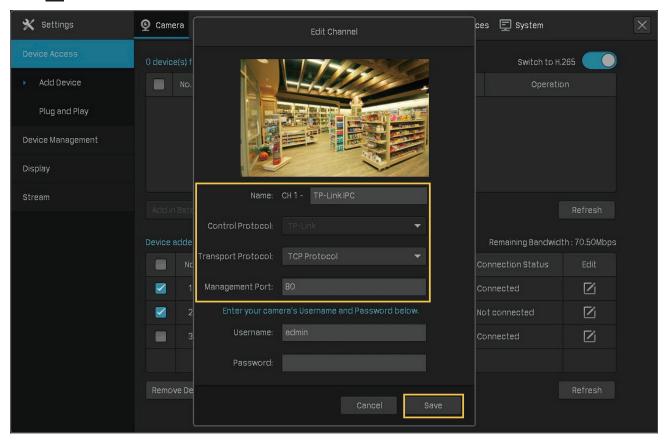

| Name               | Specify the camera name.                         |
|--------------------|--------------------------------------------------|
| Control Protocol   | Display the protocol used to control the camera. |
| Transport Protocol | Displays the protocol used for communication.    |
| Management Port    | Specify the management port.                     |

### 2.8.2 Change the Password and Reset Email

You can change the device password and reset email to enhance the security.

 Right click on the Live View screen and click Settings in the pop-up Main Menu. Go to Camera > Device Management > Password Management. 2. To change the settings of a single camera, click in the table. To change the password of multiple cameras in batches, select the cameras and click Change Password. Enter the new settings and Click Save.

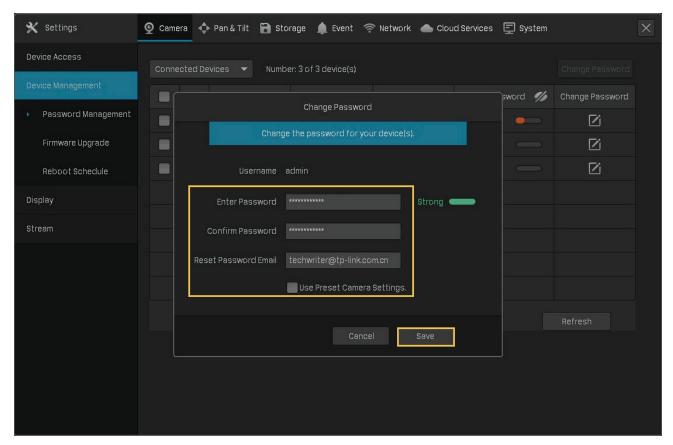

#### Note:

- The cameras should be in the connected status.
- If you click **Use Preset Camera Settings**, the camera uses the password and reset email configured in NVR Quick Setup. To view and modify the preset camera settings in NVR, go to **System > User Management** in **Settings** and click **o** of the administrator.
- If you have added a camera to the NVR but cannot find it in the table, check the connection to make sure the camera is connected properly. Click **Refresh** to refresh the data.

### 2. 8. 3 Upgrade the Firmware

Two methods are supported to upgrade the firmware, Local Upgrade and Online Upgrade. Follow the steps below to upgrade the firmware.

- 1. Get ready to upgrade the firmware.
  - (For Local Upgrade) Place the firmware in an external storage device and plug the external storage device into the NVR.
  - (For Online Upgrade) Connect the NVR and cameras to the internet first.
- Right click on the Live View screen and click Settings in the pop-up Main Menu. Go to Camera > Device Management > Firmware Upgrade.

3. Select the cameras and click Local Upgrade or Online Upgrade to upgrade them.

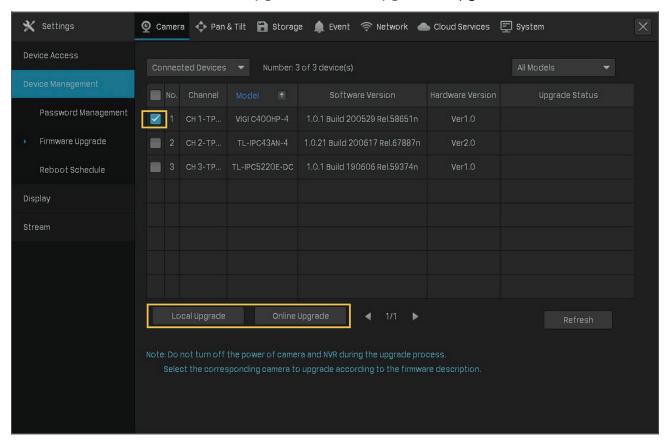

- For Local Upgrade, select the firmware from the external storage device and click Upgrade.
- For Online Upgrade, the device detects the new firmware online and upgrade automatically.

#### Note:

- The cameras should be in the connected status.
- Make sure to use the correct firmware to upgrade the corresponding camera.
- When upgrading, please do not turn off the power of camera and NVR.

#### 2. 8. 4 Configure Scheduled Reboot

When Reboot Schedule is enable, the camera reboots automatically and regularly at the specified time.

**Note**: The cameras should be in the connected status.

 Right click on the Live View screen and click Settings in the pop-up Main Menu. Go to Camera > Device Management > Reboot Schedule. 2. Select a channel, enable Reboot Schedule, and specify the reboot time. Click Save.

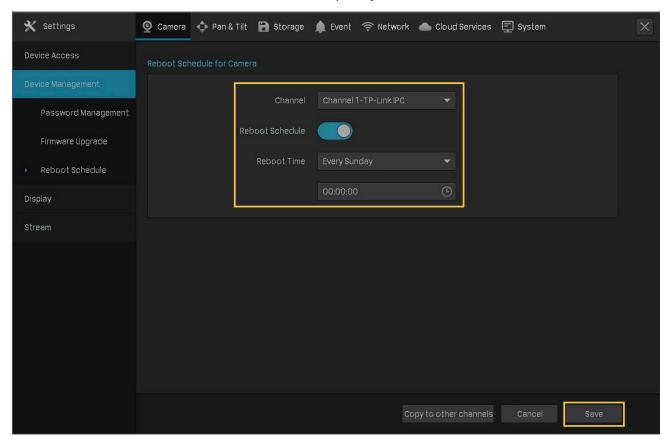

3. (Optional) If you also want to apply the schedule settings to other channels, click Copy to Other Channels and select the channels. Click Save.

### 2. 8. 5 Remove Cameras from the NVR

After removing the camera from the NVR, you cannot configure and manage it via NVR.

 Right click on the Live View screen and click Settings in the pop-up Main Menu. Go to Camera > Device Access > Add Device. 2. Select the cameras to be removed. Click Remove Device.

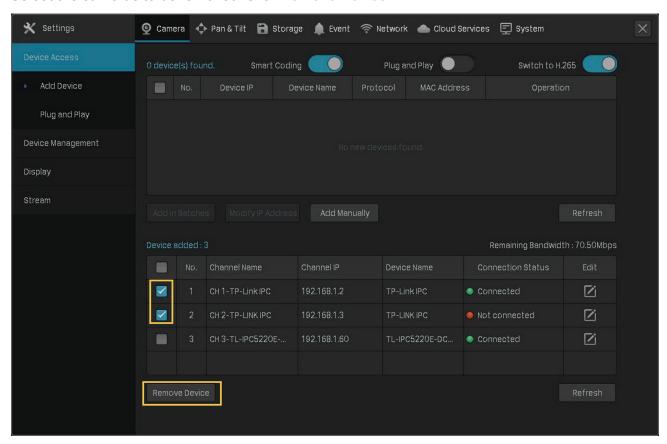

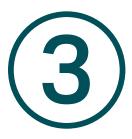

# **Live View**

In Live View, you can monitor the channels in real time and respond to abnormal conditions with quick operations, such as viewing instant playback, zooming in the image, and enabling real-time talk. This chapter contains the following sections:

- Configure the Screen Layout
- Configure Live View Settings via Toolbar

# **→** 3.1 Configure the Screen Layout

The NVR displays the videos of each channel via several screens. You can flexibly configure the screen layout in both Live View and Settings.

### 3. 1. 1 Change the Screen Layout Quickly

The NVR supports 5 layout modes (1/4/6/8/9-Screen), which display 1, 4, 6, 8, 9 screen(s) in one page separately. To change the screen layout quickly, right click on the Live View screen and click the buttons in Main Menu.

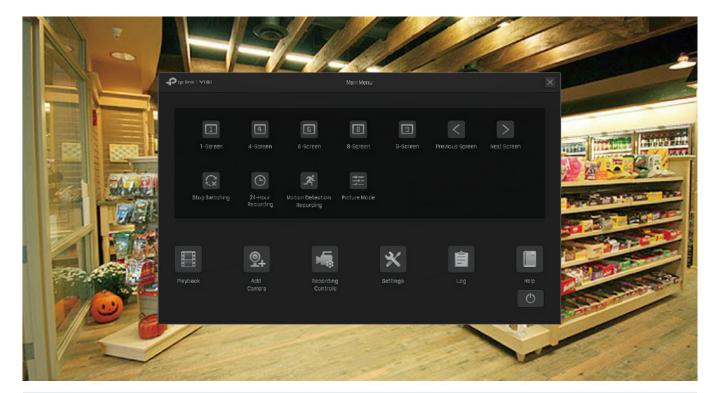

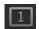

Click the corresponding buttons to change the number of displayed screens into 1/4/6/8/9.

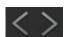

Click to jump to the previous/next page when the channels is more than the screens displayed in one page.

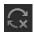

Click to enable/disable **Switching**. When Switching is enabled, the NVR turns pages in Live View regularly if the channels are displayed in more than one page. To configure Switching Interval, click **Settings** and go to **System** > **Basic Settings** > **Basic Settings**.

For the layout mode with multiple screens, you can change the location of a channel by clicking and dragging it to another location. To view a channel in the full screen, double click it. Double click it again to go back to multi-screen layout mode.

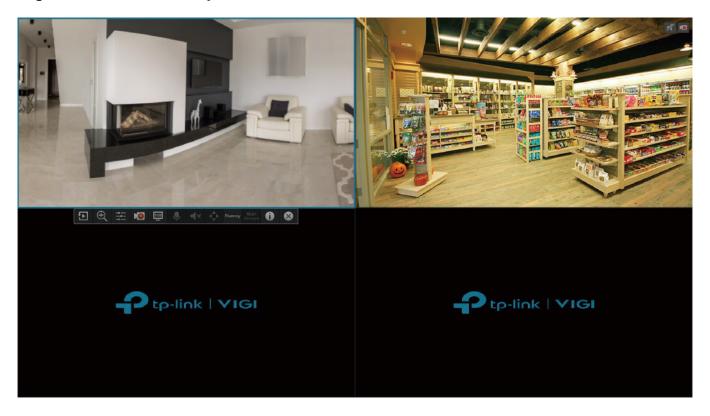

# 3. 1. 2 Rearrange Channels in Settings

In Settings, you can rearrange the channels in different layout modes more flexibly. Follow the steps below to rearrange the layout.

 Right click on the Live View screen and click Settings in the Main Menu. Go to System > View Configuration.

2. Select a layout mode (1/4/6/8/9) below and the current layout displays. Each square indicates a region on the screen. Click a square and click the checkbox of a channel to rearrange the channel in Live View. Click Save.

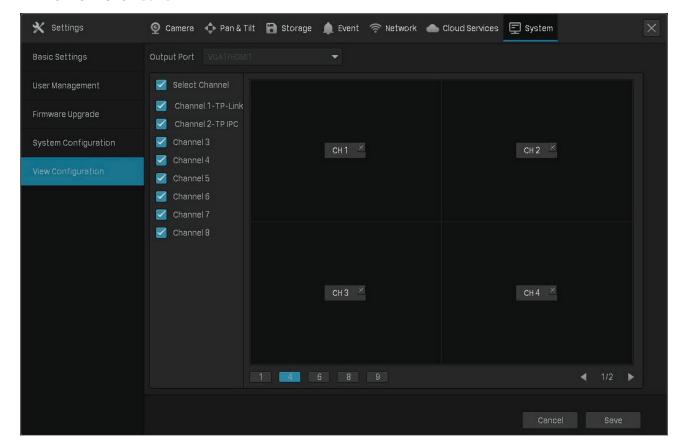

# **→** 3. 2 Configure Live View Settings via Toolbar

Select a channel in Live View to reveal the toolbar. Click the following icons to configure Live View settings, such as digital zoom, image settings, OSD, stream, and strategy.

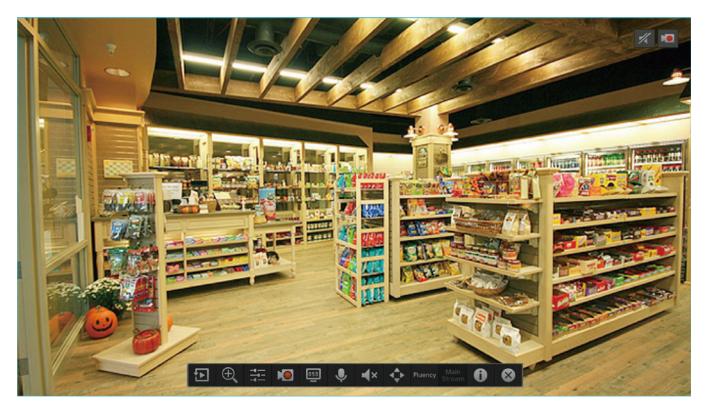

| <b>₽</b>   | Click to view the playback of this channel. Click <b>5-min Playback</b> to view instant playback and <b>History</b> to search and view the recordings in Normal Playback, Tag Playback, and Event Playback. For detailed configuration, refer to <u>Playback</u> . |
|------------|----------------------------------------------------------------------------------------------------|
| $\oplus$   | Click to zoom in/out the live image.                                                                                                    |
| -4         | Click to adjust the image settings, including brightness, contrast, saturation, and sharpness.                                                                                                    |
|            | Click to start/end the recording manually.                                                                                                    |
| OSD        | Click to configure the information displayed in Live View, including the time and camera name.                                                                                                    |
| •          | (Microphone needed and only for certain cameras) Click the icon and then Start Talk to talk. With this function, your can talk to people in the monitor area in real time.                                                                                         |
| <b>4</b> D | Click and use the slide bar to adjust the volume.                                                                                                    |

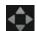

(Only for the camera with Pan&Tilt) Click to enter the Preview of Pan&Tilt. You can adjust the camera location and call the presets. For details, refer to  $\underline{2.7.}$  5 Preview Preset Settings.

Click to select the Live View strategy.

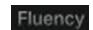

**Shortest Delay**: Display the latest image with the shortest delay, which may lower the video fluency.

**Fluency**: Display each frame to guarantee the fluency. The video may be delayed.

**Balanced**: Display the video with a balance between timeliness and fluency.

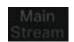

Displays the stream applied to this channel. You can configure the main stream and substream on the NVR, and the NVR decides which stream is applied to the channels automatically based on network bandwidth and device performance.

To view and configure stream settings, refer to  $\underline{\text{2. 6 Configure Stream}}$  Settings.

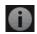

Hover your cursor to view the video information, including its channel, frame rate, bit rate, resolution, and encoding method.

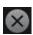

Click to hide the toolbar.

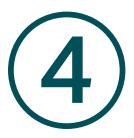

# Recording and Storage

This chapter guides you on how to view and configure recording and storage settings on your NVR. VIGI NVR allows you to set your own recording schedules and parameters, assign disk quota to connected cameras, manage and detect the installed hard drive, as well as export and back up recordings. This chapter includes the following sections:

- Configure Recording Schedules
- Recording Controls
- Record Manually
- Manage Hard Drive
- Export Recordings
- Backup Recordings

# **★ 4.1 Configure Recording Schedules**

Recording schedule section provides convenience and flexibility for the daily monitoring of your NVR. You can customize the recording schedule for all channels at a time or specify a recording schedule for certain channels. You can set different schedules for each day. In **Advanced Settings** page, you can set the pre-recorded time and delay time for recording.

### 4. 1. 1 Configure Recording Schedule for all Channels

Right click on the Live View screen and click **24-Hour Recording** in the pop-up main menu, all of the channels will be set to record continuously (24/7).

Right click on the Live View screen and click Motion Detection Recording in the pop-up main menu, all the channels start to record when motion detection is triggered.

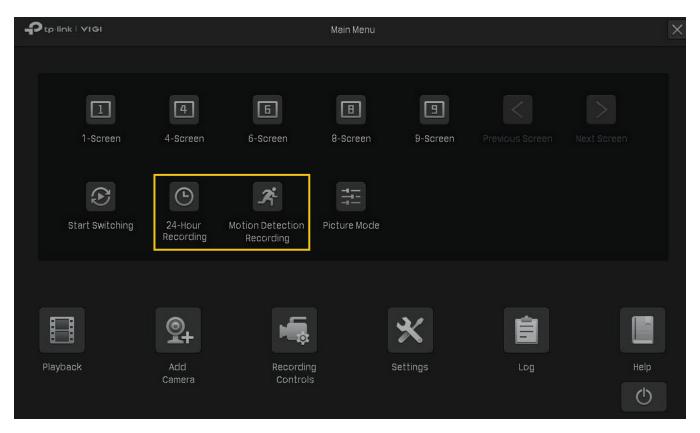

### 4. 1. 2 Customize Recording Schedule

Recording schedule in **Storage** enables users to customize the everyday recording plan for each channel according to their needs.

#### I want to:

I have set all channels to record continuously (24/7). Now I want two cameras (Channel 1 and 2) to record based on a schedule of motion detection from 8:00-19:00 and record continuously for the rest of time in weekdays; on weekends, the cameras will record continuously from 19:00-24:00.

#### How can I do that:

- Right click on the Live View screen and click Settings in the pop-up main menu, then go to Storage
   Recording Schedule > Basic Configuration.
- 2. Select the channel from the drop-down list.
- 3. Enable **Schedule**. By default, it is enabled.
- 4. Customize the recording schedule with one of the following methods.
- Method 1: Via Time Bar
  - 1) Select Motion Detection Recording and drag the cursor on time bar to set 8:00 to 19:00 for motion detection recording from Monday to Friday. The color of these rectangles will change from blue to green.
  - 2) Select Continuous Recording and drag the cursor to set 8:00 to 19:00 for no recording on Saturday and Sunday. The color of these rectangles will be erased.
  - 3) Click Save in Basic Configuration to save the settings.

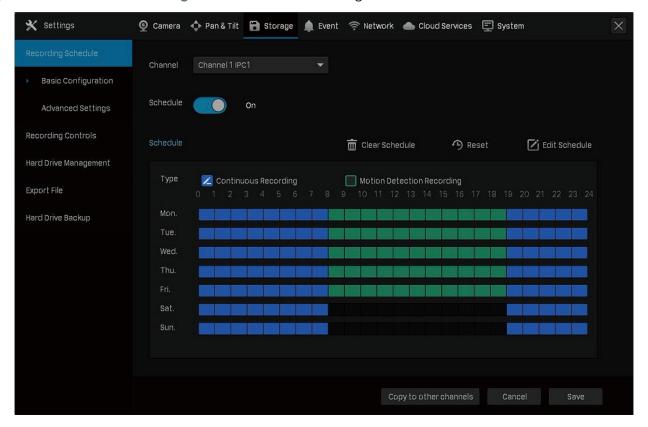

Chapter 4 Recording and Storage

#### Method 2: via Edit Schedule

1) Click **Edit Schedule**.

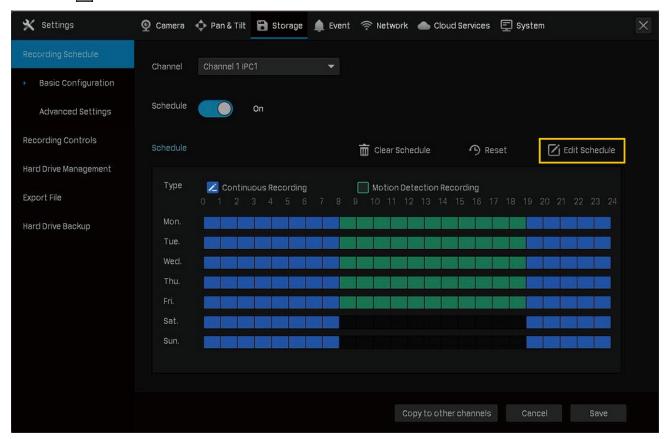

2) Click Add Schedule, select the recording type and set the start time and end time.

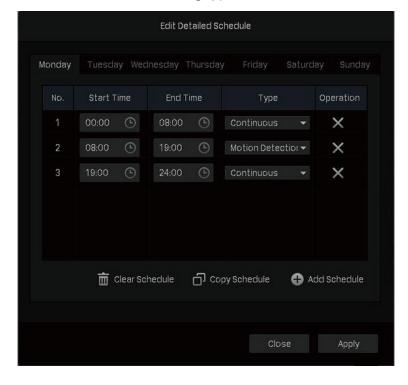

#### Note:

• Make sure the periods for different recording types are not overlapped.

- The scheduled time can be accurate to the second.
- 3) Click Copy Schedule and select the repeating days for this schedule in a week and click Yes.

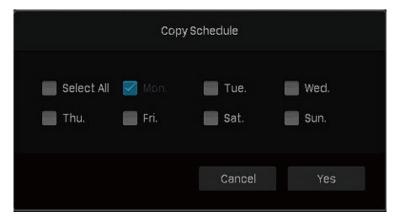

- 4) Click Apply on the Edit Detailed Schedule page.
- 5) Click Save in Basic Configuration to save the settings.
- 5. Click Copy to other Channels and select the channel to apply the settings, then click OK.

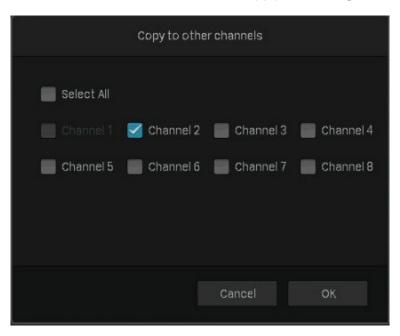

6. Click Save in Basic Configuration to save the settings.

# 4. 1. 3 Configure Advanced Recording Settings

To configure the pre-recorded and delay time for cameras, go to Storage > Recording Schedule > Advanced Settings. Click Save after you finish the configuration.

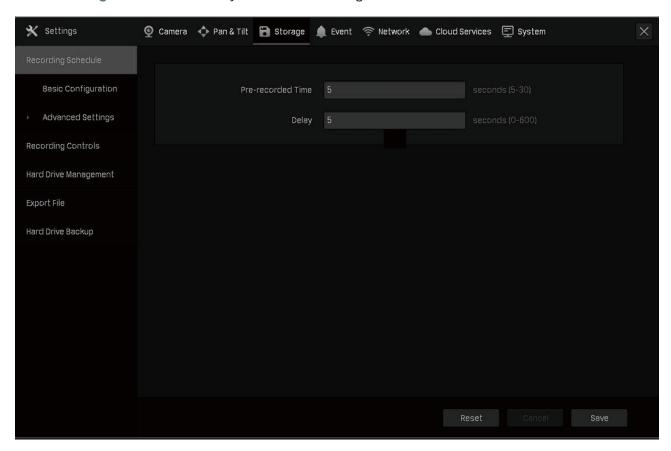

| Pre-recorded Time | The time is set for cameras to record before the scheduled time or event. For example, the schedule for continuous recording starts at 10:00. If you set the pre-recorded time as 5 seconds, the camera starts to record at 9:59:55.  Note: It is recommended to remain the default setting of 5 seconds. |
|-------------------|----------------------------------------------------------------------------------------------------|
| Delay             | The time is set for cameras to record after the scheduled time or event. For example, if you set the post-record time as 5 seconds, it records till 11:00:05 as motion detection ends at 11:00.                                                                                                    |

# **→** 4.2 Recording Controls

### 4. 2. 1 Configure Storage Disk Group

In **Storage Disk Group**, you can manually start and stop recording on certain channels, select the storage stream for recording, and select the hard drive group.

To configure these settings, right click on the Live View screen and click **Settings** in the pop-up main menu. Then go to **Storage** > **Recording Controls** and select **Storage Disk Group**. Click **Save** after you finish the configuration.

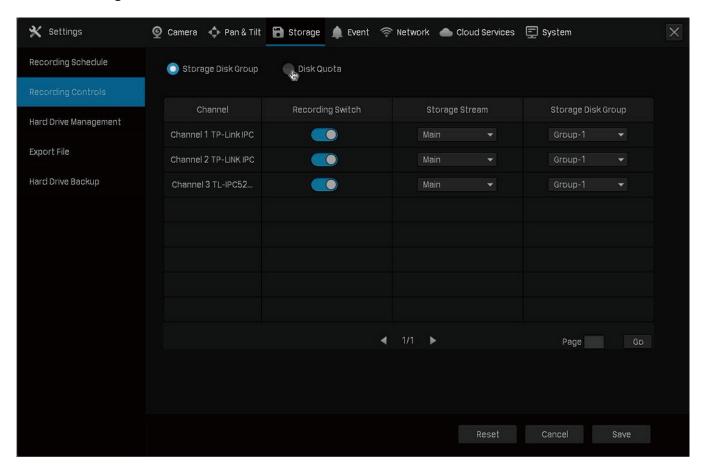

| Channel            | Displays the name of camera in this channel.                                  |
|--------------------|-------------------------------------------------------------------------------|
| Recording Switch   | Start/stop recording on the selected channel.                                 |
| Storage Stream     | Select the stream for recording.                                              |
|                    | Main (Main Stream): The size of recording files will be larger when selected. |
|                    | Substream: The size of recording files will be smaller when selected.         |
| Storage Disk Group | Select the disk group for the NVR with multiple hard drives.                  |

### 4. 2. 2 Configure Disk Quota

In Disk Quota, you can manually start and stop recording on certain channels, select the stream for the storage of recordings, check the used capacity of hard drive on certain channels, and assign the disk quota to cameras to store recordings.

To configure these settings, right click on the Live View screen and click **Settings** in the pop-up main menu. Then go to **Storage** > **Recording Controls** and select **Disk Quota**. Click **Save** after you finish the configuration.

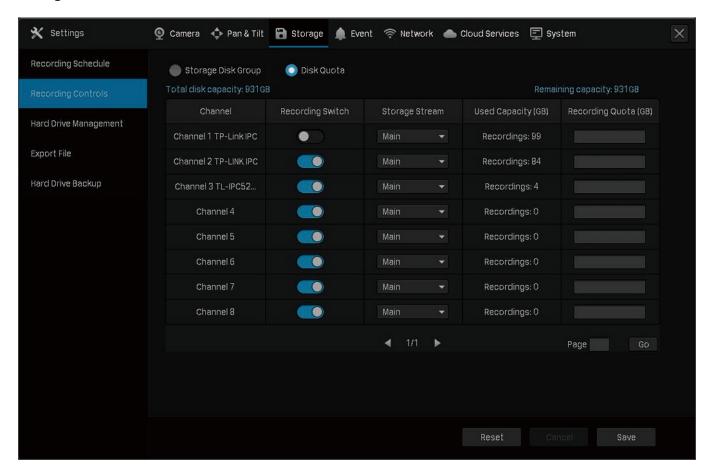

| Channel              | Displays the name of camera in this channel.                                  |
|----------------------|-------------------------------------------------------------------------------|
| Recording Switch     | Start/stop recording on the selected channel.                                 |
| Storage Stream       | Select the stream for recording.                                              |
|                      | Main (Main Stream): The size of recording files will be larger when selected. |
|                      | Substream: The size of recording files will be smaller when selected.         |
| <b>Used Capacity</b> | Displays the used space of hard drive for this channel.                       |
| Recording Quota      | Assign the disk quota to your cameras for recording storage.                  |
|                      |                                                                               |

# **★** 4.3 Record Manually

You can manually start or stop recording in Live View or Recording Controls.

#### Method 1: Via Live View

Click on the tool bar at the bottom of the Live View screen to start or stop recording.

#### Method 2: Via Recording Controls

- 1. Right click on the Live View screen and click Recording Controls in the pop-up main menu.
- 2. (Optional) Select the recording stream and disk group for storage.
- 3. Click Recording Switch to start or stop recording.
- 4. Click Save after you finish the configuration.

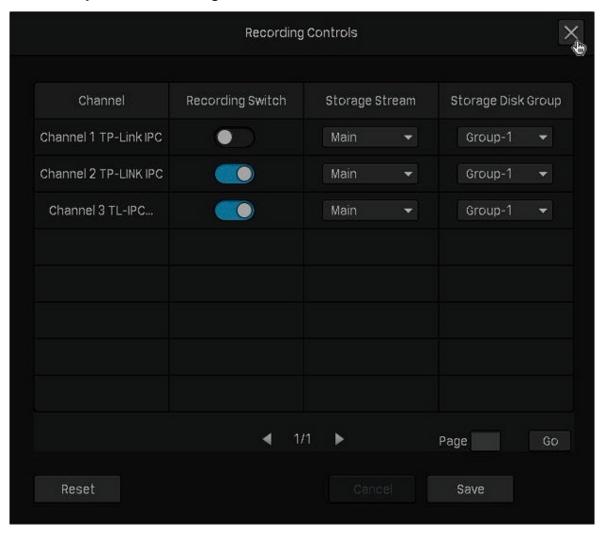

# 

In Hard Drive Management section, you can view and customize the settings of hard drive, and choose different detection methods to check the bad sectors and the status of the installed hard drive.

### 4. 4. 1 View and Configure Settings of Hard Drive

In Hard Drive Management, you can view the parameters and configure the properties and disk group of hard drive. You can also enable the NVR to overwrite the earlier recording files when the hard drive is full.

To view and configure the settings of hard drive, right click on the Live View screen, click **Settings** in the pop-up main menu, then go to **Storage** > **Hard Drive Management** > **Hard Drive Management**. Click **Save** after you finish the configuration.

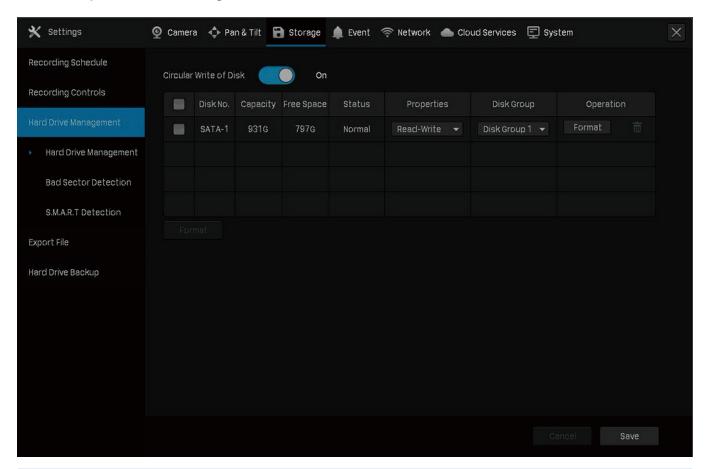

| Circular Write of Disk | Enable the NVR to overwrite the eariler recording files when the hard drive is full. |
|------------------------|--------------------------------------------------------------------------------------|
| Disk No.               | Displays the number of hard drive.                                                   |
| Capacity               | Displays the total space of hard drive.                                              |
| Free Space             | Displays the remaining storage capacity of hard drive.                               |
| Status                 | Displays the status of hard drive.                                                   |
|                        | Select the properties of hard drive.                                                 |
| Properties             | Read-write: The data can be read and written on the hard drive.                      |
|                        | Read-only: The hard drive can only read data.                                        |

| Disk Group | Select the disk group for the NVR with multiple hard drives.              |
|------------|---------------------------------------------------------------------------|
| Operation  | Click <b>Format</b> to format the hard drive.                             |
| Operation  | Note: The data stored in the hard drive will be lost after you format it. |

#### 4. 4. 2 Add External Hard Drive to NVR

If you want to store more recordings on your NVR, add an external hard drive to expand its storage space.

Right click on the Live View screen, click **Settings** in the pop-up main menu, then go to **Storage > Hard Drive Management > Hard Drive Management**. Click and the hard drive will be automatically added to your NVR.

Note: The capacity of the external hard drive should exceed 120G.

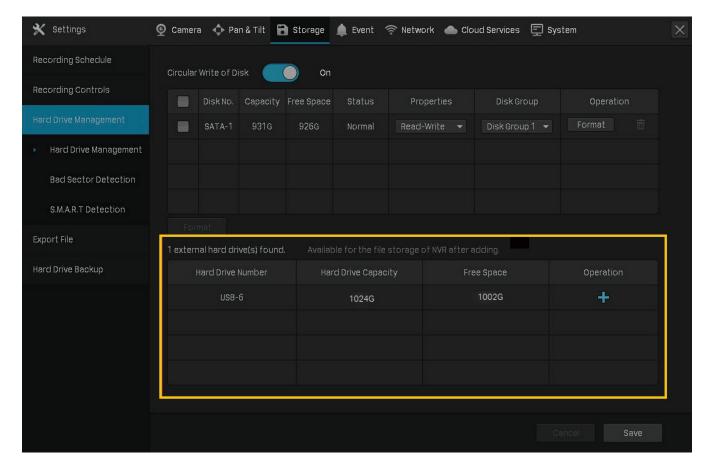

#### 4. 4. 3 Bad Sector Detection

Bad sector detection conducts a check on the entire hard drive or its critical area, and display the number of bad sectors of the hard drive. Follow the steps below to finish the bad sector detection.

- 1. Right click on the Live View screen and click Settings in the pop-up main menu.
- 2. Go to Storage > Hard Drive Management > Bad Sector Detection.

3. Select the hard drive and click Critical Area Detection or Full Detection at the top.

Different colors of the small blocks represent the good, damaged and shielded sectors on your hard drive.

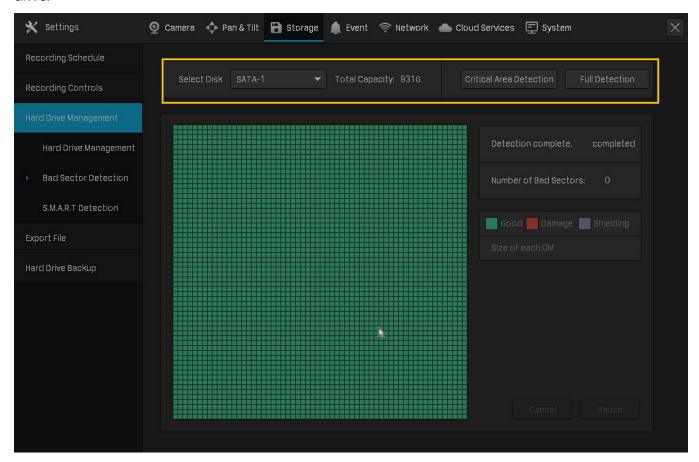

### 4. 4. 4 S.M.A.R.T Detection

S.M.A.R.T detection detects and reports various indicators of drive reliability and presents an overall assessment of the installed hard drive. Follow the steps below to finish the S.M.A.R.T detection.

- 1. Right click on the Live View screen and click Settings in the pop-up main menu.
- Go to Storage > Hard Drive Management > S.M.A.R.T Detection.
- 3. Select the disk and self-checking type.

Short: A scan of major components of the hard drive.

Extended: A complete surface scan of the drive.

Transmission: A scan of the mechanical parts of the hard drive detecting handling damages.

#### 4. Click Start Detection on the right.

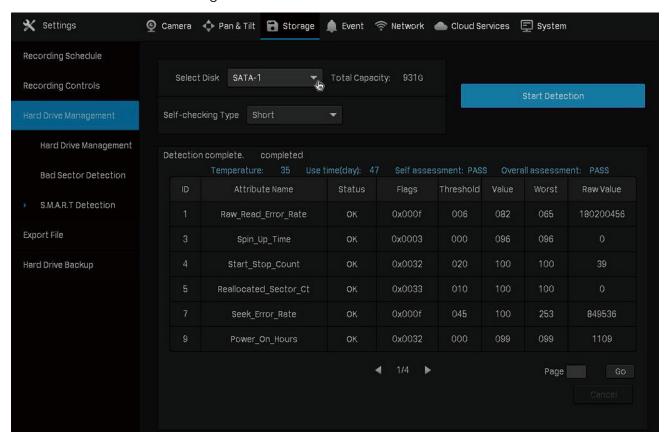

| Temperature                        | Displays the operating temperature of the hard drive.                                                                                                    |
|------------------------------------|----------------------------------------------------------------------------------------------------|
| Use Time (day)                     | Displays the usage time of the hard drive.                                                                                                    |
| Self Assessment Overall Assessment | Displays the current status of the hard drive.                                                                                                    |
| Attribute Name                     | Displays the name of attributes concerning the health of hard drive.                                                                                                    |
| Status                             | Displays the status of these attributes.                                                                                                    |
| Flags                              | Displays the code of S.M.A.R.T ID.                                                                                                    |
| Threshold                          | Displays the threshold value of these attributes. Threshold marks the value at which the hard drive could fail.                                                                                     |
| Value                              | Displays the current value of these attributes. When it gets closer to the threshold, the hard drive is less likely to be healthy.                                                                  |
| Worst                              | Displays the minimum values of these attributes. When Worst values are extremely lower than the current value, it indicates the hard drive errors or extreme working environment of the hard drive. |
| Raw Value                          | Displays the data used for calculating Value.                                                                                                    |

Chapter 4 Recording and Storage

### **◆ 4.5 Export Recordings**

You can export the recordings stored in the hard drive according to your needs. These recordings can be played on your media devices.

#### I want to:

Export the continuous recordings on Channel 1 between 12:00 and 15:00 from 8/4/2020 to 8/18/2020.

#### How can I do that:

- 1. Prepare an external storage device and plug it into the USB slot of the NVR.
- 2. Right click on the Live View screen and click Settings in the pop-up main menu.
- 3. Go to Storage > Export File.
- 4. Select the start time and end time for searching recordings.

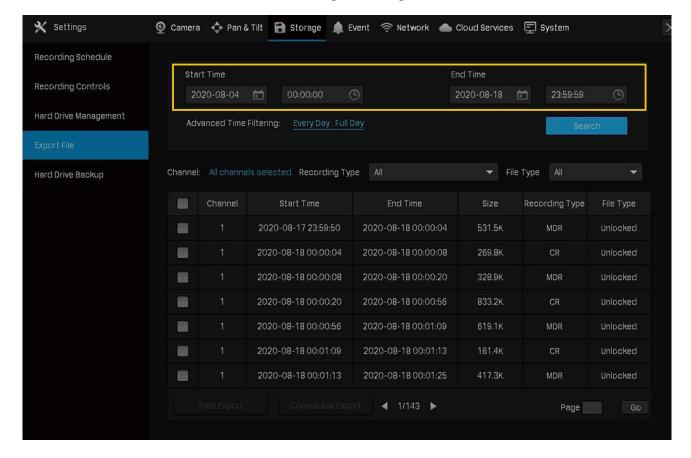

5. Click Advanced Time Filtering and select the time span and repeated days of the week. Then click Yes.

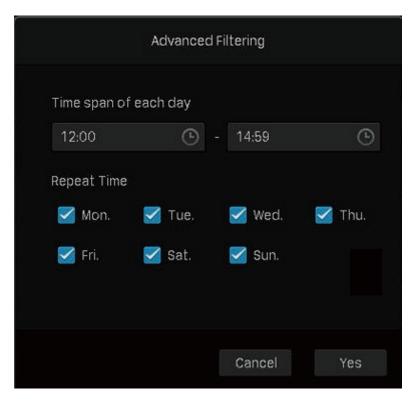

6. Click Channel to select Channel 1 for recording export. Then click Yes.

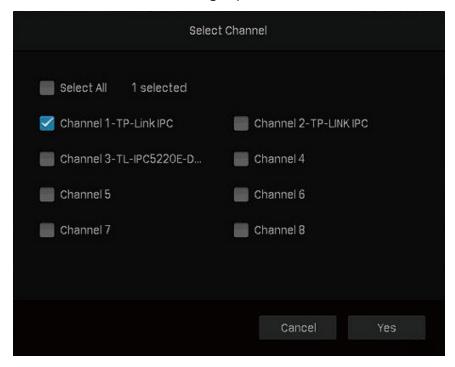

7. Select Continuous for the recording type and All for the file type.

| Locked   | Files will not be overwritten when loop recording is enabled. |
|----------|---------------------------------------------------------------|
| Unlocked | Files will be overwritten when loop recording is enabled.     |

All Display the locked and unlocked files.

- 8. Click Search.
- 9. Select the files you need and click Fast Export or Compatible Export.

| Fast Export       | The export process is faster than that of compatibility mode.                                          |
|-------------------|----------------------------------------------------------------------------------------------------|
| Compatible Export | The exported recordings will be transcoded to H.264 which is compatible with various digital products. |

10. Select the folder or create a new folder and click **Start Backup** to export the files to your external storage device.

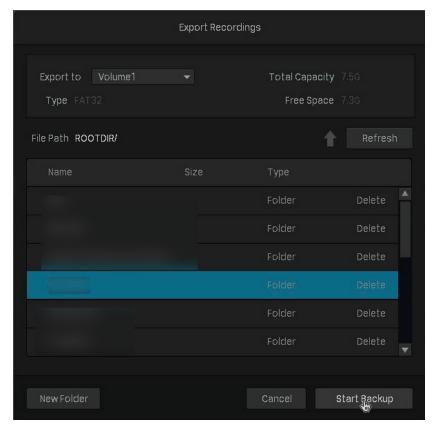

# **→** 4.6 Backup Recordings

Backup allows you to copy all the recordings stored in your NVR to the external hard drive. You can view these recording files when installing the hard drive on another NVR.

### ① Caution:

The data stored in your external hard drive will be lost if you choose to back up the recordings. It is recommended to back up the data in your external hard drive before you start the backup process.

To back up the recordings, follow the steps below:

1. Right click on the Live View screen and click Settings in the pop-up main menu.

- 2. Go to Storage > Hard Drive Backup.
- 3. Click Backup to start the backup process.

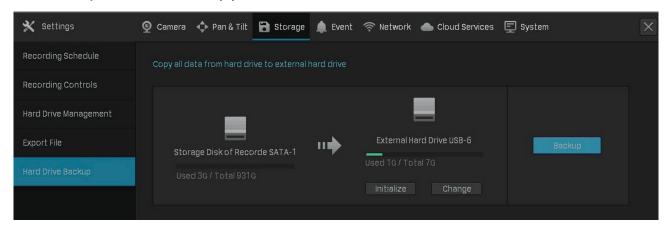

#### Note:

- You should prepare an external hard disk whose total space is larger than the used space of installed hard drive in NVR.
- If the free space of your external hard disk is not big enough for backing up recordings stored in NVR, click **Initialize** to format your hard drive first. The original data will be erased after initialization.

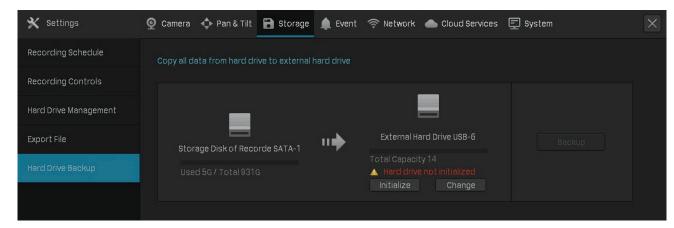

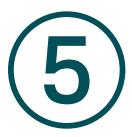

# **Playback**

This function allows you to play the history recordings and edit them, such as adding tags and exporting clips. You can easily search the recordings based on the channel, date, tag, and event. This chapter contains the following sections:

- Instant Playback
- Play Normal Recordings
- Play Recordings with Tags
- Playback Recordings of Events
- Playback Operations

NVR supports the following four playback modes:

#### Instant Playback

Play the video of a single channel recorded in the last five minutes.

#### Normal Playback

Play the recordings of one day, including the continuous and motion detection recordings.

#### Tag Playback

Play the recordings with tags added.

#### Event Playback

Play the recordings with events detected.

# **♥** 5. 1 Instant Playback

You can replay the video recorded in the last five minutes via Instant Playback. Click a channel on Live View to reveal the toolbar. Click and then 5 min Playback to start instant playback.

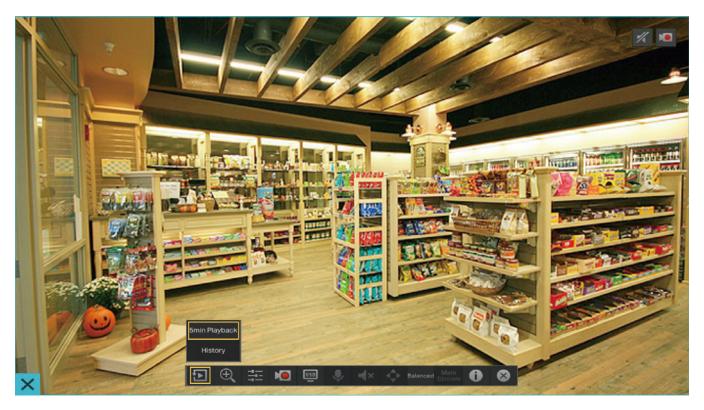

# **★ 5.2 Play Normal Recordings**

Normal Recordings are video files from the continuous and motion detection recordings. Follow the steps below to play normal recordings.

1. Right click on the Live View screen and click **Playback** in the pop-up Main Menu to open the Playback module.

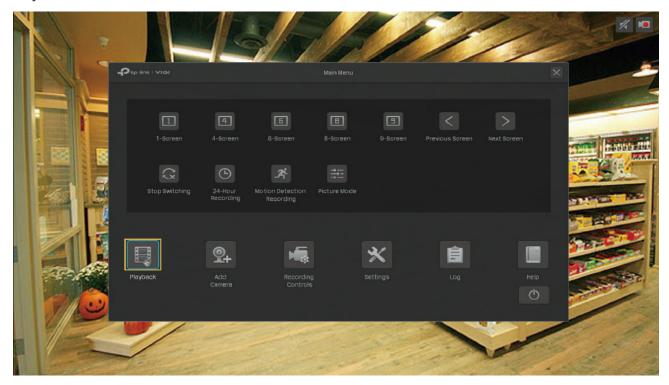

2. On the right panel, select Normal Playback, click the checkboxes to select channels, and select a date in the calendar. You can also click the checkboxes below to filter the recordings. Click Search.

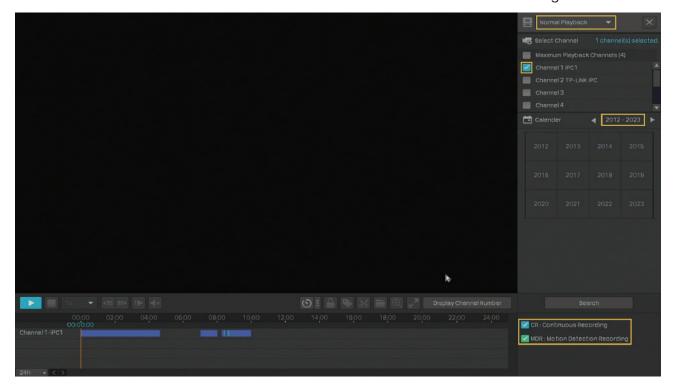

3. The recording files are listed both on the right panel and the time bar below. Double click a recording in the list or click to play the recordings.

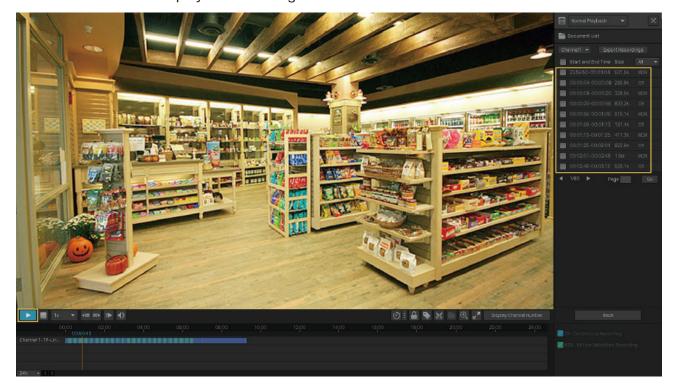

For more playback operations, refer to 5. 5 Playback Operations.

**Note:** When playing multiple channels, some channels may be unavailable due to limited resources. To watch the channels, click **Back** to deselect a few channels on the right panel and try again.

# ★ 5. 3 Play Recordings with Tags

Tags can be used to mark and search recordings. Follow the steps below to add tags and play recordings with tags.

#### ■ Step 1: Add Tags to Recording Files

1) Right click on the Live View screen and click **Playback** in the pop-up Main Menu to open the Playback module. In the Normal Playback mode, specify the channel and date on the right panel. Click **Search**.

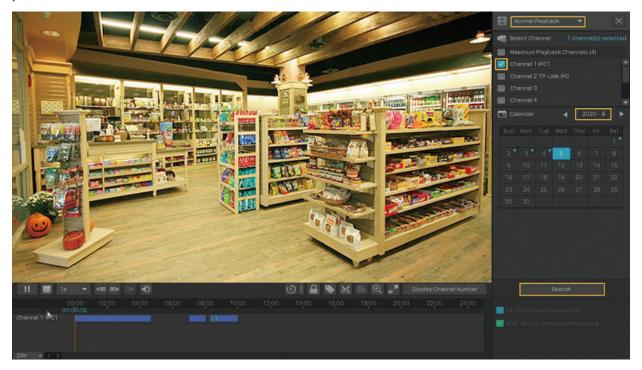

2) Select a time point in the recording listed in the time bar and click in the toolbar. The following window pops up. Enter the tag manually or select one from history tags. Click Yes.

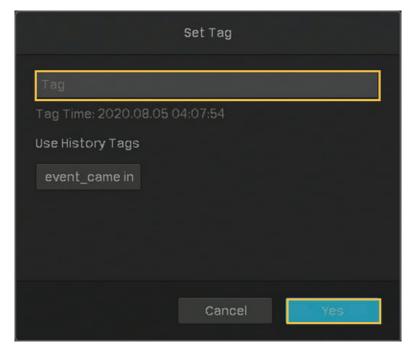

#### Step 2: Search Tags

In the same module, select **Tag Playback** from the drop-down list on the right panel, click the checkboxes to select channels, and select a time range in the calendar. Click **Search**.

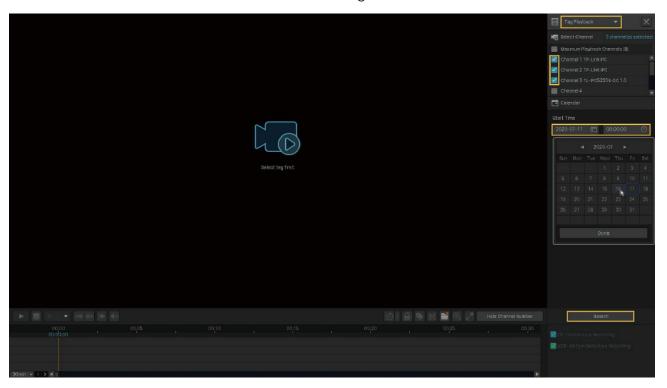

### Step 3: Play the Recording File with a tag

The recording files with tags are listed on the right panel. Specify the time range before and after the tagged time point, then double click a recording in the list to play it.

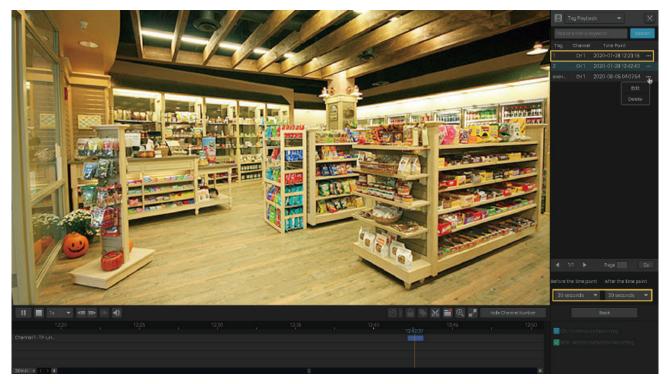

You can also click in the list and click Edit or Delete to edit the tag or delete it. For more playback operations, refer to 5. 5 Playback Operations.

### **❤** 5. 4 Playback Recordings of Events

With Events configured, the NVR and cameras can detect and react to events. In Event Playback, you can search, play, and edit the videos recorded when certain events are detected, including motion, line crossing and area intrusion.

**Note**: If you have never configured Events on the NVR, there are no recordings of events. To configure Events, refer to **Events and Alerts**.

Follow the steps below to search and play the recordings of certain events.

- 1. Right click on the Live View screen and click **Playback** in the pop-up Main Menu to open the Playback module.
- 2. On the right panel, select **Event Playback** and select an event type from the drop-down list. Click the checkboxes to select channels, and select a time range in the calendar. You can also enable **Person Appeared** to search the recordings that people appeared in. Click **Search**.

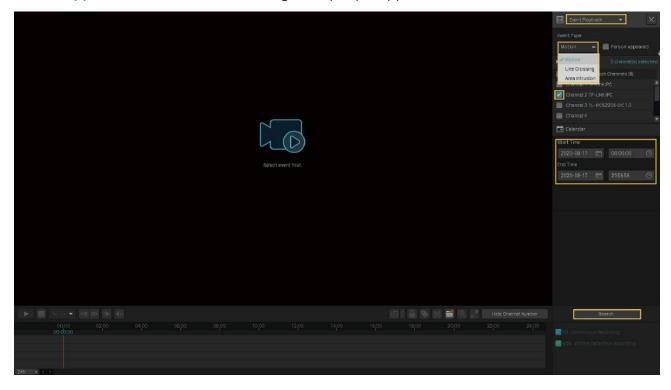

3. The recording files of events are listed on the right panel. Double click a recording in the list to play it.

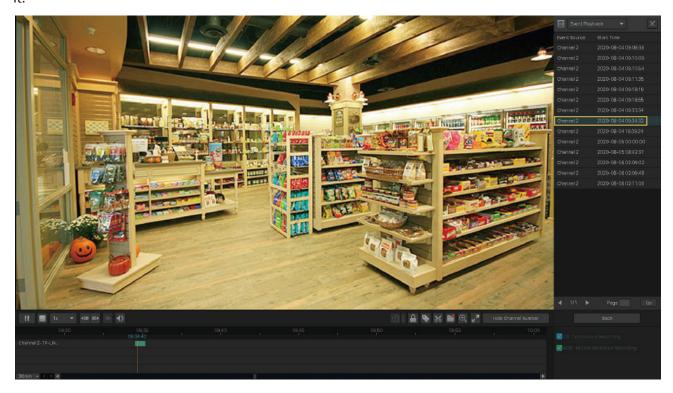

For more playback operations, refer to 5. 5 Playback Operations.

# **♥** 5.5 Playback Operations

In the Playback module, you can use the icons and buttons in the toolbar and on the right panel to adjust the display, edit and back up the recordings.

Note: The operations are not available in Instant Playback.

### 5. 5. 1 Basic Playback Operations

The following icons are supported when playing recordings:

| 1x 🔻            | Select from the drop-down list to change the playing speed.                                                                        |
|-----------------|----------------------------------------------------------------------------------------------------|
| <b>40E 0E</b> ▶ | Jump forward/backward by 30 seconds.                                                                                               |
| 11              | (Available when the recording is paused) Play the recordings by frames.                                                            |
| <b>→</b> >      | Click and slide to adjust the volume.                                                                                              |
|                 | (Available in Normal Playback and Event Playback) Lock/unlock the recordings. Once locked, the recording cannot not be overridden. |

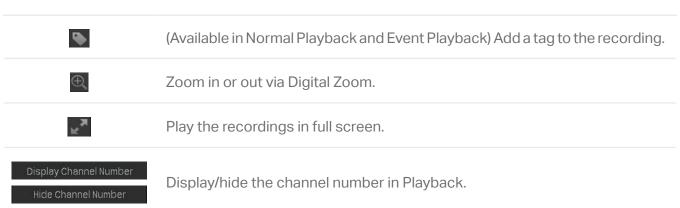

### 5. 5. 2 Set Smart Playback Rules

In Normal Playback, you can configure Smart Playback rules to adjust the playing speed automatically. When Smart Playback configured, the NVR can intelligently classify the recordings into two types, Event Recordings and Non-event Recordings, and adjusts the speed based on the recording types.

Click the local icon and set the playing speed. You can skip Non-event Recordings by clicking the checkbox. Click Yes.

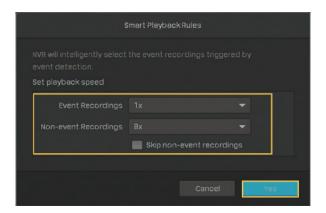

### 5. 5. 3 Edit Recordings

Follow the steps below to clip video files.

1. In Playback, specify the playback mode, channels, and time range, then click **Search** to search recordings.

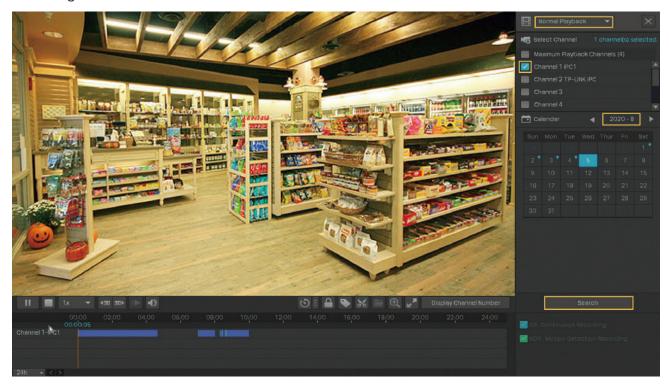

2. Click the recordings in the time bar to select a start time. Click at the toolbar to set the beginning of the clip.

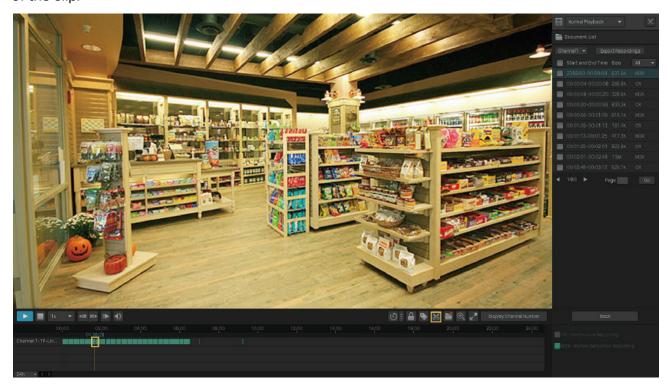

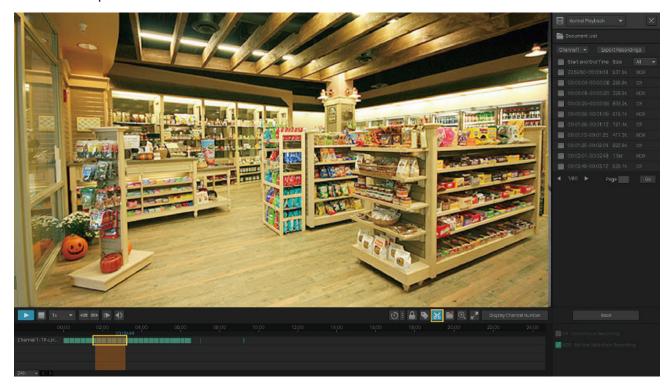

After editing, you can click to view all clips. To export the clip to an external storage, select the clips and click Export.

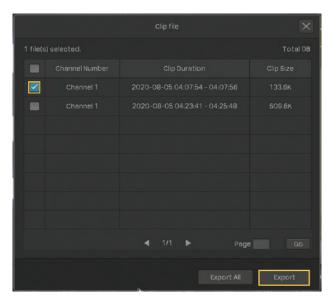

#### Note:

- To export the clips, an external storage is required.
- For the clips that are not exported, they will not be saved as new recordings when you leave the Playback module.

### 5. 5. 4 Export Recordings

In Playback, you can easily search the desired recordings based on channel, time, recording types, tags, and events, and back up them in batches. Follow the steps below to search and back up recordings.

**Note**: To back up the recordings, an external storage is required.

1. In Playback, specify the playback mode, channels, and time range, then click **Search** to search recordings.

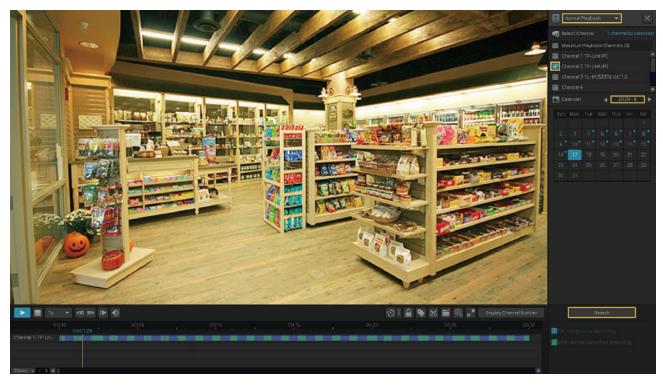

2. The recording files are listed on the right panel. Click the checkbox to select the recordings to be exported and click Export Recordings.

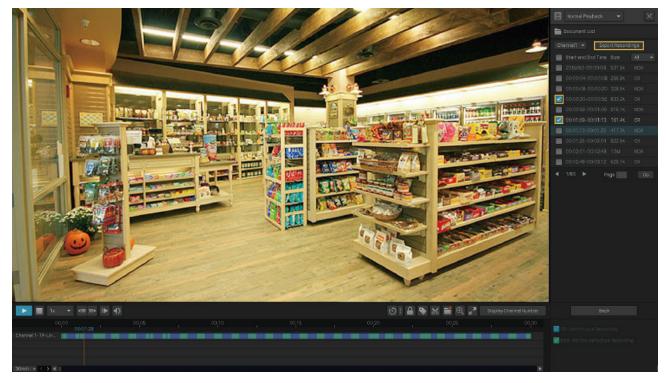

3. The following window pops up. Specify the path to export the recordings. Click **Start Backup** and wait until backup is completed.

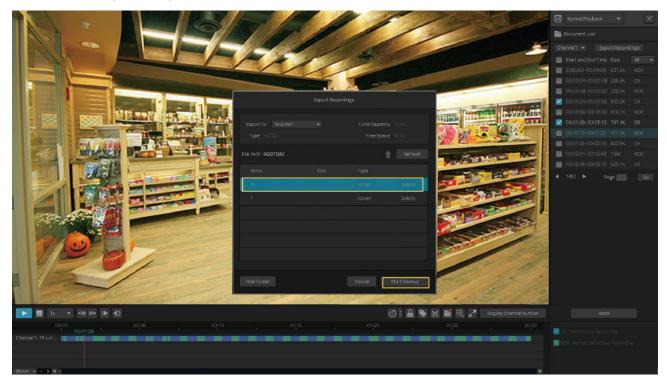

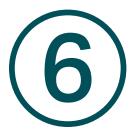

# **Events and Alerts**

This chapter guides you on how to configure the event settings and alarm actions when your cameras detect different types of events. VIGI NVR monitors the user-defined areas and you'll be automatically alerted to any suspicious activity in your home and office. This chapter includes the following sections:

- Motion Detection
- Video Tampering
- Area Intrusion
- Line Crossing Detection
- Video Signal Loss
- Offline and IP Conflict
- Disk Exception
- Login Exception

### ★ 6.1 Motion Detection

Motion detection allows cameras to detect the moving objects in the monitored area and triggers alarm actions. You can customize the motion detection settings, select the triggered actions and set the alarm schedule for cameras. Follow the steps below to finish the configuration.

 Right click on the Live View screen and click Settings in the pop-up main menu, then go to Event > Smart Event Detection > Motion Detection.

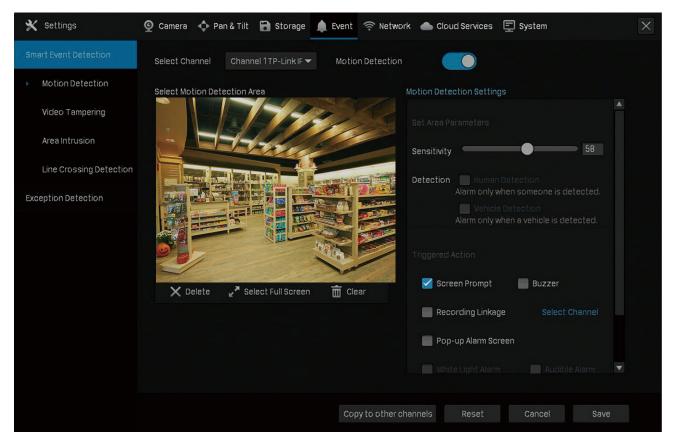

- 2. Select the channel you want to detect and enable Motion Detection.
- 3. Draw rectangles for motion detection on the preview screen. The whole region is selected by default. Then configure the motion detection settings.

| Sensitivity | Adjust the value of sensitivity. A higher value can trigger alarm actions more easily.                                    |
|-------------|----------------------------------------------------------------------------------------------------|
| Detection   | Select the detection type. It can be configured only for the cameras which support human detection and vehicle detection. |

4. Select the triggered actions according to your needs.

| Screen Prompt     | A warning sign 🛪 on Live View screen.                                                                           |
|-------------------|----------------------------------------------------------------------------------------------------|
| Buzzer            | The buzzer on the NVR will beep when the motion is detected.                                                    |
| Recording Linkage | The channels you select for recording linkage will start recording when the current channel detects the motion. |

| Pop-up Alarm<br>Screen | The channel in Live View will be in full screen when the motion is detected.                                      |
|------------------------|----------------------------------------------------------------------------------------------------|
| White Light Alarm      | (Only supports camera models with light alarm) The camera will trigger light alarm when the motion is detected.   |
| Audible Alarm          | (Only supports camera models with audible alarm) The buzzer on the camera will alarm when the motion is detected. |

5. Set the alarm schedule. Click Apply.

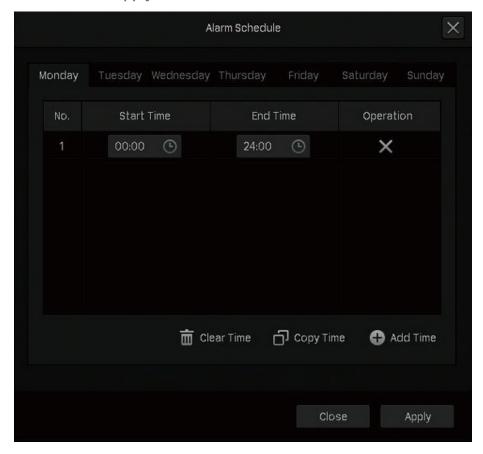

- 6. Click Save to save the settings.
- 7. (Optional) Click Copy to other channels, select the channels and click Yes if you want to apply the settings to other channels. Then click Save in Motion Detection to save the settings.

# ◆ 6.2 Video Tampering

Video tampering triggers alarm actions when an area of camera's lens is purposely blocked, obstructed or vandalized. You can customize the video tampering settings, select the triggered actions and set the alarm schedule for cameras. Follow the steps below to finish the configuration.

 Right click on the Live View screen and click Settings in the pop-up main menu, then go to Event > Smart Event Detection > Video Tampering.

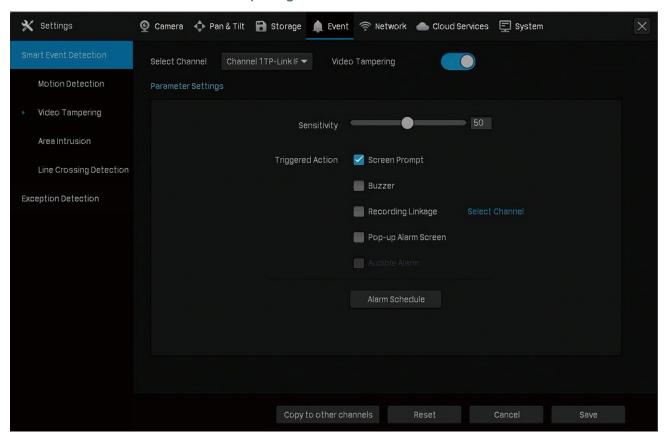

- 2. Select the channel you want to detect and enable Video Tampering.
- 3. Set the sensitivity of video tampering. A higher value can trigger the alarm actions more easily.
- 4. Select the triggered actions according to your needs.

| Screen Prompt          | A warning sign in the lower right corner of the monitor screen. Click it to check the event type and time.                 |
|------------------------|----------------------------------------------------------------------------------------------------|
| Buzzer                 | The buzzer on the NVR will beep when the video tampering is detected.                                                      |
| Recording Linkage      | The channels you select for recording linkage will start recording when the current channel detects the video tampering.   |
| Pop-up Alarm<br>Screen | The channel in Live View will be in full screen when the video tampering is detected.                                      |
| Audible Alarm          | (Only supports camera models with audible alarm) The buzzer on the camera will alarm when the video tampering is detected. |

5. Set the alarm schedule. Click Apply.

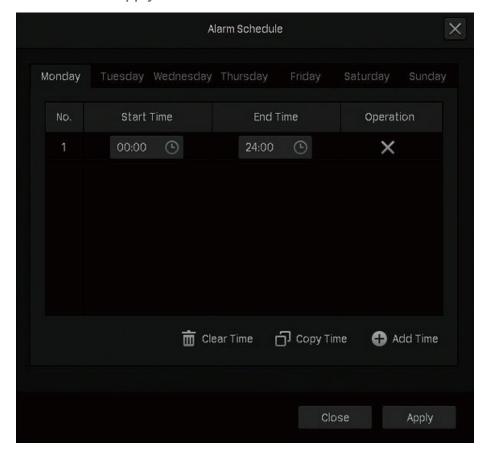

- 6. Click Save to save the settings.
- 7. (Optional) Click Copy to other channels, select the channels and click Yes if you want to apply the settings to other channels. Then click Save in Video Tampering to save the settings.

### ◆ 6.3 Area Intrusion

Area intrusion triggers alarm actions when the NVR detects an intrusion in the specified areas. You can customize the area intrusion settings, select the triggered actions and set the alarm schedule. Follow the steps below to finish the configuration.

 Right click on the Live View screen and click Settings in the pop-up main menu, then go to Event > Smart Event Detection > Area Intrusion.

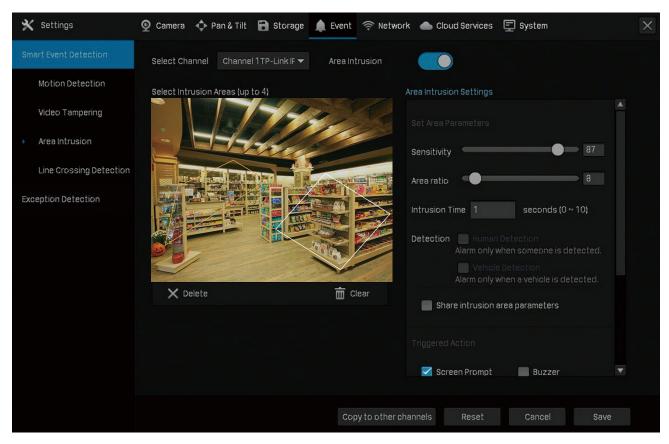

- 2. Select the channel you want to detect and enable Area Intrusion.
- 3. Draw intrusion areas on the preview screen. Select the area and configure the settings.

**Note:** The maximum number of customized areas is 4. If you want to apply the settings to different areas, select **Share intrusion area parameters**.

| Sensitivity    | Adjust the value of sensitivity. A higher value can trigger alarm actions more easily.                                    |
|----------------|----------------------------------------------------------------------------------------------------|
| Area Ratio     | Set the ratio of the size of intrusive object to the intrusion area you have drawn.                                       |
| Intrusion Time | Set the time for detecting the intrusion of objects. The interval should be no more than 10 seconds.                      |
| Detection      | Select the detection type. It can be configured only for the cameras which support human detection and vehicle detection. |

4. Select the tiggered actions according to your needs.

| Screen Prompt | A warning sign in the lower right corner of the monitor screen. Enable it to check the event type and time. |
|---------------|----------------------------------------------------------------------------------------------------|
|---------------|----------------------------------------------------------------------------------------------------|

| Buzzer                 | The buzzer on the NVR will beep when the area intrusion is detected.                                                            |
|------------------------|----------------------------------------------------------------------------------------------------|
| Recording Linkage      | The channels you select for recording linkage will start recording when the current channel detects an intrusion in the area.   |
| Pop-up Alarm<br>Screen | The channel in Live View will be in full screen when an intrusion in the area is detected.                                      |
| White Light Alarm      | (Only supports camera models with light alarm) The camera will trigger light alarm when an intrusion in the area is detected.   |
| Audible Alarm          | (Only supports camera models with audible alarm) The buzzer on the camera will alarm when an intrusion in the area is detected. |

5. Set the alarm schedule. Click Apply.

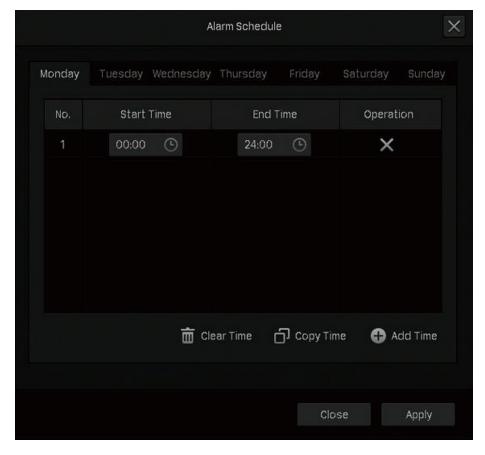

- 6. Click Save to save the settings.
- 7. (Optional) Click Copy to other channels, select the channels and click Yes if you want to apply the settings to other channels. Then click Save in Area Intrusion to save the settings.

### **❤** 6.4 Line Crossing Detection

Line crossing detection triggers alarm actions when cameras detect that moving objects cross a customized virtual line. You can customize the line crossing detection settings, select the triggered actions and set the alarm schedule. Follow the steps below to finish the configuration.

 Right click on the Live View screen and click Settings in the pop-up main menu, then go to Event > Smart Event Detection > Line Crossing Detection.

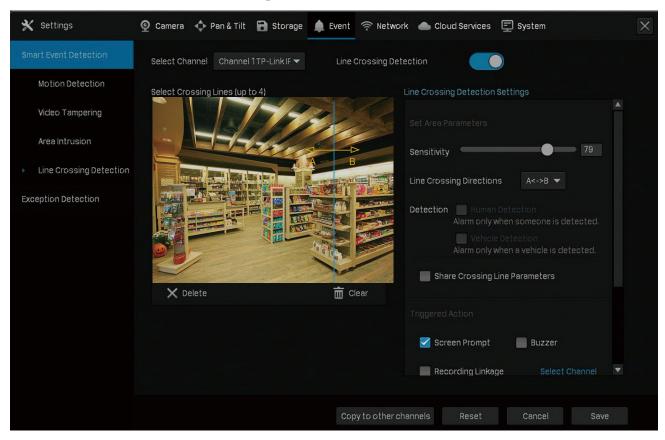

- 2. Select the channel you want to detect and enable Line Crossing Detection.
- 3. Draw lines on the preview screen. Select the line and configure settings of line crossing detection.

**Note:** The maximum number of customized lines is 4. If you want to apply the settings for different areas, select **Share intrusion area parameters**.

| Sensitivity                | Set the sensitivity of line crossing detection. A higher value can trigger alarm actions more easily.                     |
|----------------------------|----------------------------------------------------------------------------------------------------|
|                            | A->B: Only the object crossing the configured line from the A side to the B side can be detected.                         |
| Line Crossing<br>Direction | B->A: Only the object crossing the configured line from the B side to the A side can be detected.                         |
|                            | A<->B: The object goes across the configured line with both directions can be detected.                                   |
| Detection                  | Select the detection type. It can be configured only for the cameras which support human detection and vehicle detection. |

4. Select the triggered actions according to your needs.

Screen Prompt A warning sign in the lower right corner of the monitor screen. Enable it to check the event type and time.

| Buzzer                 | The buzzer on the NVR will beep when line crossing detection is triggered.                                                                   |
|------------------------|----------------------------------------------------------------------------------------------------|
| Recording Linkage      | The channels you select for recording linkage will start recording when the current channel detects the object crossing the customized line. |
| Pop-up Alarm<br>Screen | The channel in Live View will be in full screen when line crossing detection is triggered.                                                   |
| White Light Alarm      | (Only supports camera models with light alarm) A camera with light alarm flashes when line crossing detection is triggered.                  |
| Audible Alarm          | (Only supports camera models with audible alarm) The buzzer on the camera will alarm when line crossing detection is triggered.              |

5. Set the alarm schedule. Click Apply.

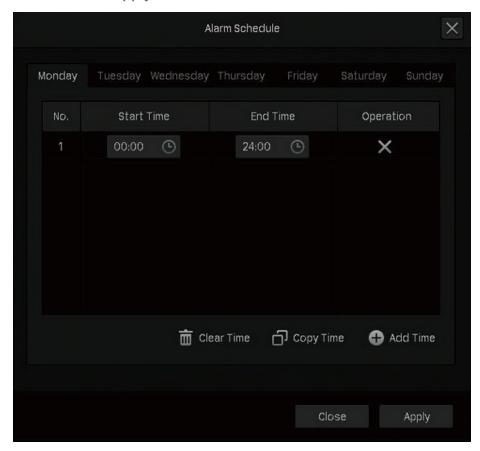

- 6. Click **Save** to save the settings.
- 7. (Optional) Click Copy to other channels, select the channels and click Yes if you want to apply the settings to other channels. Then click Save in Line Crossing Detection to save the settings.

### ◆ 6.5 Video Signal Loss

Alarm actions will be triggered when the NVR cannot get video signal from the camera and display signal on the Live View screen. You can customize the triggered actions for different cameras. Follow the steps below to finish the configuration.

 Right click on the Live View screen and click Settings in the pop-up main menu, then go to Event >
 Exception Detection > Video Signal Loss.

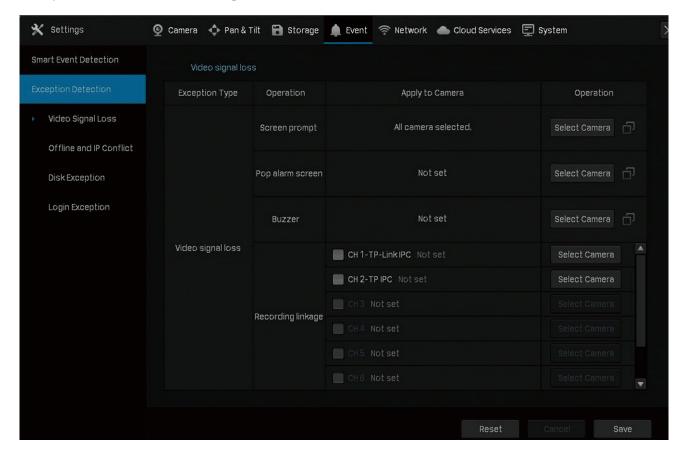

#### The alarm actions are as follows:

| Screen Prompt     | A warning sign in the lower right corner of the monitor screen. Enable it to check the event type and time.          |
|-------------------|----------------------------------------------------------------------------------------------------|
| Pop Alarm Screen  | The channel in Live View will be in full screen when the NVR detects the signal loss.                                |
| Buzzer            | The buzzer on the NVR will beep when the NVR detects the signal loss.                                                |
| Recording Linkage | The channels you select for recording linkage will start recording when the current channel detects the signal loss. |

2. Click Select Camera to apply the selected alarm actions to certain cameras. Click OK.

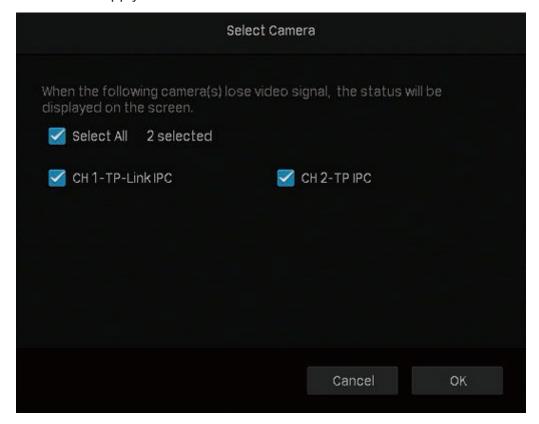

3. Click **Save** to save the settings.

### ◆ 6. 6 Offline and IP Conflict

Alarm actions will be triggered when the NVR is offline or it detects IP conflict between the NVR and other devices in the local network. You can select triggered actions for these two exception types. Follow the steps below to finish the configuration.

 Right click on the Live View screen and click Settings in the pop-up main menu, then go to Event >
 Exception Detection > Offline and IP Conflict.

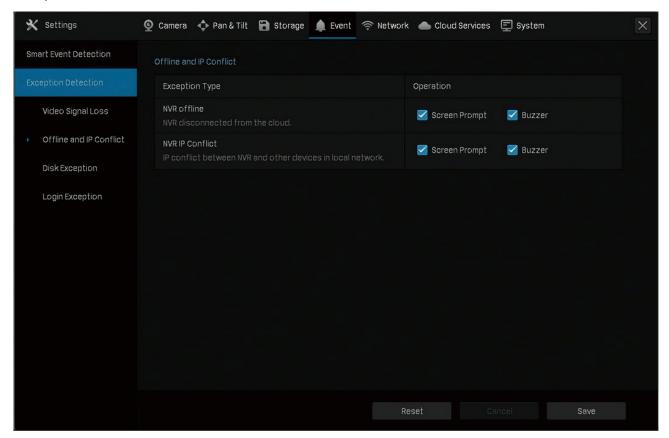

2. Select the alarm actions according to your needs:

| Screen Prompt | A warning sign in the lower right corner of the monitor screen. Enable it to check the event type and time. |
|---------------|----------------------------------------------------------------------------------------------------|
| Buzzer        | The buzzer on the NVR will beep when NVR is offline or IP conflict is detected.                             |

3. Click Save to save the settings.

### ◆ 6.7 Disk Exception

Alarm actions will be triggered when the NVR detects disk problems. You can select triggered actions for three exception types. Follow the steps below to finish the configuration.

 Right click on the Live View screen and click Settings in the pop-up main menu, then go to Event >
 Exception Detection > Disk Exception.

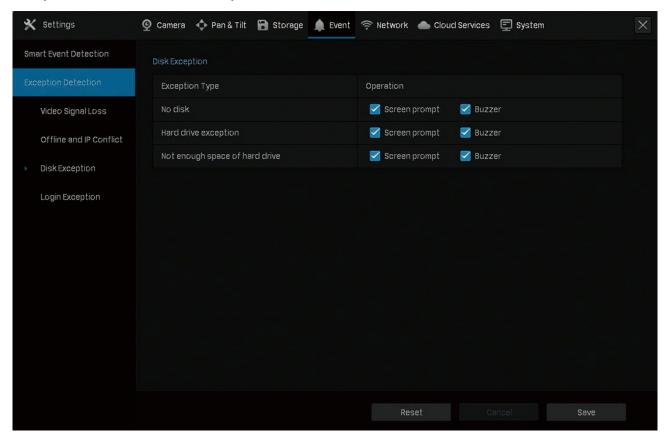

2. Select the alarm actions according to your needs:

| Screen Prompt | A warning sign in the lower right corner of the monitor screen. Enable it to check the event type and time. |
|---------------|----------------------------------------------------------------------------------------------------|
| Buzzer        | The buzzer on the NVR will beep when disk problems are detected.                                            |

3. Click Save to save the settings.

# **♥** 6.8 Login Exception

Login limitation sets the maximum login attempts to protect the security of your NVR. The NVR will be locked for 30 minutes if you enter the wrong password more than the specified attempts. You can set the buzzer to alarm after the maximum login attempts is exceeded. Follow the steps below to finish the configuration.

 Right click on the Live View screen and click Settings in the pop-up main menu, then go to Event >
 Exception Detection > Login Exception.

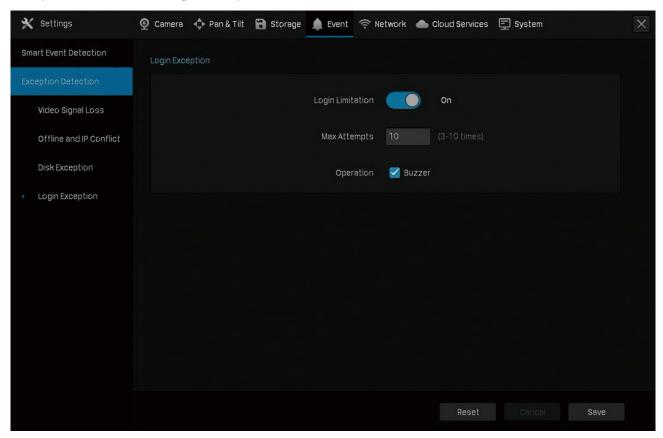

- 2. Enable Login Limitation to limit the login attempts:
- 3. Set the maximum login attempts. The number should between 3 and 10
- 4. (Optional) Enable Buzzer if you want the buzzer to alarm after the maximum login attempts are exceeded.
- 5. Click Save to save the settings.

**Note:** To unlock the NVR and try to log in again, power the NVR off then power it on.

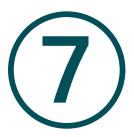

# Network Management

With proper network configurations, you can connect your NVR to the internet, build up mapping between internal and external ports, and manage it remotely via Cloud Services. This chapter contains the following sections:

- Configure Network Connection
- Configure Ports
- Configure UPnP
- Enable Remote Management via Cloud Services

Chapter 7 Network Management

# **→ 7.1 Configure Network Connection**

### 7. 1. 1 Configure Basic Settings.

In Connection, you can view the connection status and configure the NVR to obtain a dynamic or static IP address.

Follow the steps below to configure the basic settings.

- 1. Right click on the Live View screen and click Settings in the Main Menu. Go to Network > Connection.
- 2. Select a mode and follow the instructions below.
  - To assign a static IP address to NVR, select Manually as the mode and configure the following parameters.

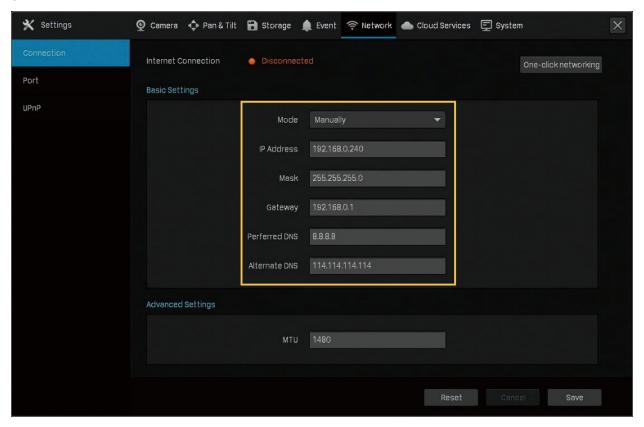

| IP Address                 | Specify an IP address for the NVR. The IP address should be in the same segment as the gateway; otherwise, the NVR cannot connect to the internet.        |
|----------------------------|----------------------------------------------------------------------------------------------------|
| Subnet Mask                | Enter the subnet mask.                                                                                                    |
| Gateway                    | Enter the IP address of the gateway device to which the data packets will be sent. This IP address should be in the same segment as the NVR's IP address. |
| Preferred/Alternate<br>DNS | Enter the IP address of the DNS server.                                                                                                    |

• To configure the NVR to obtain a dynamic IP address, select Auto as the mode.

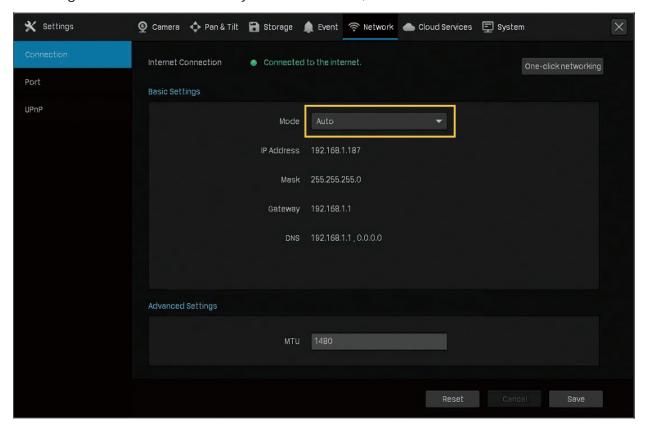

#### Note:

- A DHCP server (usually a router) is needed for the NVR to obtain a dynamic IP address.
- If the topology or subnet is changed, you should assign a new IP address to the NVR to keep the network connection. In Manually mode, configure the basic settings manually, while in Auto mode, click **Save**. Then follow step 3 below to change the IP addresses of cameras.

3. (Optional) If the network segment of NVR is changed, click **One-Click Networking**, and then select the channels to change the IP addresses of cameras in batches. Click **Confirm**.

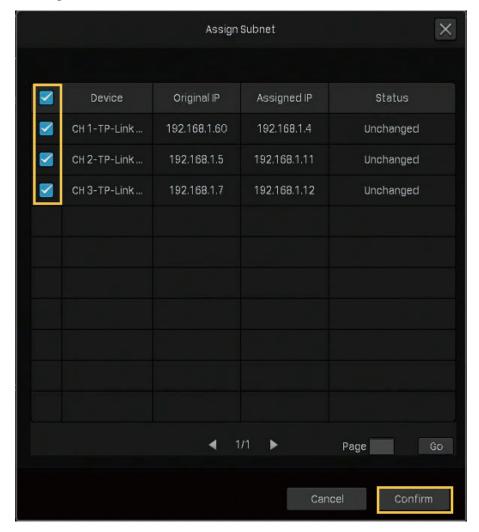

**Note**: The cameras should be in the same segment with the NVR, so that the NVR can discover and manage them.

4. Click Save.

If you want to reset to factory settings, click Reset.

### 7. 1. 2 Configure Advanced Settings

In Advanced Settings, you can specify MTU (Maximum Transmission Unit) to decide the largest size of data unit that can be transmitted in the network. A larger unit can improve the efficiency with more data in each packets, but it may increase the network delay because it needs more time to transmit. Therefore, if you have no special needs, it is recommended to keep the default value.

To configure MTU, right click on the Live View screen and click **Settings** in the Main Menu. Go to **Network** > **Connection**. Specify MTU and click **Save**.

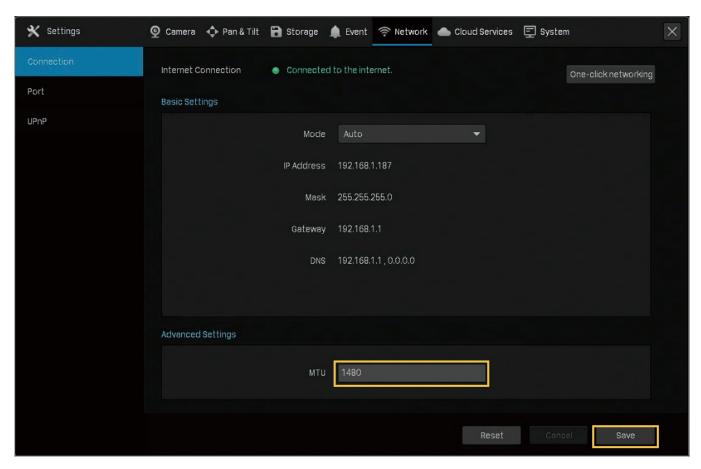

# **→** 7.2 Configure Ports

In Port, you can configure the HTTP port and service port of NVR that can be used to access the NVR through the network. When managing and monitoring the devices via VIGI Security Manager or the VIGI app, the ports configured here are used for communications of corresponding protocols.

To configure ports, right click on the Live View screen and click **Settings** in the Main Menu. Go to **Network > Port**. Specify HTTP port and service port. Click **Save**.

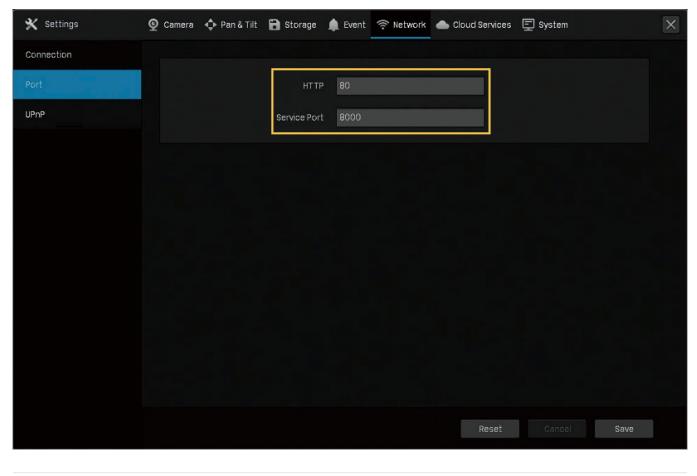

| HTTP Port    | Specify a port for HTTP protocol.               |  |  |  |
|--------------|-------------------------------------------------|--|--|--|
| Service Port | Specify a port for protocols of video services. |  |  |  |

### ▼ 7.3 Configure UPnP

UPnP is used to establish the mapping between the internal port and external port.

Note: The NVR and cameras should be connected to the internet, and UPnP should be enabled on the gateway.

Follow the steps below to configure UPnP.

1. Right click on the Live View screen and click Settings in the Main Menu. Go to Network > UPnP.

2. Enable UPnP and specify a mapping type. If you select **Auto** as the mapping type, the mappings are established automatically. If you select **Manually** as the mapping type, click to specify the external port.

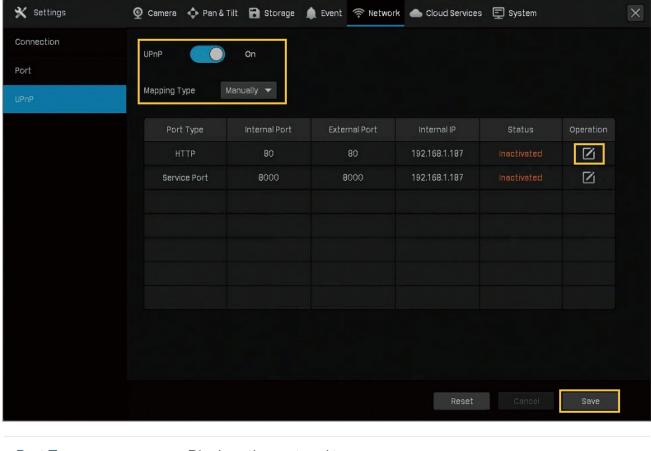

| Port Type     | Displays the protocol type.                                    |  |  |  |  |  |
|---------------|----------------------------------------------------------------|--|--|--|--|--|
| Internal Port | Displays the port of the NVR to be converted.                  |  |  |  |  |  |
| External Port | Displays the external port opened by the gateway.              |  |  |  |  |  |
| Internal IP   | Displays the IP address of the NVR that needs to be converted. |  |  |  |  |  |
| Status        | Displays the status of mapping.                                |  |  |  |  |  |

3. Click Save.

If you want to reset to factory settings, click Reset.

# ▼ 7.4 Enable Remote Management via Cloud Services

The NVR supports remote management with the support of TP-Link Cloud Services. With a TP-Link ID bound, you can remotely monitor your areas on multiple platforms, including computers and mobile phones.

Follow the steps below to bind your TP-Link ID to the NVR and download the VIGI Security Manager or VIGI app.

 Right click on the Live View screen and click Settings in the Main Menu. Go to Cloud Services > TP-Link ID.

2. Click Bind. Enter your TP-Link ID and password and click Bind. If you do not have a TP-Link ID, click Sign Up to register.

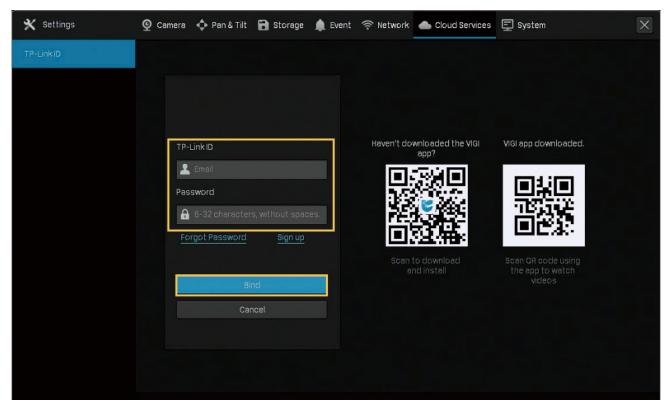

After binding your TP-Link ID, download VIGI Security Manager on the computer from <u>Download Center</u>, or download the VIGI app on your mobile phone by scanning the QR code below. Log in with your TP-Link ID. Then you can monitor the live view and manage the NVR remotely on your computer or mobile phone.

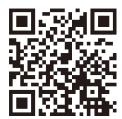

If you want to unbind the TP-link ID, click **Unbind** on the same page. Enter the password of the NVR in the pop-up window and click **Unbind**.

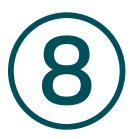

# **NVR Management**

This chapter contains the following sections to introduce how to manage NVR:

- Upgrade the NVR Firmware
- Restart/Log Out/Shut Down the NVR
- Reset the NVR
- Configure Reboot Schedule for NVR
- Diagnose the NVR

### ◆ 8. 1 Upgrade the NVR Firmware

The NVR supports Online Upgrade and Local Upgrade. Follow the steps below to upgrade the firmware.

- 1. Get ready to upgrade the firmware.
  - (For Online Upgrade) Connect the NVR to the internet first.
  - (For Local Upgrade) Download the NVR firmware from <u>TP-Link Download Center</u>, place the firmware in an external storage device and plug the external storage device into the NVR.
- Right click on the Live View screen and click Settings in the Main Menu. Go to System > Firmware Upgrade.
- 3. Click the buttons to upgrade the NVR online or locally.

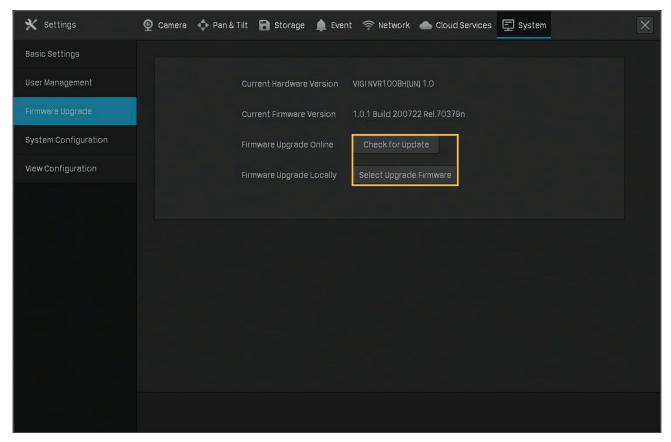

- (For Online Upgrade) Click Check for Upgrade and the NVR will detect new firmware online and upgrade automatically.
- (For Local Upgrade) Click Select Upgrade Firmware to select the firmware from the external storage device and click Upgrade.

Note: When upgrading, please do not turn off the power of NVR.

### ★ 8. 2 Restart/Log Out/Shut Down the NVR

To restart/log out/shut down the NVR, right click on the Live View screen and click . Then, click the corresponding buttons.

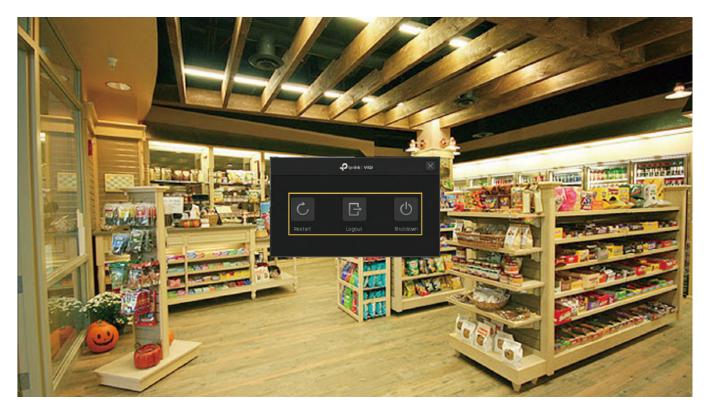

Click to reboot the NVR. Please wait when rebooting the NVR. It may take several seconds.

Click to log out the account. After logging out, you need to enter the password to configure and manage the device.

Click to shut down the NVR. To protect your hard disk and data, shut down the NVR before unplugging the disk or turning off the power of NVR.

### ★ 8.3 Reset the NVR

To reset the NVR to the factory settings, right click on the Live View screen and click **Settings** in the Main Menu. Go to **System > System Configuration > Settings Management**. Then, click **Reset**.

Note: Please wait without any operations until the NVR is reset successfully. It may take a few minutes.

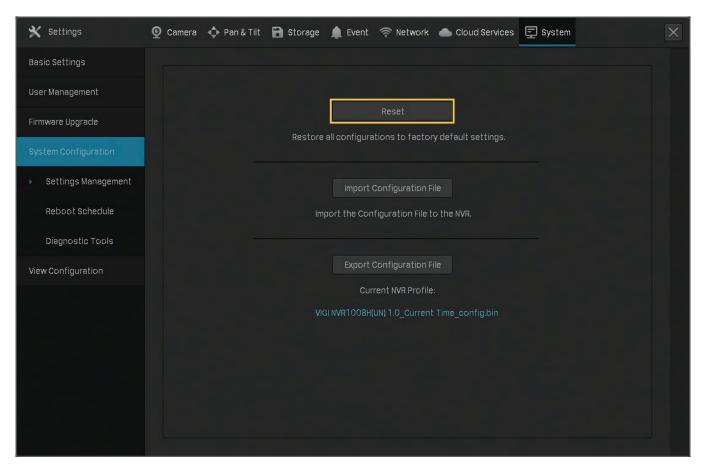

### **♥** 8.4 Configure Reboot Schedule for NVR

When Reboot Schedule is enabled, the NVR reboots automatically and regularly at the specified time. Follow the steps below to configure Reboot Schedule for NVR.

 Right click on the Live View screen and click Settings in the pop-up Main Menu. Go to System > System Configuration > Reboot Schedule.

2. Enable Reboot Schedule, and specify the reboot time. Click Save.

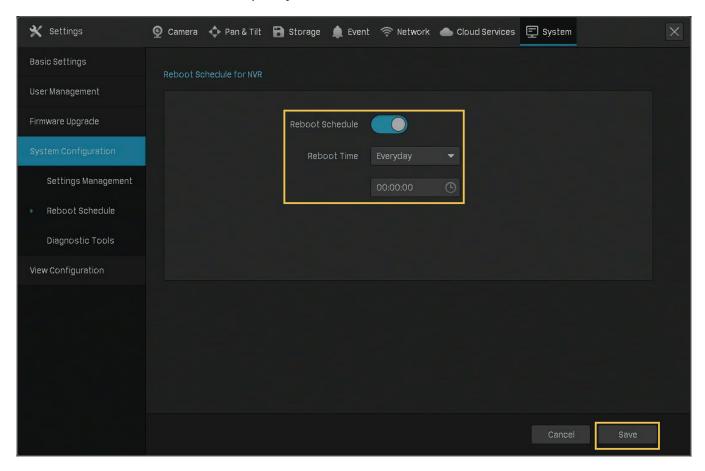

### ★ 8.5 Diagnose the NVR

The NVR supports two diagnostic tools, Rapid Diagnosis and Custom Diagnosis. You can diagnose the NVR to test the network connection and delay.

Follow the steps below to diagnose the NVR.

- Right click on the Live View screen and click Settings in the Main Menu. Go to System > System Configuration > Diagnostic Tools.
- 2. Use a diagnostic tools and view the results.

• To quickly diagnose the network connection, click Rapid Diagnosis.

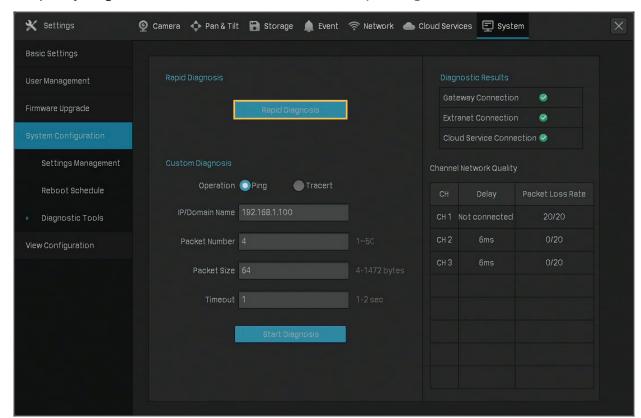

| Gateway/Extranet/Cloud<br>Service Connection | Displays the connection status between the NVR and gateway/extranet/TP-Link Cloud.                                              |
|----------------------------------------------|----------------------------------------------------------------------------------------------------|
| Delay                                        | Displays the delay in milliseconds of each channel. <b>Not Connected</b> means that the NVR cannot communicate with the camera. |
| Packet Loss Rate                             | Display the ratio of lost packets.                                                                                              |

• For Custom Diagnosis, select an operation and specify the parameters. Click Start Diagnosis.

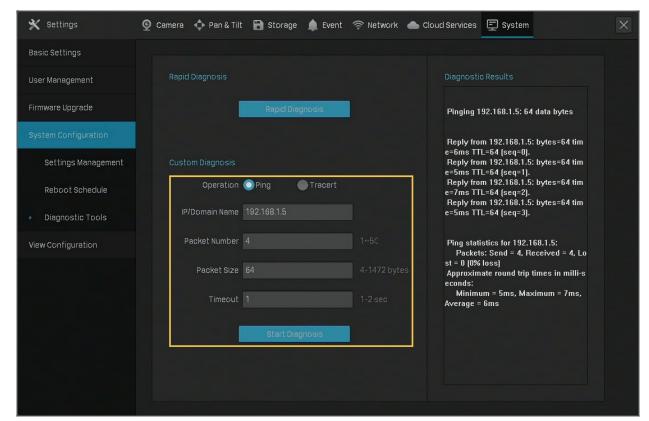

| Operation  Select an operation.  Ping: The NVR sends several packets to the specified IP address or domain to test the connection between them.  Tracert: The NVR tries to trace the route to the specified IP address or domain within limited hops and record the route.  IP/Domain Name  Specify an IP address or a domain name to diagnose the connection.  Packet Number  (For Ping diagnose) Specify how many packets the NVR sends to the specified IP/domain name.  Packet Size  (For Ping diagnose) Specify the size of packets.  Timeout  (For Ping diagnose) Specify the maximum time that the NVR waits for response of a ping packet. If no response is received after the time, the ping packet will be regarded as lost.  Hop Count  (For Tracert diagnose) Specify the maximum hops when tracing the route.  Diagnostic Results  If you select Ping as the operation, the results show the statistics of ping packets.  If you select Tracert as the operation, the results show the route that the NVR traces to the specified IP address or domain name. |                    |                                                                     |  |  |
|----------------------------------------------------------------------------------------------------|--------------------|---------------------------------------------------------------------|--|--|
| domain to test the connection between them.  Tracert: The NVR tries to trace the route to the specified IP address or domain within limited hops and record the route.  IP/Domain Name Specify an IP address or a domain name to diagnose the connection.  Packet Number (For Ping diagnose) Specify how many packets the NVR sends to the specified IP/domain name.  Packet Size (For Ping diagnose) Specify the size of packets.  Timeout (For Ping diagnose) Specify the maximum time that the NVR waits for response of a ping packet. If no response is received after the time, the ping packet will be regarded as lost.  Hop Count (For Tracert diagnose) Specify the maximum hops when tracing the route.  Diagnostic Results If you select Ping as the operation, the results show the statistics of ping packets.  If you select Tracert as the operation, the results show the route                                                                                                    | Operation          | Select an operation.                                                |  |  |
| IP/Domain Name Specify an IP address or a domain name to diagnose the connection.  Packet Number (For Ping diagnose) Specify how many packets the NVR sends to the specified IP/domain name.  Packet Size (For Ping diagnose) Specify the size of packets.  Timeout (For Ping diagnose) Specify the maximum time that the NVR waits for response of a ping packet. If no response is received after the time, the ping packet will be regarded as lost.  Hop Count (For Tracert diagnose) Specify the maximum hops when tracing the route.  Diagnostic Results If you select Ping as the operation, the results show the statistics of ping packets.  If you select Tracert as the operation, the results show the route                                                                                                    |                    |                                                                     |  |  |
| Packet Number (For Ping diagnose) Specify how many packets the NVR sends to the specified IP/domain name.  Packet Size (For Ping diagnose) Specify the size of packets.  Timeout (For Ping diagnose) Specify the maximum time that the NVR waits for response of a ping packet. If no response is received after the time, the ping packet will be regarded as lost.  Hop Count (For Tracert diagnose) Specify the maximum hops when tracing the route.  Diagnostic Results If you select Ping as the operation, the results show the statistics of ping packets.  If you select Tracert as the operation, the results show the route                                                                                                    |                    | •                                                                   |  |  |
| Timeout  (For Ping diagnose) Specify the size of packets.  Timeout  (For Ping diagnose) Specify the maximum time that the NVR waits for response of a ping packet. If no response is received after the time, the ping packet will be regarded as lost.  Hop Count  (For Tracert diagnose) Specify the maximum hops when tracing the route.  Diagnostic Results  If you select Ping as the operation, the results show the statistics of ping packets.  If you select Tracert as the operation, the results show the route                                                                                                    | IP/Domain Name     | Specify an IP address or a domain name to diagnose the connection.  |  |  |
| Timeout  (For Ping diagnose) Specify the maximum time that the NVR waits for response of a ping packet. If no response is received after the time, the ping packet will be regarded as lost.  Hop Count  (For Tracert diagnose) Specify the maximum hops when tracing the route.  Diagnostic Results  If you select Ping as the operation, the results show the statistics of ping packets.  If you select Tracert as the operation, the results show the route                                                                                                    | Packet Number      |                                                                     |  |  |
| for response of a ping packet. If no response is received after the time, the ping packet will be regarded as lost.  Hop Count  (For Tracert diagnose) Specify the maximum hops when tracing the route.  Diagnostic Results  If you select Ping as the operation, the results show the statistics of ping packets.  If you select Tracert as the operation, the results show the route                                                                                                    | Packet Size        | (For Ping diagnose) Specify the size of packets.                    |  |  |
| Diagnostic Results  If you select Ping as the operation, the results show the statistics of ping packets.  If you select Tracert as the operation, the results show the route                                                                                                    | Timeout            | for response of a ping packet. If no response is received after the |  |  |
| of ping packets.  If you select Tracert as the operation, the results show the route                                                                                                    | Hop Count          |                                                                     |  |  |
|                                                                                                    | Diagnostic Results |                                                                     |  |  |
|                                                                                                    |                    | · ·                                                                 |  |  |

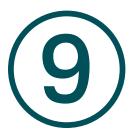

# System Management

This chapter guides you to configure the basic and advanced settings of your NVR, export and import settings, and view system logs and messages on NVR. VIGI NVR allows users to create and modify administrator accounts based on their needs. This chapter includes the following sections:

- Configure Basic Settings
- Modify System Time
- Configure Interface Output
- Manage User Accounts
- Import and Export Settings
- View System Logs
- View System Messages

# ♥ 9.1 Configure Basic Settings

To configure the settings for your NVR, right click on the Live View screen and click **Settings** in the popup main menu, then go to **System > Basic Settings > Basic Settings**.

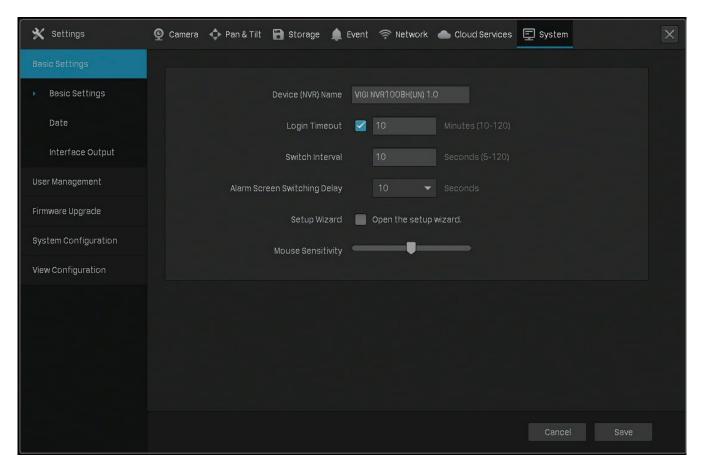

| Device (NVR) Name               | Displays the name of the NVR.                                                                                                    |  |  |  |  |
|---------------------------------|----------------------------------------------------------------------------------------------------|--|--|--|--|
| Login Timeout                   | Set the time to control how long the login can be inactive on the NVR. By default, users already logging into the NVR are automatically logged out after 10 minutes. |  |  |  |  |
| Switch Interval                 | Set the interval for displaying the live view screen when switching is enabled. Click in the Main Menu to start switching. The range is from 5s to 120s.             |  |  |  |  |
| Alarm Screen Switching<br>Delay | Set the dwell time of channels in full screen when events are detected.                                                                                              |  |  |  |  |
| Setup Wizard                    | Click the check box to run setup wizard when the NVR reboots.                                                                                                    |  |  |  |  |
| Mouse Sensitivity               | Determines the speed of a mouse pointer and how fast it moves on the screen.                                                                                         |  |  |  |  |

### ◆ 9.2 Modify System Time

VIGI NVR provides two methods to modify the system time. You can also select the time zone according to your region. To configure these settings, right click on the Live View screen and click **Settings** in the pop-up main menu, then go to **System > Basic Settings > Date**.

#### NTP

NTP (Network Time Protocol) can automatically get the system time from the Internet. It is recommended to keep the default server address.

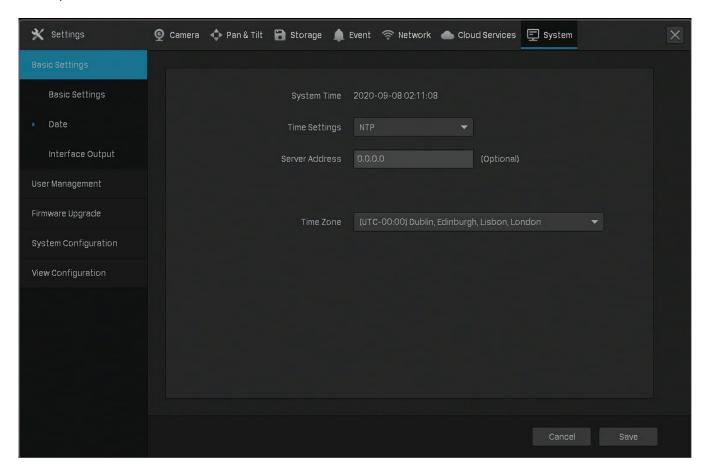

#### Manually

You can set the system time manually.

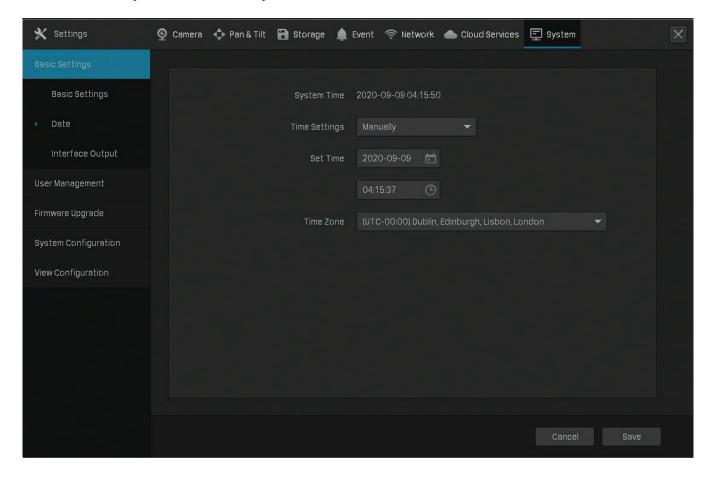

# **♥** 9.3 Configure Interface Output

In Interface Output, you can select the display resolution for your monitor and choose to display the channel number on the Live View screen and the images in the original scale. To configure these

settings, right click on the Live View screen and click **Settings** in the pop-up main menu, then go to **System > Basic Settings > Interface Output**.

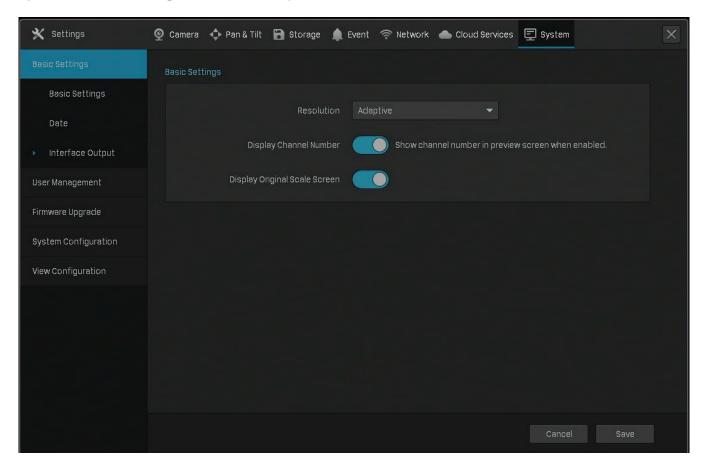

| Resolution                       | Select the screen resolution according to your needs. With <b>Adaptive</b> selected, the NVR automatically selects the highest resolution supported by the screen. |
|----------------------------------|----------------------------------------------------------------------------------------------------|
| Display Channel<br>Number        | Display the channel number on the Live View Screen.                                                                                                    |
| Display Original Scale<br>Screen | Display the images on the Live View screen in the original scale.                                                                                                  |

### ◆ 9.4 Manage User Accounts

You can modify the default user account (admin) and create user accounts based on your needs. The administrator has the permission to add and delete other user accounts. The Administrator user name is admin and the password is set when you set up your NVR for the first time. To configure these settings, right click on the Live View screen and click **Settings** in the pop-up main menu, then go to **System > User Management**.

### Modify Administrator Account

For the administrator account, you have all the permissions to manage the NVR. Administrator user name is admin and the password is set when you set up your NVR for the first time. Click  $\square$  to modify the settings.

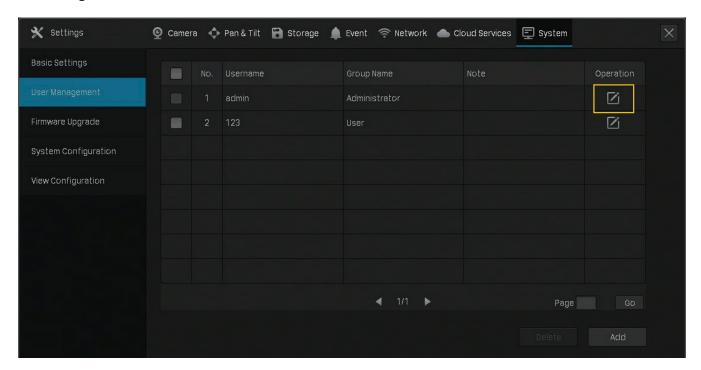

You can change the gesture password, the login password of NVR, the preset password for cameras and the email address for resetting NVR and cameras.

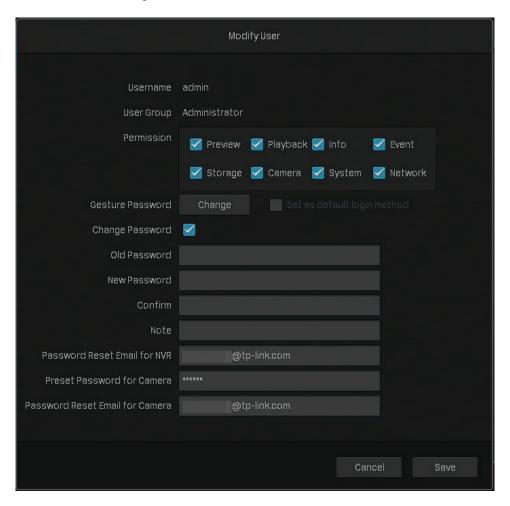

#### Add an Account

You can create user accounts with different permissions to manage the NVR. Follow the steps below to add a new user account.

1. Click Add.

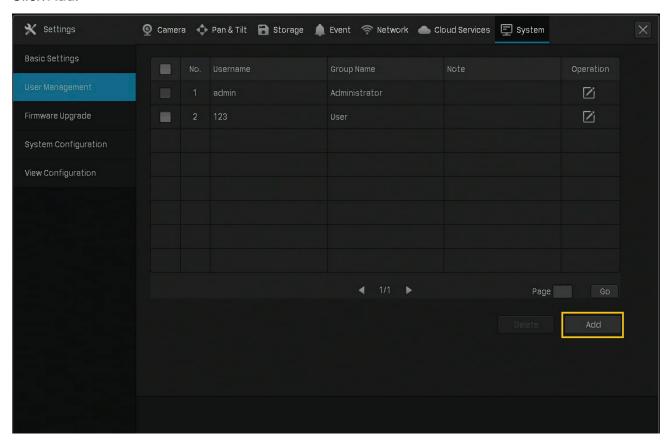

2. Enter the username and set the user level to **Operator** or **User**. The operator shares the same permissions as the administrator account. The user only watches the live view and playback, add cameras in Live View screen and check the logs of your NVR.

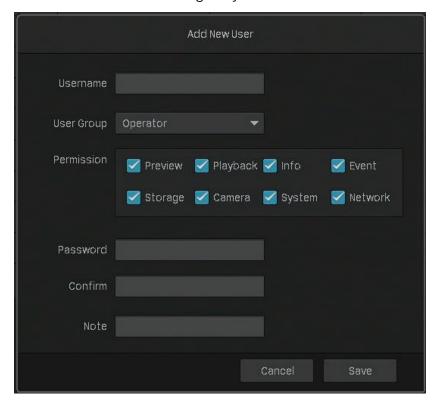

- 3. Set the password for logging in the account.
- 4. Click Save.

# **❤** 9.5 Import and Export Settings

Follow the steps below to import and export the configuration file of your NVR.

**Note: Before your operation,** prepare an external storage device and plug it into the USB slot on the front panel of your NVR.

Right click on the Live View screen and click Settings in the pop-up main menu, then go to System
 System Configuration > Settings Management.

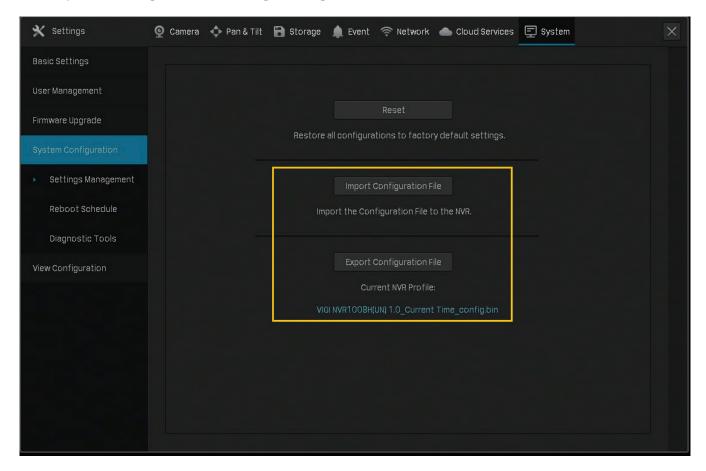

- 2. Click Import Configuration File or Export Configuration File.
- 3. For configuration file import, select the file and click Import Configuration.

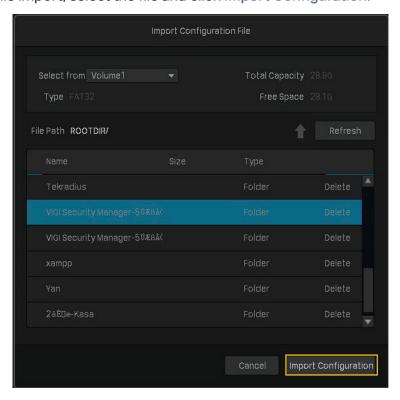

4. For configuration file export, select the file and click **Export Configuration**.

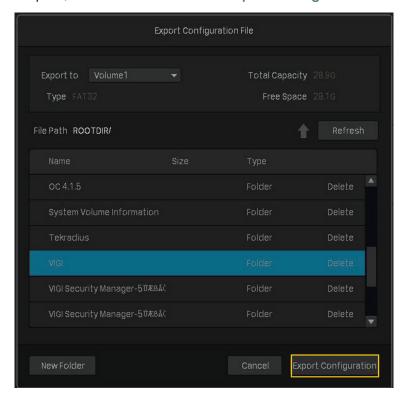

# ◆ 9.6 View System Logs

The NVR uses logs to record, classify, and manage the messages of the system and devices. You can search, view, and export the logs.

**Note**: To export logs, an USB external storage device is required.

Follow the steps below to search and export the logs.

 Right click on the Live View screen and click Log in the pop-up Main Menu. Go to System Logs > System Logs.

2. Specify the time range and log types and click **Search**. The filtered logs appear in the table. To view detailed information, click **View Details**.

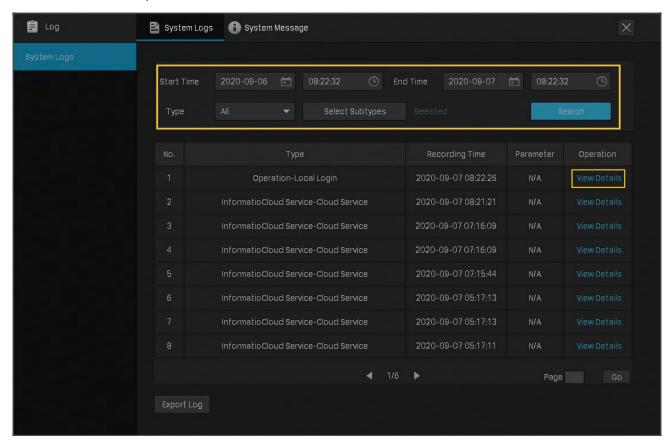

#### Start/End Time

Specify a time range to filter the logs based on the recording time.

#### **Type**

Select a main type from the drop-down list to filter the logs. You can also click **Select Subtypes** to specify subtypes.

All: All types of logs.

Alarm: Alarms triggered by events, such as tampering, line crossing, and area intrusion.

**Exception**: Abnormal events that may influence NVR's functions, such as video signal lost and errors of hard drive.

**Operation**: Operations that take place on the NVR, such as login and upgrade.

**Information**: Informational messages, such as local drive information and RTSP progress.

3. Click Export Log and select a file path in the pop-up window. Click Export Log.

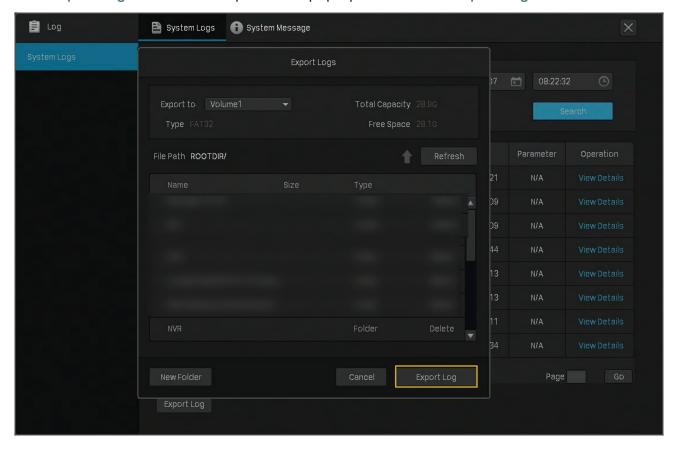

# ◆ 9.7 View System Messages

You can view the information about the devices, storage, internet and event in System Messages. Right click on the screen and click **Log** in the pop-up main menu, then go to **System Message**.

#### Basic Information

You can view the basic information about the NVR, internet and storage.

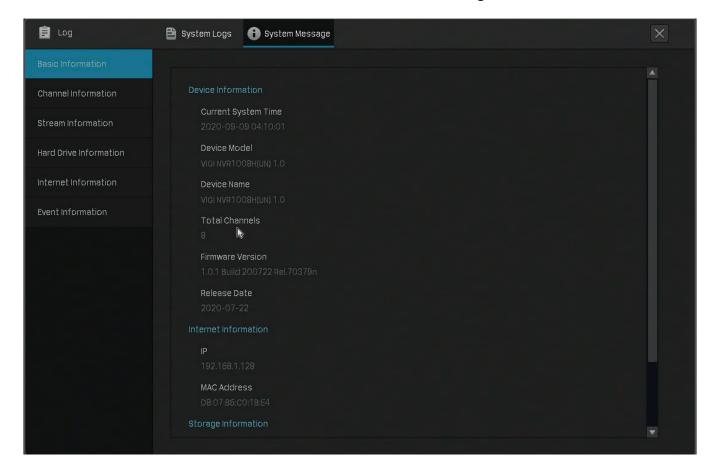

#### Channel Information

You can view the channel number, channel name, network connection status, the IP address of camera and the status of motion detection.

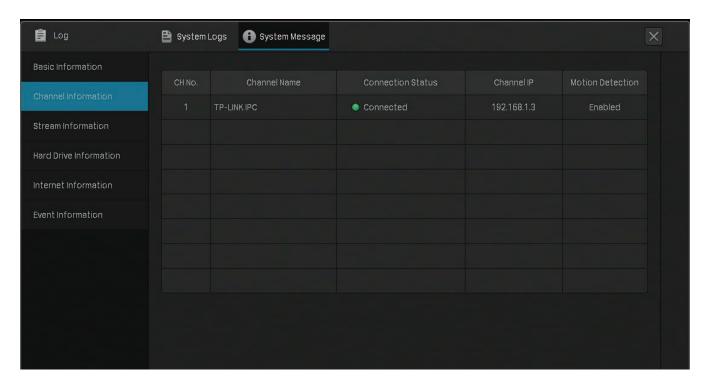

#### ■ Stream Information

You can view the recording parameters of a certain camera.

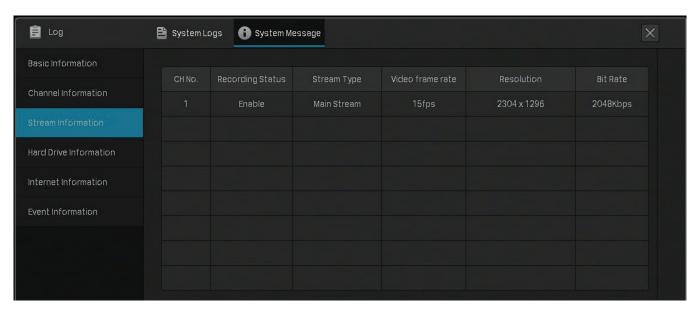

CH No. Displays the channel number.

Recording Status The channel starts or stops recording.

| Stream Type      | Main Stream: Refer to the high definition quality for your live view and the larger size of recording files.    |
|------------------|----------------------------------------------------------------------------------------------------|
|                  | Substream: Refer to the standard definition quality for your live view and the smaller size of recording files. |
| Video Frame Rate | Specify the frame rate of the videos. The video is smoother when the rate increases.                            |
| Resolution       | Specify the resolution of video stream. The screen displays images clearer when the resolution increases.       |
| Bite Rate        | Specify the number of bits that are conveyed or processed per unit of time.                                     |

### ■ Hard Drive Information

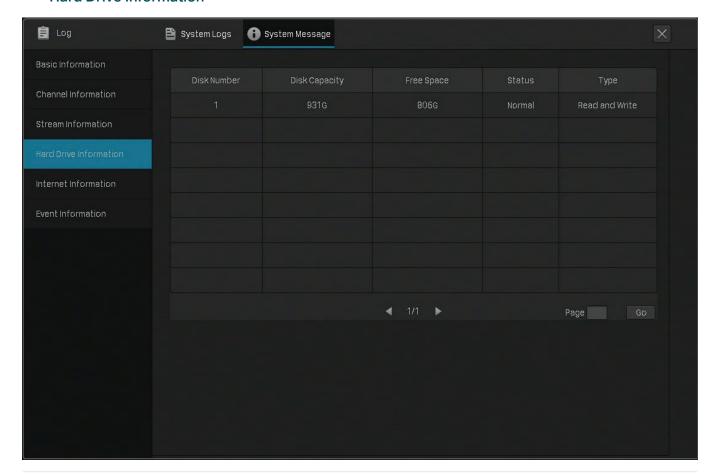

| Disk No.      | Displays the number of hard drive.                     |  |  |  |  |
|---------------|--------------------------------------------------------|--|--|--|--|
| Disk Capacity | Displays the total space of hard drive.                |  |  |  |  |
| Free Space    | Displays the remaining storage capacity of hard drive. |  |  |  |  |
| Status        | Displays the status of hard drive.                     |  |  |  |  |

| Туре | Read and write: The data on the hard drive can be read and written. |
|------|---------------------------------------------------------------------|
|      | Read-only: The data on the hard drive can be only be read.          |

#### Internet Information

You can view the internet information of your NVR and the current network resources statistics.

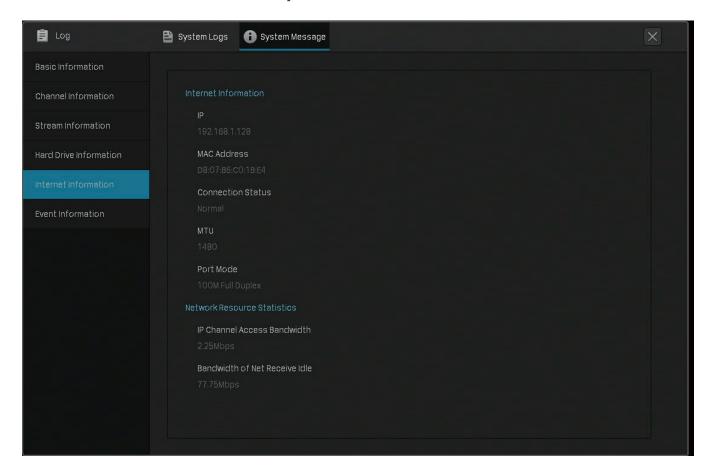

| IP                             | Displays the IP address of your NVR.                                                                                                    |  |  |  |  |
|--------------------------------|----------------------------------------------------------------------------------------------------|--|--|--|--|
| MAC Address                    | Displays the MAC Address of your NVR.                                                                                                    |  |  |  |  |
| Connection Status              | Displays the network connection status of your NVR.                                                                                                    |  |  |  |  |
| MTU                            | Refers to maximum transmission unit measuring the largest data packet that a network-connected device will accept.                                                                                     |  |  |  |  |
| Port Mode                      | Displays the modes of transmission and the data speed of ports.  For example, 100M Full Duplex means the Ethernet port of the NVR can send and receive one million bits per second in both directions. |  |  |  |  |
| IP Channel Access<br>Bandwidth | Displays the bandwidth used by IP cameras.                                                                                                    |  |  |  |  |

Bandwidth of Net Receive Idle

Displays the remaining received bandwidth.

#### Event Information

You can view the event type, occurred time, and the channel which detects events.

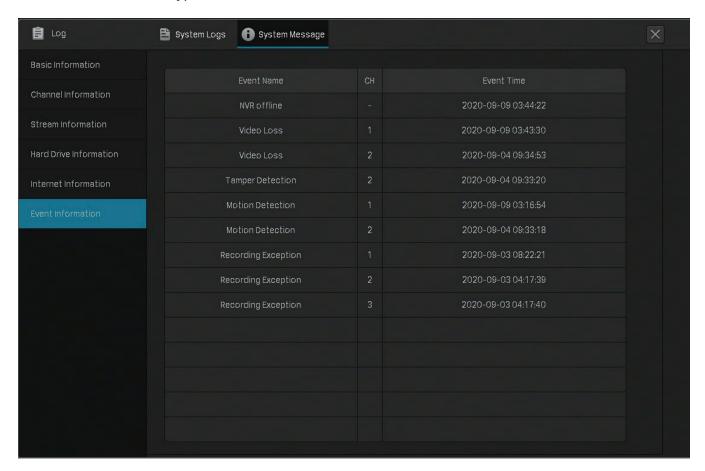

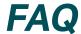

#### Q1: What can I do if I forgot the password of NVR?

Follow the steps below to reset the password of NVR:

1. Click Forgot Password on the login window.

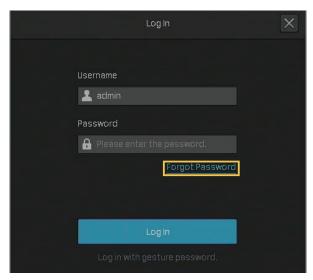

2. Send a verification code to Password Reset Email.

**Note**: Password Reset Email is the one you entered in Quick Setup for the password reset. It is only used to receive the verification code when you need to reset the password.

 If your NVR is connected to the internet, click Get Verification Code and you will receive a verification code sent to your Password Reset Email.

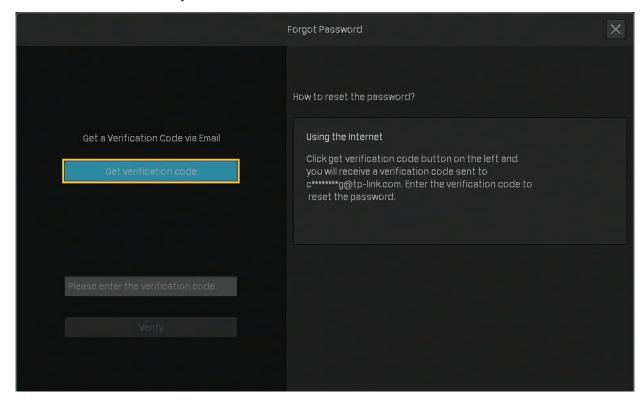

• If your NVR is not connected to the internet, use your mobile phone to scan the QR code on the right to download the VIGI app and log in with your TP-Link ID. Tap + on the top right of the app and scan the QR code on the left of the VIGI NVR. Then you will receive a verification code sent to your Password Reset Email.

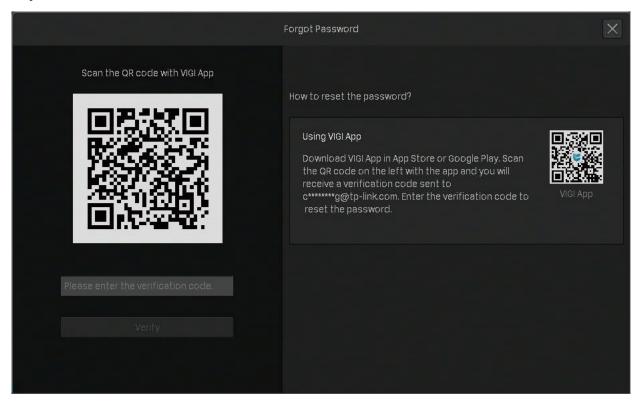

3. Enter the verification code you received into the blank and click Verify. Then you can set a new password for your NVR.

**Note**: If you do not receive the verification code, you can:

- · Check your junk or spam folder of your email.
- Check your email filter setting in your email account. Add noreply@tp-link.com in the White list (by clicking Create a new filter) in your email setting. Then go back to the NVR to send the verification code again,

#### Q2: What can I do if I forgot the password of VIGI camera?

Follow the steps below to reset the password of VIGI camera:

Right click on the Live View screen and click Settings in the Main Menu. Go to Camera > Add Device.
 Click Forgot Password.

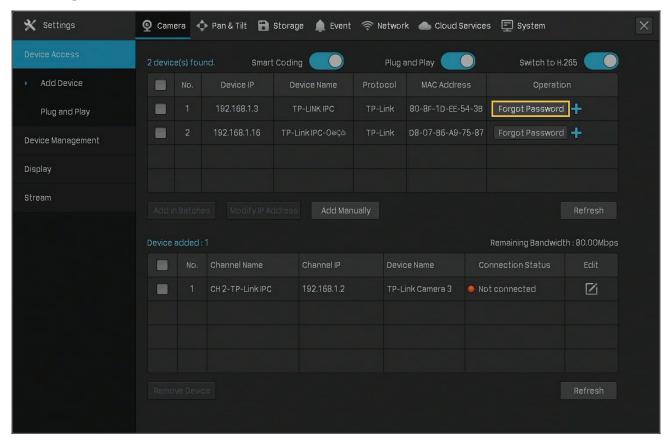

2. Send a verification code from Password Reset Email.

**Note**: Password Reset Email is the one you entered in Quick Setup for the password reset. It is only used to receive the verification code when you need to reset the password.

If your NVR and camera is connected to the internet, click Get Verification Code and you will
receive a verification code sent to your Password Reset Email.

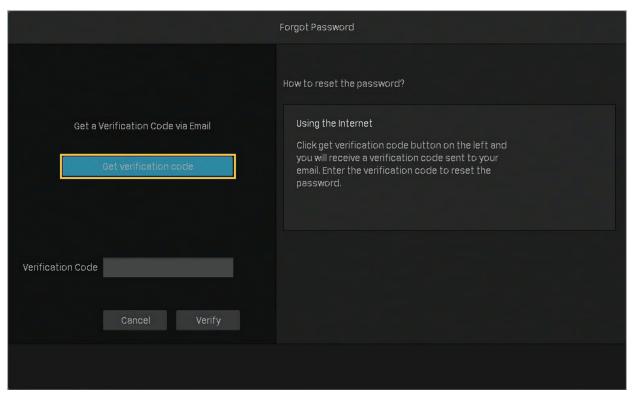

• If your NVR and camera is not connected to the internet, use your mobile phone to scan the QR code on the right to download the VIGI app and log in with your TP-Link ID. Tap + on the top right of the app and scan the QR code on the left of the VIGI NVR. Then you will receive a verification code sent to your Password Reset Email.

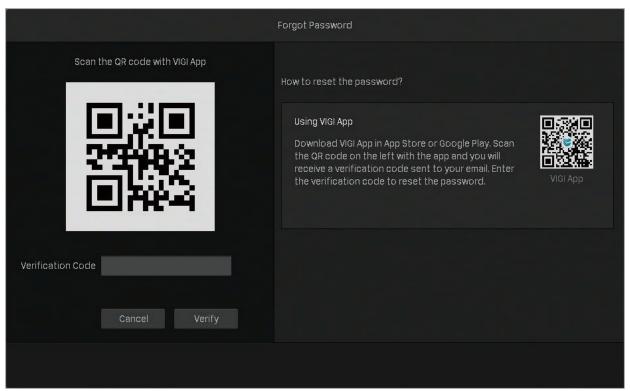

3. Enter the verification code you received into the blank and click **Verify**. Then you can set a new password for your camera.

Note: If you do not receive the verification code, you can:

- Check your junk or spam folder.
- Check your email filter setting in your email account. Add noreply@tp-link.com in the White list (by clicking Create a new filter) in your email setting.

If you have other questions, please visit FAQ 2850 for more information.

### **FCC Compliance Information Statement**

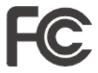

Product Name: Network Video Recorder

Model Number: VIGI NVR1008H/VIGI NVR1008

| Component Name | Model       |
|----------------|-------------|
| Power Adapter  | T120150-2B1 |

Responsible party:

TP-Link USA Corporation, d/b/a TP-Link North America, Inc.

Address: 145 South State College Blvd. Suite 400, Brea, CA 92821

Website: https://www.tp-link.com/us/

Tel: +1 626 333 0234 Fax: +1 909 527 6803

E-mail: sales.usa@tp-link.com

This equipment has been tested and found to comply with the limits for a Class B digital device, pursuant to part 15 of the FCC Rules. These limits are designed to provide reasonable protection against harmful interference in a residential installation. This equipment generates, uses and can radiate radio frequency energy and, if not installed and used in accordance with the instructions, may cause harmful interference to radio communications. However, there is no guarantee that interference will not occur in a particular installation. If this equipment does cause harmful interference to radio or television reception, which can be determined by turning the equipment off and on, the user is encouraged to try to correct the interference by one or more of the following measures:

- Reorient or relocate the receiving antenna.
- Increase the separation between the equipment and receiver.
- Connect the equipment into an outlet on a circuit different from that to which the receiver is connected.
- Consult the dealer or an experienced radio/ TV technician for help.

This device complies with part 15 of the FCC Rules. Operation is subject to the following two conditions:

- 1) This device may not cause harmful interference.
- 2) This device must accept any interference received, including interference that may cause undesired operation.

Any changes or modifications not expressly approved by the party responsible for compliance could void the user's authority to operate the equipment.

Product Name: Power Adapter

Model Number: T120150-2B1

Responsible party:

TP-Link USA Corporation, d/b/a TP-Link North America, Inc.

Address: 145 South State College Blvd. Suite 400, Brea, CA 92821

Website: https://www.tp-link.com/us/

Tel: +1 626 333 0234 Fax: +1 909 527 6803

E-mail: sales.usa@tp-link.com

This equipment has been tested and found to comply with the limits for a Class B digital device, pursuant to part 15 of the FCC Rules. These limits are designed to provide reasonable protection against harmful interference in a residential installation. This equipment generates, uses and can radiate radio frequency energy and, if not installed and used in accordance with the instructions, may cause harmful interference to radio communications. However, there is no guarantee that interference will not occur in a particular installation. If this equipment does cause harmful interference to radio or television reception, which can be determined by turning the equipment off and on, the user is encouraged to try to correct the interference by one or more of the following measures:

- Reorient or relocate the receiving antenna.
- Increase the separation between the equipment and receiver.
- Connect the equipment into an outlet on a circuit different from that to which the receiver is connected.
- Consult the dealer or an experienced radio/ TV technician for help.

This device complies with part 15 of the FCC Rules. Operation is subject to the following two conditions:

- 1) This device may not cause harmful interference.
- 2) This device must accept any interference received, including interference that may cause undesired operation.

Any changes or modifications not expressly approved by the party responsible for compliance could void the user's authority to operate the equipment.

We, **TP-Link USA Corporation**, has determined that the equipment shown as above has been shown to comply with the applicable technical standards, FCC part 15. There is no unauthorized change is made in the equipment and the equipment is properly maintained and operated.

Issue Date: 2020/09/04

### **CE Mark Warning**

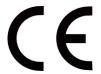

This is a class B product. In a domestic environment, this product may cause radio interference, in which case the user may be required to take adequate measures.

TP-Link hereby declares that the device is in compliance with the essential requirements and other relevant provisions of directives 2014/30/EU, 2014/35/EU, 2009/125/EC, 2011/65/EU and (EU)2015/863.

The original EU declaration of conformity may be found at https://www.tp-link.com/en/ce.

### **Canadian Compliance Statement**

This device contains licence-exempt transmitter(s)/receiver(s) that comply with Innovation, Science and Economic Development Canada's licence-exempt RSS(s). Operation is subject to the following two conditions:

- (1) This device may not cause interference.
- (2) This device must accept any interference, including interference that may cause undesired operation of the device.

L'émetteur/récepteur exempt de licence contenu dans le présent appareil est conforme aux CNR d'Innovation, Sciences et Développement économique Canada applicables aux appareils radio exempts de licence. L'exploitation est autorisée aux deux conditions suivantes :

- 1) L'appareil ne doit pas produire de brouillage;
- 2) L'appareil doit accepter tout brouillage radioélectrique subi, même si le brouillage est susceptible d'en compromettre le fonctionnement.

### **Industry Canada Statement**

CAN ICES-3 (B)/NMB-3(B)

### **BSMI** Notice

安全諮詢及注意事項

- 請使用原裝電源供應器或只能按照本產品注明的電源類型使用本產品。
- 清潔本產品之前請先切斷電源。請勿使用液體、噴霧清潔劑或濕布進行清潔。
- 注意防潮,請勿將水或其他液體潑灑到本產品上。
- 插槽與開口供通風使用,以確保本產品的操作可靠並防止過熱,請勿堵塞或覆蓋開口。
- 請勿將本產品置放於靠近熱源的地方。除非有正常的通風,否則不可放在密閉位置中。
- 不要私自拆開機殼或自行維修,如產品有故障請與原廠或代理商聯繫。

#### 限用物質含有情況標示聲明書

| 設備名稱: VIGI Network Video Recorder |            |      | <u> </u> | 號(型式): NVF          | R1008H/NVR1008 |        |
|-----------------------------------|------------|------|----------|---------------------|----------------|--------|
|                                   | 限用物質及其化學符號 |      |          |                     |                |        |
| 單元                                | 鉛          | 汞    | 鎘        | 六價鉻                 | 多溴聯苯           | 多溴二苯醚  |
|                                   | (Pb)       | (Hg) | (Cd)     | (Cr <sup>+6</sup> ) | (PBB)          | (PBDE) |

| PCB        | $\circ$ |   | $\circ$ | $\circ$ | $\circ$ | 0 |
|------------|---------|---|---------|---------|---------|---|
| 外殼         | $\circ$ |   | $\circ$ | $\circ$ | 0       | 0 |
| 電源供應器      | _       | 0 | $\circ$ | 0       | $\circ$ | 0 |
| 其他及其<br>配件 | _       | 0 | 0       | 0       | 0       | 0 |

備考1.  $^*$ 超出0.1 wt  $^*$ % 及  $^*$ 超出0.01 wt  $^*$ % 係指限用物質之百分比含量超出百分比含量基準值

Note 1: "Exceeding 0.1 wt %" and "exceeding 0.01 wt %" indicate that the percentage content of the restricted substance exceeds the reference percentage value of presence condition.

備考2. ヾ○′ 係指該項限用物質之百分比含量未超出百分比含量基準值。

Note 2: "O" indicates that the percentage content of the restricted substance does not exceed the percentage of reference value of presence.

備考3. `一´係指該項限用物質為排除項目。

Note 3: The "-" indicates that the restricted substance corresponds to the exemption.

### HDMI®

The terms HDMI, HDMI High-Definition Multimedia Interface, and the HDMI Logo are trademarks or registered trademarks of HDMI Licensing Administrator, Inc.

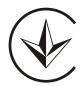

Продукт сертифіковано згідно с правилами системи УкрСЕПРО на відповідність вимогам нормативних документів та вимогам, що передбачені чинними законодавчими актами України.

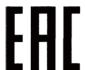

### **Safety Information**

- Keep the device away from water, fire, humidity or hot environments.
- Do not attempt to disassemble, repair, or modify the device. If you need service, please contact us.
- Do not use damaged charger or USB cable to charge the device.
- Do not use any other chargers than those recommended.

- Adapter shall be installed near the equipment and shall be easily accessible.
- Use only power supplies which are provided by manufacturer and in the original packing of this product. If you have any questions, please don't hesitate to contact us.
- Avoid disposal of a battery into fire or a hot oven, or mechanically crushing or cutting of a battery, that can result in an explosion.
- Place the device with its bottom surface downward. Install it at stable places, and prevent it from falling.

# CAUTION! Risk of explosion if the battery is replaced by an incorrect type

#### **CAUTION!**

Avoid replacement of a battery with an incorrect type that can defeat a safeguard.

Avoid disposal of a battery into fire or a hot oven, or mechanically crushing or cutting of a battery, that can result in an explosion.

Do not leave a battery in an extremely high temperature surrounding environment that can result in an explosion or the leakage of flammable liquid or gas; Do not leave a battery subjected to extremely low air pressure that may result in an explosion or the leakage of flammable liquid or gas.

#### CAUTION: Do not ingest battery, Chemical Burn Hazard"

- This product contains a coin / button cell battery. If the coin / button cell battery is swallowed, it can cause severe internal burns in just 2 hours and can lead to death.
- Keep new and used batteries away from children.
- If the battery compartment does not close securely, stop using the product and keep it away from children.
- If you think batteries might have been swallowed or placed inside any part of the body, seek immediate medical attention.

Please read and follow the above safety information when operating the device. We cannot guarantee that no accidents or damage will occur due to improper use of the device. Please use this product with care and operate at your own risk.

### **Explanation of the symbols on the product label**

Note: The product label can be found at the bottom of the product and its I.T.E. power supply.

| Symbol | Explanation        |
|--------|--------------------|
|        | Class II equipment |

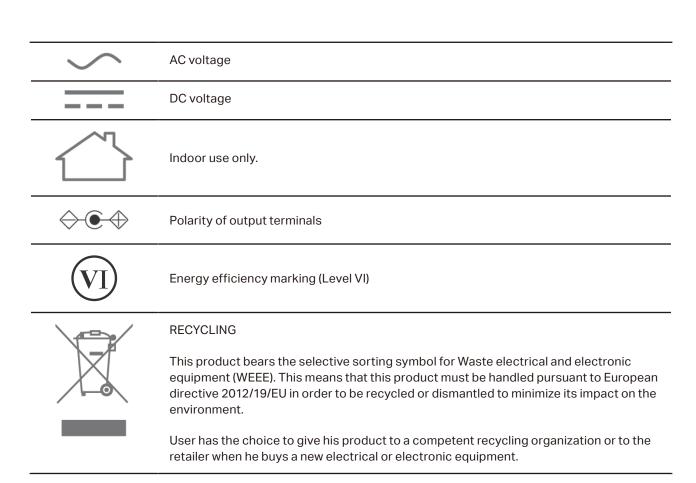

Specifications are subject to change without notice. All bands and product names are trademarks or registered trademarks of their respective holders.